# Manual del usuario

55OLED873

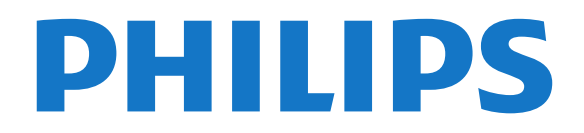

# Contenido

#### [1 Novedades](#page-3-0)*[4](#page-3-0)*

- [1.1 Inicio y canales](#page-3-1)*[4](#page-3-1)*
- [1.2 Aplicaciones y colección de Philips TV](#page-3-2)*[4](#page-3-2)*

#### [2 Montaje](#page-4-0)*[5](#page-4-0)*

- [2.1 Leer información de seguridad](#page-4-1)*[5](#page-4-1)*
- [2.2 Soporte del televisor y montaje en pared](#page-4-2)*[5](#page-4-2)*
- [2.3 Sugerencias de colocación](#page-4-3)*[5](#page-4-3)*
- [2.4 Cable de alimentación](#page-4-4)*[5](#page-4-4)*
- [2.5 Cable de antena](#page-5-0)*[6](#page-5-0)*

#### [3 Control remoto](#page-6-0)*[7](#page-6-0)*

- [3.1 Descripción general de los botones](#page-6-1)*[7](#page-6-1)*
- [3.2 Emparejar el control remoto con el televisor](#page-7-0)*[8](#page-7-0)*
- [3.3 Búsqueda por voz](#page-7-1)*[8](#page-7-1)*
- [3.4 Teclado](#page-8-0)*[9](#page-8-0)*
- [3.5 Sensor de IR](#page-9-0)*[10](#page-9-0)*
- [3.6 Pilas](#page-9-1)*[10](#page-9-1)* [3.7 Limpieza](#page-9-2)*[10](#page-9-2)*

#### [4 Activar y desactivar](#page-10-0)*[11](#page-10-0)*

- [4.1 Encendido o En espera](#page-10-1)*[11](#page-10-1)*
- [4.2 Botones del televisor](#page-10-2)*[11](#page-10-2)*

#### [5 Canales](#page-11-0)*[12](#page-11-0)*

- [5.1 Ver canales](#page-11-1)*[12](#page-11-1)* [5.2 Canales favoritos](#page-12-0)*[13](#page-12-0)* [5.3 Subtítulos \(CC\) e idioma](#page-13-0)*[14](#page-13-0)*
- [6 Instalación de canal](#page-14-0)*[15](#page-14-0)*
- [6.1 Instalación de antena/cable](#page-14-1)*[15](#page-14-1)*
- [6.2 Navegación del servicio](#page-14-2)*[15](#page-14-2)* [6.3 Copia de lista de canales](#page-14-3)*[15](#page-14-3)*

#### [7 Conectar dispositivos](#page-16-0)*[17](#page-16-0)*

- [7.1 Acerca de las conexiones](#page-16-1)*[17](#page-16-1)*
- [7.2 Sistema de cine en casa: HTS](#page-17-0)*[18](#page-17-0)*
- [7.3 Teléfonos inteligentes y tablets](#page-17-1)*[18](#page-17-1)* [7.4 Reproductor de Blu-ray Disc](#page-18-0)
- 
- [7.5 Reproductor de DVD](#page-18-1)*[19](#page-18-1)*
- [7.6 Bluetooth](#page-18-2)*[19](#page-18-2)* [7.7 Auriculares](#page-19-0)
- [7.8 Consola de juegos](#page-19-1)*[20](#page-19-1)*
- [7.9 Disco rígido USB](#page-19-2)*[20](#page-19-2)*
- [7.10 Teclado USB](#page-20-0)*[21](#page-20-0)*
- [7.11 Unidad flash USB](#page-21-0)*[22](#page-21-0)*
- [7.12 Cámara fotográfica](#page-21-1)*[22](#page-21-1)* [7.13 Cámara de video](#page-21-2)*[22](#page-21-2)*
- [7.14 Computadora](#page-22-0)*[23](#page-22-0)*
- 

#### [8 Conecte su televisor Android](#page-23-0)*[24](#page-23-0)*

- [8.1 Red e Internet](#page-23-1)*[24](#page-23-1)*
- [8.2 Cuenta de Google](#page-25-0)*[26](#page-25-0)*
- [8.3 Pantalla de inicio](#page-25-1)*[26](#page-25-1)* [8.4 Aplicación de Colección de Philips TV](#page-26-0)*[27](#page-26-0)*

#### [9 Aplicaciones](#page-28-0)*[29](#page-28-0)*

- [9.1 Acerca de las aplicaciones](#page-28-1)*[29](#page-28-1)*
- [9.2 Google Play](#page-28-2)*[29](#page-28-2)*
- [9.3 Iniciar o detener una aplicación](#page-29-0)*[30](#page-29-0)*
- [9.4 Bloquear aplicaciones](#page-30-0)*[31](#page-30-0)*
- [9.5 Administrar aplicaciones](#page-31-0)*[32](#page-31-0)*
- [9.6 Almacenamiento](#page-31-1)*[32](#page-31-1)*

#### [10 Internet](#page-32-0)*[33](#page-32-0)*

[10.1 Iniciar Internet](#page-32-1)*[33](#page-32-1)*

[10.2 Opciones de Internet](#page-32-2)*[33](#page-32-2)*

#### [11 Menú de TV](#page-33-0)*[34](#page-33-0)*

- [11.1 Acerca del menú de TV](#page-33-1)*[34](#page-33-1)*
- [11.2 Abrir el Menú de TV](#page-33-2)

#### [12 Fuentes](#page-34-0)*[35](#page-34-0)*

- [12.1 Cambiar a un dispositivo](#page-34-1)*[35](#page-34-1)*
- [12.2 Opciones para una entrada de TV](#page-34-2)*[35](#page-34-2)*
- [12.3 Nombre y tipo de dispositivo](#page-34-3)*[35](#page-34-3)*
- [12.4 Volver a buscar conexiones](#page-34-4)

#### [13 Redes](#page-36-0)*[37](#page-36-0)*

- [13.1 Red](#page-36-1)*[37](#page-36-1)*
- [13.2 Bluetooth](#page-36-2)*[37](#page-36-2)*

#### [14 Ajustes](#page-37-0)*[38](#page-37-0)*

- [14.1 Imagen](#page-37-1)*[38](#page-37-1)*
- [14.2 Sonido](#page-41-0)*[42](#page-41-0)*
- [14.3 Ajustes de Ambilight](#page-43-0)*[44](#page-43-0)*
- [14.4 Configuración de Eco](#page-45-0)*[46](#page-45-0)*
- [14.5 Configuración general](#page-45-1)*[46](#page-45-1)*
- [14.6 Ajustes de reloj, región e idioma](#page-47-0)*[48](#page-47-0)*
- [14.7 Configuración de Android](#page-48-0)*[49](#page-48-0)*
- [14.8 Configuración de acceso universal](#page-48-1)*[49](#page-48-1)*
- [14.9 Ajustes del bloqueo](#page-48-2)*[49](#page-48-2)*

#### [15 Videos, fotos y música](#page-50-0)*[51](#page-50-0)*

- [15.1 Desde una computadora o dispositivo NAS](#page-50-1)*[51](#page-50-1)*
- [15.2 Menú Favoritos](#page-50-2)*[51](#page-50-2)*
- [15.3 Menú Más vistos y menú Reproducido por última](#page-50-3) [vez](#page-50-3)*[51](#page-50-3)*
- [15.4 Desde una conexión USB](#page-50-4)*[51](#page-50-4)*
- [15.5 Reproducir videos](#page-51-0)*[52](#page-51-0)*
- [15.6 Ver sus fotos](#page-51-1)
- [15.7 Reproducir música](#page-53-0)*[54](#page-53-0)*

#### [16 Guía de TV](#page-54-0)*[55](#page-54-0)*

- [16.1 Requisitos](#page-54-1)*[55](#page-54-1)*
- [16.2 Datos guía de TV](#page-54-2)
- [16.3 Uso de la guía de TV](#page-54-3)*[55](#page-54-3)*

#### [17 Grabación y Pause TV](#page-56-0)*[57](#page-56-0)*

- [17.1 Grabación](#page-56-1)*[57](#page-56-1)*
- [17.2 Pause TV](#page-57-0)

#### [18 Teléfonos inteligentes y tablets](#page-59-0)*[60](#page-59-0)*

- [18.1 TV Remote App de Philips](#page-59-1)*[60](#page-59-1)*
- [18.2 Google Cast](#page-59-2)*[60](#page-59-2)*
- [18.3 AirPlay](#page-59-3)*[60](#page-59-3)*
- [18.4 MHL](#page-59-4)*[60](#page-59-4)*

#### [19 Juegos](#page-60-0)*[61](#page-60-0)*

- [19.1 Requisitos](#page-60-1)*[61](#page-60-1)*
- [19.2 Controles para videojuegos](#page-60-2)*[61](#page-60-2)*
- [19.3 Jugar videojuegos](#page-60-3)*[61](#page-60-3)*

#### [20 Ambilight](#page-61-0)*[62](#page-61-0)*

[20.1 Estilo Ambilight](#page-61-1)*[62](#page-61-1)* [20.2 Ambilight desactivado](#page-61-2)*[62](#page-61-2)*

[20.3 Ajustes de Ambilight](#page-62-0)*[63](#page-62-0)* [20.4 Modo Lounge Light](#page-62-1)*[63](#page-62-1)*

[21.2 Ahora en televisión](#page-63-2)*[64](#page-63-2)* [21.3 TV on Demand](#page-63-3)*[64](#page-63-3)* [21.4 Video a pedido](#page-64-0)*[65](#page-64-0)*

2

[21 Selecciones principales](#page-63-0)*[64](#page-63-0)* [21.1 Acerca de las selecciones principales](#page-63-1)*[64](#page-63-1)*

#### [22 Netflix](#page-65-0)*[66](#page-65-0)*

#### [23 Software](#page-66-0)*[67](#page-66-0)*

- [23.1 Actualizar software](#page-66-1)*[67](#page-66-1)*
- [23.2 Versión del software](#page-66-2)*[67](#page-66-2)*
- [23.3 Actualización de software automática](#page-66-3)*[67](#page-66-3)*
- [23.4 Software de código fuente abierto](#page-67-0)*[68](#page-67-0)*
- [23.5 Licencia de código abierto](#page-67-1)*[68](#page-67-1)*
- [23.6 Avisos](#page-67-2)*[68](#page-67-2)*

#### [24 Especificaciones](#page-68-0)*[69](#page-68-0)*

- [24.1 Medioambiente](#page-68-1)*[69](#page-68-1)*
- [24.2 Alimentación](#page-68-2)*[69](#page-68-2)*
- [24.3 Sistema operativo](#page-68-3)*[69](#page-68-3)*
- [24.4 Recepción](#page-68-4)*[69](#page-68-4)*
- [24.5 Tipo de pantalla](#page-68-5)*[69](#page-68-5)*
- [24.6 Resolución de entrada de pantalla](#page-68-6)*[69](#page-68-6)*
- [24.7 Conectividad](#page-69-0)*[70](#page-69-0)* [24.8 Dimensiones y pesos](#page-69-1)*[70](#page-69-1)*
- 
- [24.9 Sonido](#page-69-2)*[70](#page-69-2)* [24.10 Multimedia](#page-69-3)*[70](#page-69-3)*

#### [25 Ayuda y soporte](#page-70-0)*[71](#page-70-0)*

- [25.1 Registre su televisor](#page-70-1)*[71](#page-70-1)*
- [25.2 Usar Ayuda](#page-70-2)*[71](#page-70-2)*
- [25.3 Solución de problemas](#page-70-3)*[71](#page-70-3)*
- [25.4 Ayuda en línea](#page-74-0)*[75](#page-74-0)*
- [25.5 Soporte y reparación](#page-74-1)*[75](#page-74-1)*

#### [26 Precaución y seguridad](#page-75-0)*[76](#page-75-0)*

- [26.1 Seguridad](#page-75-1)*[76](#page-75-1)* [26.2 Cuidado de la pantalla](#page-76-0)*[77](#page-76-0)*
- [27 Términos de uso](#page-77-0)*[78](#page-77-0)*
- [27.1 Términos de uso: TV](#page-77-1)*[78](#page-77-1)* [27.2 Términos de uso: Smart TV](#page-77-2)*[78](#page-77-2)* [27.3 Términos de uso: Colección de Philips TV](#page-77-3)*[78](#page-77-3)*

#### [28 Derechos de autor](#page-78-0)*[79](#page-78-0)*

[28.1 MHL](#page-78-1)*[79](#page-78-1)* [28.2 HDMI](#page-78-2)*[79](#page-78-2)* [28.3 Dolby Audio](#page-78-3)*[79](#page-78-3)* [28.4 DTS-HD Premium Sound ™](#page-78-4)*[79](#page-78-4)* [28.5 DTVi](#page-78-5)*[79](#page-78-5)* [28.6 Wi-Fi Alliance](#page-78-6)*[79](#page-78-6)* [28.7 Kensington](#page-78-7)*[79](#page-78-7)* [28.8 Otras marcas comerciales](#page-79-0)*[80](#page-79-0)*

[29 Descargo de responsabilidad respecto de](#page-80-0) [los servicios y el software ofrecidos por](#page-80-0) [terceros](#page-80-0)*[81](#page-80-0)*

[Indice](#page-81-0)*[82](#page-81-0)*

# <span id="page-3-0"></span>1 Novedades

### <span id="page-3-2"></span><span id="page-3-1"></span> $\overline{11}$ Inicio y canales

#### El nuevo iniciador del inicio

Presione  $\bigcirc$  HOME en su control remoto para ver la nueva pantalla de inicio de Android. Desde este lugar, puede seleccionar lo que verá navegando por las opciones de entretenimiento de la aplicación de Live TV. En el inicio hay canales que le permitirán descubrir el excelente contenido de sus aplicaciones favoritas. Además, podrá agregar más canales o buscar nuevas aplicaciones para acceder a más contenido.

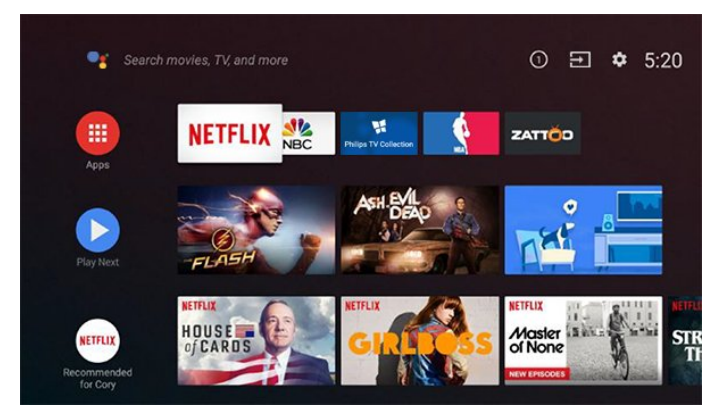

#### Canal "Siguiente reproducción"

Gracias al canal Siguiente reproducción, de la pantalla de inicio, siempre tendrá algo que mirar. Continúe mirando desde donde quedó y reciba notificaciones sobre nuevos episodios en el canal Siguiente reproducción. Presione Seleccionar y manténgalo presionado en una película o un programa de televisión para agregarlo directamente a este canal.

#### Acceso a la configuración desde la página de inicio

Puede acceder al menú Todos los ajustes mediante el ícono ubicado en la esquina superior derecha. También puede encontrar el menú Ajustes frecuentes, así como otras opciones comunes, en el menú del televisor Philips, al que puede acceder directamente por medio del control remoto.

#### Barra del sistema en la pantalla de inicio

En la barra del sistema ubicada en la parte superior de la pantalla de inicio, se incluyen las siguientes opciones.

 - Botón Buscar: para activar la búsqueda en Google mediante voz o entrada de texto.

 - Fuente de ingreso: para inicializar la lista de fuentes de ingreso y elegir alguno de los dispositivos conectados.

- Notificaciones: para proporcionarle mensajes

sobre su sistema Smart TV.

- Ajustes: para acceder al menú de todos los ajustes
- y modificar los ajustes del televisor.
- Reloj: para indicar el reloj del sistema.

### $\overline{12}$ Aplicaciones y colección de Philips TV

#### Aplicaciones favoritas en la primera fila

Puede encontrar más aplicaciones en la página de Apps que se abre mediante un clic en el ícono Apps, en el extremo izquierdo de la fila de Apps. También puede agregar más aplicaciones como favoritos desde la página de Apps.

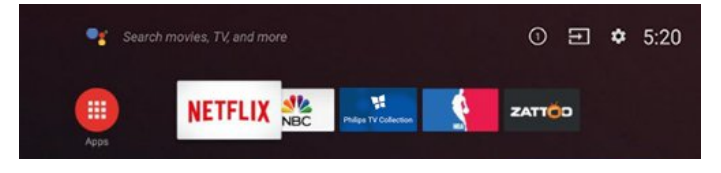

#### Colección de Philips TV

Todas sus aplicaciones premium están disponibles en la aplicación de la colección de Philips TV. Ábrala utilizando el banner ubicado en la fila

de Aplicaciones. En la aplicación de la colección de Philips TV también encontrará recomendaciones de nuevas aplicaciones y mucho más.

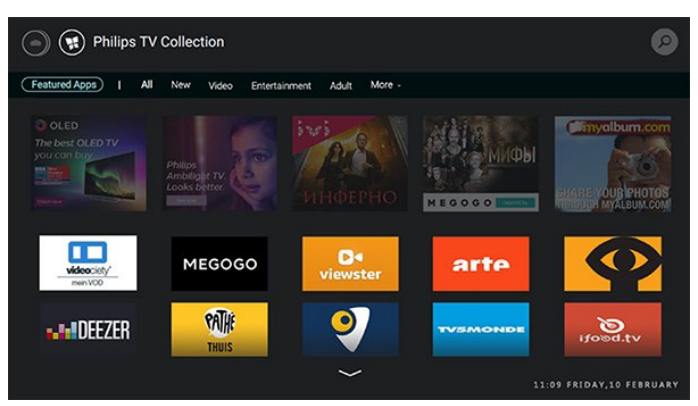

# <span id="page-4-0"></span>5 Montaje

#### <span id="page-4-1"></span> $\overline{21}$

# Leer información de seguridad

Lea primero las instrucciones de seguridad antes de utilizar el televisor.

<span id="page-4-3"></span>Para leer las instrucciones, en Ayuda, pulse el botón  $de color - Palabras$  clave y busque Instrucciones de seguridad.

#### <span id="page-4-2"></span> $\overline{22}$

# Soporte del televisor y montaje en pared

### Soporte para TV

Puede consultar las instrucciones de montaje del soporte del televisor en la guía de inicio rápido que se incluye con el televisor. Si ha extraviado la guía, puede descargarla en [www.philips.com.](http://www.philips.com)

Utilice el número de tipo de producto del televisor para encontrar la Guía de inicio rápido para descargar.

### Montaje en pared

El televisor admite también un soporte de montaje en pared compatible con VESA (se vende por separado). Utilice el siguiente código VESA cuando compre el soporte de montaje en pared . . .

<span id="page-4-4"></span>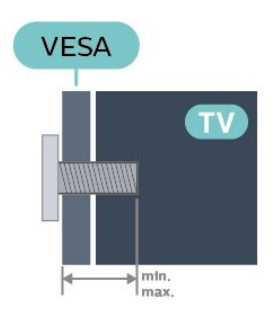

#### • 55OLED873

VESA MIS-F 300 x 300, M6 (mínimo de 12mm, máximo de 16 mm) Preparación

Asegúrese de que los tornillos metálicos usados para montar el televisor al soporte VESA queden insertados al menos 10 mm dentro de los casquillos roscados del televisor.

#### Precaución

El montaje en pared requiere conocimientos técnicos y solo puede realizarlo personal calificado. Además, el montaje en pared debe satisfacer los requisitos de seguridad correspondientes al peso del televisor. Antes de colocarlo, lea también las precauciones de seguridad.

TP Vision Europe B.V. no asume ninguna responsabilidad por el montaje inadecuado del televisor o cualquier montaje que provoque accidentes o lesiones.

#### 2.3

# Sugerencias de colocación

• Ubique el televisor en un lugar donde no se refleje la luz directamente en la pantalla.

• Atenúe la iluminación de la habitación para

conseguir el mejor efecto Ambilight.

• La distancia ideal para ver la televisión es dos a cinco veces el tamaño diagonal de la pantalla. Si está sentado, sus ojos deben quedar al nivel del centro de la pantalla.

• Cuando monte el televisor en la pared, colóquelo a una distancia de 15 cm de la pared.

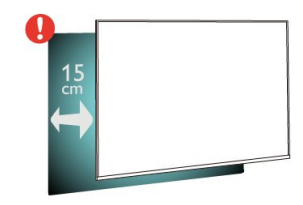

#### Nota:

Mantenga el televisor alejado de fuentes que generan polvo como estufas. Se sugiere quitar el polvo con regularidad para evitar que ingrese al televisor.

### $\overline{24}$ Cable de alimentación

• Inserte el cable de alimentación en el

conector POWER de la parte posterior del televisor. • Asegúrese de que el cable de alimentación esté

bien insertado en el conector.

• Asegúrese de que el enchufe de la toma de alimentación permanezca accesible en todo momento.

• Al desconectar el cable de alimentación, tire siempre del enchufe, nunca del cable.

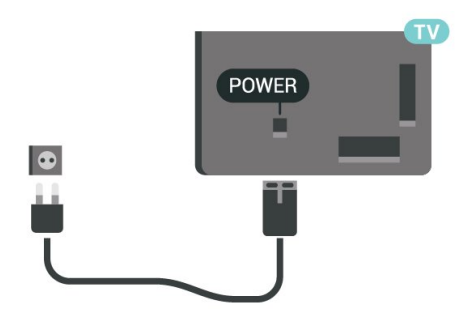

Aunque este televisor tiene un consumo de energía muy bajo en el modo de espera, se debe desenchufar el enchufe del cable de alimentación si no se usa el televisor durante un largo período de tiempo para ahorrar energía.

Para obtener más información sobre cómo encender o apagar el televisor, en Ayuda, pulse el botón de color **-** Palabras clave y busque Encender.

### <span id="page-5-0"></span>2.5 Cable de antena

Inserte el conector de la antena firmemente en la toma Antena de la parte posterior del televisor.

Puede conectar su propia antena o una señal de antena de un sistema de distribución de antenas. Utilice un conector de antena RF coaxial de 75 Ohm.

# <span id="page-6-0"></span> $\overline{3}$ Control remoto

#### <span id="page-6-1"></span> $\overline{31}$

# Descripción general de los botones

### Superior

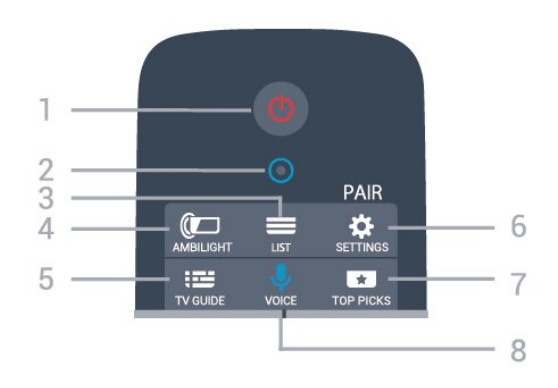

#### 1 -  $\bullet$  En espera / Encendido

Para encender el televisor o volver al modo de espera.

2 - VOICE micrófono

#### $3 - \equiv$  LIST

Para abrir o cerrar la lista de canales.

4 - **@** AMBILIGHT Para seleccionar un estilo Ambilight.

#### $5 - 12$  TV GUIDE

Para abrir o cerrar la guía de TV.

#### 6 - SETTINGS

- Para abrir el menú de configuración rápida.
- Para emparejar el control remoto con el televisor.

#### 7 - **ET** TOP PICKS

Para abrir el menú de programas recomendados, video a pedido (videos de alquiler) o televisión en línea (Catch Up TV). Si la opción está disponible.

#### 8 - **U** VOICE

Para iniciar la búsqueda por voz.

### Tonos medios

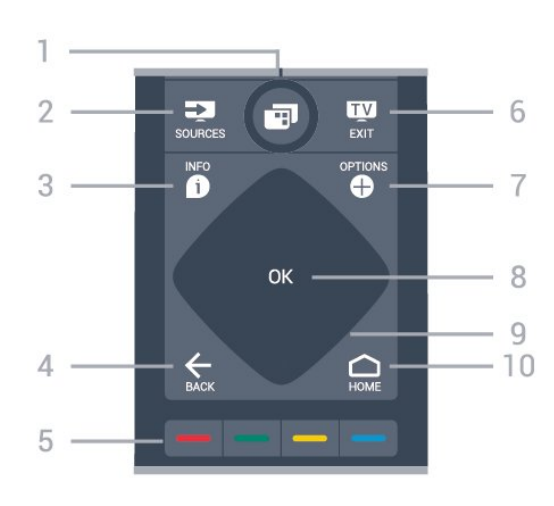

#### 1 - **F** Menú de TV

Para abrir el menú de TV con las funciones típicas del televisor.

#### 2 - **3** SOURCES

Para abrir o cerrar el menú de fuentes.

#### $3 - 1$  INFO

Para abrir o cerrar la información de programación.

#### $4 - \leftarrow$  BACK

• Para volver al canal anterior que seleccionó.

• Para volver al menú anterior.

#### $5 - \bullet \bullet \bullet \bullet$  Botones de colores

Selección directa de opciones.

#### $6 \blacksquare$  EXIT

Para volver a la visualización de televisión.

#### 7 - + OPTIONS Para abrir o cerrar el menú de opciones.

8 - Botón OK Para confirmar una selección o configuración.

9 - Teclas direccionales/de navegación Permiten desplazarse hacia arriba, abajo, izquierda o derecha.

#### $10 - \bigcirc$  HOME

Para abrir el menú de inicio

### Base

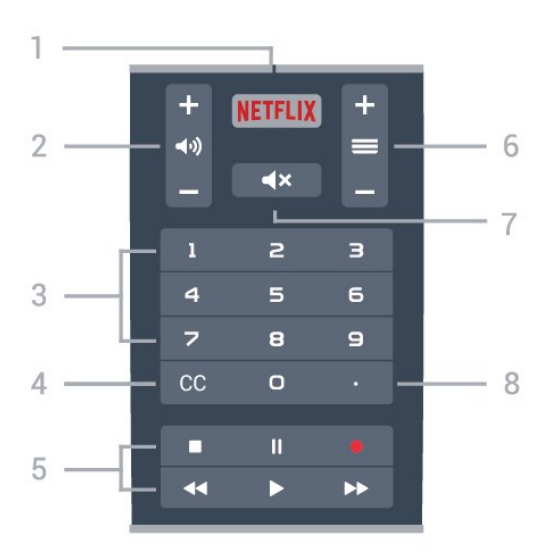

#### 1 – **Netflix**

Para abrir la aplicación Netflix directamente.

#### 2 - (volumen

Ajusta el nivel volumen.

#### 3 - Botones de número

Para seleccionar un canal directamente.

#### $4 - CC$

Para activar, desactivar o mostrar automáticamente los subtítulos.

#### 5 - Reproducir y grabar

- Reproducir  $\blacktriangleright$ , para iniciar la reproducción.
- · Pausa II, para pausar la reproducción
- Detener , para detener la reproducción
- $\cdot$  Retroceder  $\leftrightarrow$  para retroceder
- · Avance rápido », para avanzar rápido
- $\cdot$  Grabar  $\bullet$ , para iniciar la grabación

#### $6 - \equiv$  Canal

Para cambiar al siguiente o anterior canal en la lista de canales.

Para abrir la página siguiente o anterior en Texto/teletexto.

#### 7 - **⊲×** Silencio

Activa o desactiva la función de silencio.

#### 8 - (Punto)

Para introducir subcanales digitales.

### <span id="page-7-0"></span> $\overline{32}$

# Emparejar el control remoto con el televisor

Este control remoto utiliza Bluetooth e infrarrojos (IR) para enviar sus comandos al televisor.

<span id="page-7-1"></span>• Puede utilizar este control remoto mediante

infrarrojos (IR) para la mayoría de las operaciones. • Para utilizar operaciones avanzadas como búsqueda por voz y teclado del control remoto, debe emparejar (vincular), el televisor con el control remoto.

Cuando comenzó la instalación inicial del televisor, el televisor le pidió mantener pulsado el botón PAIR y, al hacerlo, el emparejamiento quedó listo.

#### Nota:

**1 -** Una vez que el control remoto ha entrado en el modo de emparejamiento correctamente, el anillo indicador LED de color azul alrededor del micrófono en la parte frontal del control remoto comienza a parpadear.

**2 -** El control remoto debe mantenerse cerca del televisor (a menos de 1 m de distancia) durante el emparejamiento con el fin de garantizar que se realice correctamente.

**3 -** Si el televisor no inicia el campo de búsqueda por voz cuando presione •; , no se realizó el emparejamiento.

**4 -** Es aconsejable esperar hasta que el televisor haya iniciado completamente y puesto en marcha todos los procesos en segundo plano antes de entrar en el modo de emparejamiento, ya que el mensaje de notificación que contiene las instrucciones posteriores puede aparecer demasiado tarde, lo que tiene un impacto negativo en el proceso de emparejamiento.

#### Emparejamiento o volver a emparejar

Si el emparejamiento con el control remoto falló, puede emparejar el televisor con el control remoto otra vez.

Puede simplemente mantener pulsado el botón PAIR (aproximadamente 3 segundos) para comenzar el emparejamiento.

También puede ir a  $\clubsuit$  Ajustes > Red inalámbrica y cableada > Control remoto > Empareje el control remoto y seguir las instrucciones que aparecerán en pantalla.

Se mostrará un mensaje cuando el emparejamiento se realice correctamente.

#### Software del control remoto

 $\bigotimes$  Ajustes > Red inalámbrica y cableada > Control remoto > Información del software actual

Una vez que el control remoto esté emparejado, puede comprobar la versión del software actual del control remoto.

 $\bullet$  Ajustes > Red inalámbrica y cableada > Control remoto > Actualización de software de control remoto

Para obtener actualizaciones, revise el software del control remoto.

### <u>द द</u> Búsqueda por voz

Puede buscar videos, música o cualquier cosa en Internet, simplemente usando su voz. Puede hablar a través del micrófono en el control remoto.

Debe emparejar el control remoto con el televisor antes de usar la búsqueda por voz.

Para usar la voz…

**1 -** Mantenga pulsado el botón VOICE en el control remoto, cuando la luz azul del control remoto se enciende y el campo de búsqueda se abre, el micrófono está activo.

**2 -** Diga lo que necesita buscar con pronunciación clara. Puede hablar durante 10 segundos antes de que el micrófono se apague. Los resultados pueden tomar algún tiempo en aparecer.

**3 -** En la lista de resultados de la búsqueda, puede seleccionar el elemento que desee.

#### Establezca el idioma que desea usar con la

interacción por voz

 Ajustes > Configuración de Android > Preferencias > Voz

### <span id="page-8-0"></span> $\overline{34}$ Teclado

### Descripción general

Descr. general de un teclado Qwerty/Azerty

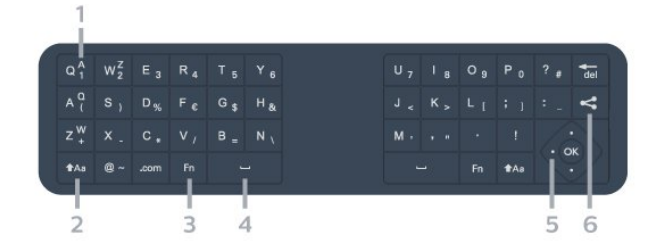

#### 1 - Carácter Azerty

Posición del carácter si la distribución del teclado se configura en Azerty.

#### $2 - A$ a Mayús

Para escribir caracteres en mayúsculas.

#### 3 - Botón Fn

Para escribir un número o carácter de puntuación.

#### 4 - Barra espaciadora

5 - Navegación y OK

#### $6 - 4$  Compartir esto

Para compartir en línea lo que está viendo en ese momento.

Nota: Debe emparejar el control remoto con el televisor antes de usar el teclado del control remoto.

### Escritura de texto

Con el teclado ubicado en la parte posterior del control remoto puede escribir en cualquier campo de texto de la pantalla.

Para escribir…

**1 -** Seleccione un campo de texto si todavía no lo ha hecho.

**2 -** Gire el teclado del control remoto hacia arriba para activar sus botones. Sujete el control remoto con las dos manos y escriba con ambos pulgares.

**3 -** Para ocultar el teclado en pantalla,

presione  $\leftarrow$  BACK.

Presione OK para confirmar el texto.

Teclado en pantalla

Si utiliza el teclado en pantalla para ingresar texto, puede configurar el diseño de este para usar la disposición a la que está acostumbrado.

Para abrir estas configuraciones…

Presione  $\bigcirc$  HOME, seleccione  $\bigcirc$  Ajustes y presione OK.

**5 -** Seleccione Configuración de Android y pulse OK.

**6 -** Seleccione Preferencias del dispositivo > Teclado y presione OK.

**7 -** Seleccione Ajustes de Gboard > Idioma y presione OK. Podrá seleccionar el diseño del teclado para su idioma.

8 - Presione  $\leftarrow$  BACK para cerrar el menú y volver al paso anterior.

• Recomendamos que utilice el control remoto a una distancia inferior a 5 m del televisor.

• Si utiliza el teclado del control remoto,

recomendamos que sostenga el control remoto con un ángulo inferior a 50 grados.

• No bloquee los rayos infrarrojos del control remoto.

### Qwerty y Azerty

El diseño estándar del teclado del control remoto es Qwerty.

#### Teclado Azerty

El teclado del control remoto se puede ajustar en Azerty en función de su región. Los caracteres Azerty se muestran en la parte superior derecha de los botones correspondientes.

Para configurar el diseño del teclado como Azerty…

1 - Presione **△ HOME**, seleccione ✿ Ajustes y presione OK.

**2 -** Seleccione Región e idioma y

pulse > (derecha) para ingresar al menú. **3 -** Seleccione Teclado del control remoto y presione OK.

**4 -** Seleccione Qwerty o Azerty y presione OK. **5 -** Pulse (izquierda) varias veces si es necesario, para cerrar el menú.

### <span id="page-9-0"></span>3.5 Sensor de IR

El televisor también puede recibir comandos de un control remoto que utilice IR (infrarrojos) para enviar los comandos. Si utiliza un control remoto de este tipo, asegúrese siempre de apuntar al sensor de infrarrojos de la parte delantera del televisor.

#### A Advertencia

No coloque ningún objeto delante del sensor de infrarrojos del televisor, puede bloquear la señal de infrarrojos.

### <span id="page-9-1"></span>3.6 Pilas

Si el televisor no reacciona cuando se pulsa un botón del control remoto, es posible que las baterías estén agotadas.

Para sustituir las baterías, abra el compartimento de las baterías del lado del teclado del control remoto.

**1 -** Utilice una moneda pequeña u otro objeto pequeño sin punta y pulse el botón rectangular de liberación para abrir la tapa de la batería.

**2 -** Sustituya las baterías viejas por 2 baterías alcalinas AA-LR6-1,5 V. Asegúrese de que los extremos + y - de las baterías estén alineados correctamente.

**3 -** Vuelva a colocar la tapa de la batería y deslícela hasta que escuche un clic.

• Si sabe que no utilizará el control remoto durante un largo período, extraiga las pilas.

• Deseche de manera segura las viejas baterías según las instrucciones de fin de uso.

### <span id="page-9-2"></span>3.7 Limpieza

El control remoto tiene un revestimiento antirayones.

Para limpiar el control remoto, utilice un paño suave humedecido. Nunca utilice sustancias como alcohol, productos químicos o detergentes domésticos en el control remoto.

# <span id="page-10-0"></span>7 Activar y desactivar

#### <span id="page-10-1"></span> $\overline{41}$

# Encendido o En espera

Asegúrese de que el televisor esté conectado a la red de alimentación de CA. Conecte el cable de alimentación suministrado a la entrada AC del conector en la parte posterior del televisor. El indicador de luz en la parte inferior del televisor se enciende.

#### Encendido

Pulse  $\bullet$  en el control remoto para encender el televisor. También puede pulsar  $\bigcirc$  HOME o, en su lugar, el pequeño botón de palanca en la parte posterior del televisor para encenderlo en caso de que no encuentre el control remoto o las pilas estén agotadas.

#### Pasar al modo de espera

Para poner el televisor en modo de espera, pulse  $\bullet$  en el control remoto. También puede pulsar el pequeño botón de palanca en la parte posterior del televisor.

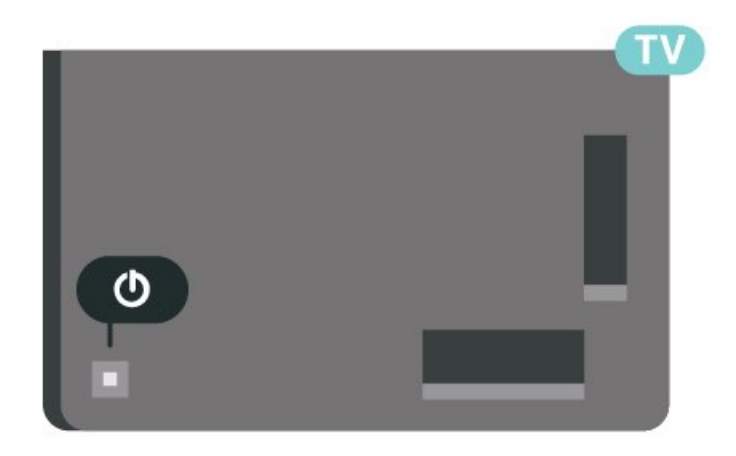

En el modo de espera, el televisor sigue conectado a la red eléctrica, pero consume muy poca energía.

Para apagar completamente el televisor, desconecte el enchufe de alimentación.

<span id="page-10-2"></span>Cuando desenchufe el cable de alimentación, tire siempre del enchufe, nunca del cable. Asegúrese de poder acceder sin dificultad al enchufe de alimentación, al cable de alimentación y a la toma de corriente en todo momento.

### $\overline{42}$ Botones del televisor

Si perdió el control remoto o las pilas están gastadas, todavía puede realizar algunas operaciones básicas en el televisor.

Para abrir el menú básico…

**1 -** Con el televisor encendido, pulse el botón de palanca en la parte posterior del televisor para que aparezca el menú básico.

**2 -** Pulse izquierda o derecha para seleccionar ( $\sqrt{v}$ ) Volumen,  $\equiv$  Canal o  $\equiv$  Fuentes.

Seleccione <sup>o</sup> Demo para reproducir una película de demostración.

**3 -** Pulse arriba o abajo para ajustar el volumen o sintonizar el canal anterior o siguiente. Pulse arriba o abajo para recorrer la lista de fuentes, incluida la selección del sintonizador. Pulse el botón de palanca para iniciar la película de demostración.

**4 -** El menú desaparecerá automáticamente.

Para poner el televisor en modo de espera, seleccione  $\Phi$  y presione el botón de palanca.

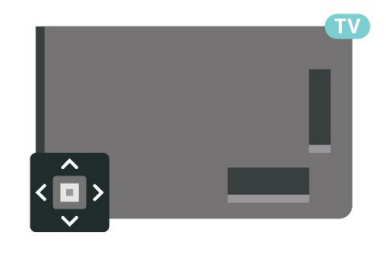

# <span id="page-11-0"></span>5 Canales

### <span id="page-11-1"></span> $\overline{51}$ Ver canales

### Sintonizar un canal

Para ver canales de TV, pulse  $\blacksquare$ . El televisor sintoniza el último canal de TV que haya visto.

#### Cambio de canal

Para cambiar de canal, pulse  $\equiv + \circ \equiv -1$ Si conoce el número de canal, escríbalo con los botones numéricos. Pulse OK después de ingresar el número para cambiar de canal inmediatamente.

Si la información está disponible en Internet, el televisor muestra el nombre y los detalles del programa actual seguido por el siguiente programa con su nombre y detalles.

#### Canal anterior

Para volver al canal que estaba viendo antes, pulse  $\leftarrow$  BACK.

También puede sintonizar canales desde una Lista de canales.

### Bloquear un canal

#### Bloquear y desbloquear un canal

Para evitar que los niños vean un canal, puede bloquearlo. Para ver un canal bloqueado, debe ingresar primero el código PIN de 4 dígitos de Bloqueo infantil. No puede bloquear programas de dispositivos conectados.

Para bloquear un canal…

1 - Presione **II** 

**2 -** Pulse OK para abrir la lista de canales. Si es necesario, cambie la lista de canales.

**3 -** Seleccione el canal que desea bloquear.

4 - Pulse + OPTIONS, y seleccione Bloquear canal  $y$  pulse  $OK$ .

**5 -** Ingrese su código PIN de 4 dígitos si el televisor lo solicita. Los canales bloqueados se marcan con un  $\bigoplus$  (candado).

**6 -** Pulse (izquierda) para retroceder un paso o pulse  $\leftarrow$  BACK para cerrar el menú.

Para desbloquear un canal…

1 - Presione **II**.

**2 -** Pulse OK para abrir la lista de canales. Si es necesario, cambie la lista de canales.

**3 -** Seleccione el canal que desea desbloquear.

4 - Pulse + OPTIONS, seleccione Desbloquear canal  $y$  pulse  $OK$ .

**5 -** Ingrese su código PIN de 4 dígitos si el televisor lo solicita.

**6 -** Pulse (izquierda) para retroceder un paso o pulse  $\leftarrow$  BACK para cerrar el menú.

Si bloquea o desbloquea canales en una lista de canales, solo debe introducir el código PIN una vez hasta que cierre la lista de canales.

Para obtener más información, en Ayuda, pulse el botón de color **- Palabras clave** y busque Bloqueo infantil.

#### Clasificación por edad

Para evitar que los niños vean un programa inadecuado para su edad, puede establecer una clasificación por edad.

Los programas de los canales digitales pueden tener clasificación por edad. Cuando la clasificación por edad de un programa es igual o superior a la edad que usted estableció como la clasificación de edad de su hijo, el programa se bloqueará. Para ver un programa bloqueado, primero debe ingresar el código de Bloqueo infantil.

Para establecer una clasificación por edad...

1 - Presione  $\bullet$ , seleccione Todos los ajustes y presione OK.

**2 -** Seleccione Bloqueo infantil > Bloqueo de clasificación por edad y presione OK.

**3 -** Introduzca un código de bloqueo infantil de 4 dígitos. Si no ha configurado un código aún, seleccione Establecer código en Bloqueo infantil. Introduzca un código de bloqueo infantil de 4 dígitos y confirme. Ahora puede establecer una clasificación de edad.

**4 -** En Bloqueo de clasificación por edad, seleccione la edad y pulse OK.

**5 -** Pulse (izquierda) varias veces si es necesario, para cerrar el menú.

Para desactivar la clasificación parental, seleccione Libre. No obstante, en algunos países, debe establecer una clasificación de edad.

En el caso de algunas emisoras y operadores, el televisor solo bloquea programas con una clasificación superior. La clasificación parental se define para todos los canales.

#### Clasificación de contenidos

Para definir una calificación de contenido que bloquee los programas calificados…

1 - Presione  $\bullet$ , seleccione Todos los ajustes y presione OK.

**2 -** Seleccione Bloqueo infantil y

presione  $\sum$  (derecha) para ingresar al menú.

**3 -** Seleccione Bloqueo por contenido.

**4 -** Establezca el contenido y pulse OK. El contenido seleccionado se bloqueará.

**5 -** Pulse (izquierda) varias veces si es necesario, para cerrar el menú.

### <span id="page-12-0"></span>Opciones de canales

#### Abrir opciones

Mientras ve un canal, puede establecer algunas opciones.

Según el tipo de canal que esté viendo (analógico o digital) o en función de los ajustes de TV, algunas opciones están disponibles.

Para abrir el menú de opciones…

- 1 Mientras ve un canal, pulse **+ OPTIONS**.
- 2 Vuelva a pulsar **+ OPTIONS** para cerrarlo.

#### Subtítulos

Cambie entre Subtítulos

encendidos o Apagados con estas opciones. Seleccione Encender en silencio para mostrar subtítulos solo cuando el sonido esté silenciado  $con$   $4x$ .

#### Servicio de subtítulos

Seleccione el tipo correcto de servicios de subtítulos.

#### Idioma audio

En el caso de emisiones digitales, puede seleccionar un idioma de audio disponible temporalmente si no hay disponible ninguno de los idiomas preferidos.

#### Aplicaciones DTVi

Muestra la lista de aplicaciones interactivas de televisión digital.

#### Mono/estéreo

Puede cambiar el sonido de un canal analógico a Mono o Estéreo.

Para cambiar a Mono o Estéreo...

**1 -** Sintonice un canal analógico.

2 - Pulse + OPTIONS, seleccione Mono/Estéreo v pulse  $\sum$  (derecha).

- **3** Seleccione Mono o Estéreo y pulse OK.
- **4** Pulse (izquierda) para retroceder un paso o
- pulse  $\leftarrow$  BACK para cerrar el menú.

### $\overline{52}$ Canales favoritos

#### Acerca de Canales favoritos

En una lista de canales favoritos, puede reunir los canales que le gustan.

Puede crear 4 listas diferentes de canales favoritos para facilitar el cambio de canales. Puede asignarle un nombre a cada lista de favoritos individualmente. Solo puede reorganizar canales en una lista de favoritos.

Con una lista de favoritos seleccionada, presione las flechas  $\bigwedge$  (subir) o $\bigvee$  (bajar) para seleccionar un canal y, a continuación, presione OK para mirar el canal seleccionado. Solo puede sintonizar los canales de la lista cuando se usan los botones  $\mathbf{w} + \mathbf{o}$   $\mathbf{w}$ .

### Crear una lista de favoritos

Para crear una lista de canales favoritos…

- 1 Presione **II** para cambiar a TV.
- **2** Pulse OK para abrir la lista de canales actual.
- **3** Pulse OPTIONS.
- **4** Seleccione Crear lista de favoritos y pulse OK.

**5 -** En la lista de la izquierda, seleccione el canal que desea como favorito y pulse OK. Los canales aparecen en la lista de la derecha en el orden en que se agregan. Para deshacer, seleccione el canal en la lista de la izquierda y pulse OK otra vez.

**6 -** Si es necesario, puede seguir seleccionando y agregando canales como favoritos.

**7 -** Para terminar de agregar canales, pulse  $\leftarrow$  BACK.

El televisor le pedirá que renombre la Lista de favoritos. Puede utilizar el teclado en pantalla.

**1 -** Utilice el teclado en pantalla para eliminar el nombre actual e ingrese un nuevo nombre.

**2 -** Cuando termine, seleccione Cerrar y pulse OK.

El televisor la cambiará por la lista de favoritos recién

#### creada.

Puede agregar una gama de canales de una sola vez o iniciar una Lista de favoritos mediante la duplicación de la lista de canales con todos los canales o la eliminación de los canales que no desea.

Los canales en la Lista de favoritos se renumerarán.

### Agregar una gama de canales

Para agregar de una sola vez una gama consecutiva de canales a una Lista de favoritos, puede utilizar Seleccionar gama de canales.

Para agregar una gama de canales…

**1 -** Abra la Lista de favoritos donde desee agregar una gama de canales.

2 - Pulse + OPTIONS, seleccione Seleccionar gama y pulse OK.

**3 -** En la lista de la izquierda, seleccione el primer canal de la gama que desee agregar y pulse OK. 4 - Pulse  $\vee$  (abajo) para seleccionar el último canal de la gama que desea agregar. Los canales están marcados a la izquierda.

**5 -** Pulse OK para agregar esta gama de canales y confirmar.

También puede crear una Lista de favoritos desde Seleccionar gama.

### Cambiar el nombre de una lista de favoritos

Solo puede renombrar una Lista de favoritos.

Para renombrar una Lista de favoritos…

- **1** Abra la Lista de favoritos que desea renombrar.
- 2 Pulse + OPTIONS, seleccione Renombrar lista de favoritos y pulse OK.
- **3** Use el teclado en pantalla para eliminar el nombre actual e ingrese un nuevo nombre.
- **4** Cuando termine, seleccione Cerrar y pulse OK.
- 5 Pulse  $\leftarrow$  BACK para cerrar la lista de canales.

### Quitar una lista de favoritos

Solo puede eliminar una Lista de favoritos.

Para eliminar una Lista de favoritos…

**1 -** Abra la Lista de favoritos que desea eliminar.

2 - Pulse + OPTIONS, seleccione Eliminar lista de favoritos y pulse OK.

- **3** Confirme para eliminar la lista.
- <span id="page-13-0"></span>4 - Pulse  $\leftarrow$  BACK para cerrar la lista de canales.

### 5.3 Subtítulos (CC) e idioma

### Subtítulos

Puede mostrar subtítulos ocultos en todo momento o solo cuando el televisor está en silencio.

Para abrir Subtítulos, pulse CC.

#### Nota:

• No todos los programas, comerciales y funciones de televisión incluyen información de subtítulos.

Consulte su lista de programas de televisión local con respecto a los canales con subtítulos. Los programas con subtítulos normalmente se indican con marcas de servicio, como "CC" en el listado de televisión.

Activar los subtítulos

1 - Mientras ve televisión, pulse + OPTIONS.

**2 -** Seleccione Subtítulos > Activados y presione OK.

Selección del tipo de subtítulos

- 1 Mientras ve televisión, pulse + OPTIONS.
- **2** Seleccione Servicio de subtítulos.

**3 -** Seleccione el tipo correcto de subtítulos y pulse OK.

### Idioma audio

Si el canal de televisión se emite en dos o más idiomas de audio, puede seleccionar el idioma de audio que prefiera.

- 1 Mientras ve televisión, pulse + OPTIONS.
- **2** En el caso de canales digitales,

seleccione Idioma audio. En el caso de canales analógicos, seleccione Audio alternativo.

- Pulse OK para confirmar la selección.
- **3** Seleccione entre los idiomas disponibles y pulse OK.

#### Nota:

Si seleccionó Audio alternativo para canales analógicos, seleccione entre:

- Principal: idioma de audio principal o
- SAP: idioma de audio secundario

### Idioma del menú

Cambiar el idioma de los menús y mensajes del televisor

1 - Seleccione **C**Ajustes > Región e

- idioma > Idioma del menú y presione OK.
- **2** Seleccione el idioma que desee y pulse OK.
- **3** Pulse BACK para cerrar el menú.

# Instalación de canal

<span id="page-14-1"></span> $\overline{61}$ 

<span id="page-14-0"></span> $\overline{6}$ 

# Instalación de antena/cable

### Actualización manual de canales

Siempre puede iniciar una actualización de canales usted mismo.

Para iniciar manualmente una actualización de canales...

**1 -** SeleccioneAjustes > Canales > Instalación de antena/cable y presione OK.

**2 -** Introduzca su código PIN si es necesario. **3 -** Seleccione Antena/Conexión de cable y pulse OK.

**4 -** Seleccione Antena o Cable y pulse OK.

**5 - Pulse ← BACK para cerrar el menú.** 

<span id="page-14-2"></span> $\overline{62}$ 

# Navegación del servicio

Navegación del servicio

 (Menú del televisor) > Canales > Navegación del servicio.

Encienda o apague la disponibilidad para navegar por todos los canales o solo por los canales primarios.

#### <span id="page-14-3"></span> $\overline{63}$

# Copia de lista de canales

### Introducción

La función de Copia de lista de canales ha sido diseñada para distribuidores y usuarios expertos.

Gracias a la opción Copia de lista de canales, puede copiar los canales instalados de un televisor a otro televisor Philips de la misma gama. Dicha opción le permite ahorrar tiempo al evitar la búsqueda de canales cargando una lista predefinida de canales en un televisor. Utilice una unidad flash USB con un mínimo de 1 GB.

#### **Requisitos**

• Ambos televisores deben ser de la misma línea y del mismo año.

• Ambos televisores deben tener el mismo tipo de hardware. Puede comprobarlo en la placa de identificación ubicada en la parte posterior del televisor.

• Ambos televisores deben tener versiones de

software compatibles.

Versión actual del canal

Comprobar la versión actual de la lista de canales…

1 - Seleccione **C**Ajustes > Canales, seleccione Copia de la lista de canales, seleccione Versión actual y presione OK. **2 -** Pulse OK para cerrar.

#### Versión de software actual

Para comprobar la versión de software actual del televisor…

1 - Seleccione  $\bullet$  Ajustes > Actualizar software y presione > (derecha) para ingresar al menú. **2 -** Seleccione Información del software actual y pulse OK.

**3 -** Se muestran la versión, las notas de lanzamiento y la fecha de creación. También se muestra el número ESN de Netflix, si está disponible.

**4 -** Pulse (izquierda) varias veces si es necesario, para cerrar el menú.

### Copiar una Lista de canales

Para copiar una lista de canales…

**1 -** Encienda el televisor. Este televisor debe tener canales instalados.

**2 -** Conecte una unidad flash USB.

**3 -** Seleccione Ajustes > Canales > Copia de lista de canales y presione OK.

**4 -** Seleccione Copiar a dispositivo USB y

pulse OK. Es posible que se le pida que introduzca el código PIN de bloqueo infantil para copiar la lista de canales.

**5 -** Cuando la operación de copia termine,

desconecte la unidad flash USB.

**6 -** Pulse (izquierda) varias veces si es necesario, para cerrar el menú.

Ahora puede cargar la lista de canales copiada a otro televisor Philips.

### Versión de lista de canales

Comprobar la versión actual de la lista de canales...

1 - Seleccione **C**Ajustes > Canales y presione > (derecha) para ingresar al menú. **2 -** Seleccione Copia de lista de canales, luego Versión actual y, a continuación, pulse OK.

**3 -** Pulse (izquierda) varias veces si es necesario, para cerrar el menú.

### Carga de una lista de canales

#### En televisores no instalados

En función de si ha instalado ya el televisor o no, debe utilizar un método distinto para cargar una lista de canales.

#### En un televisor que aún no tenga los canales instalados

**1 -** Conecte el enchufe de alimentación para iniciar la instalación y seleccione su idioma y país. Puede omitir la búsqueda de canales. Complete la instalación.

**2 -** Conecte la unidad flash USB que contiene la lista de canales del otro televisor.

**3 -** Para iniciar la carga de la lista de canales, seleccione  $\bigcirc$ Ajustes > Canales > Copia de lista de canales > Copiar al televisor  $\vee$  presione OK. Ingrese su código PIN de ser necesario. **4 -** El televisor le informará si la lista de canales se

copió correctamente al televisor. Desconecte la unidad flash USB.

#### En televisores instalados

En función de si ha instalado ya el televisor o no, debe utilizar un método distinto para cargar una lista de canales.

#### Carga en un televisor ya instalado

**1 -** Verifique el ajuste de país del televisor. (Para revisar este ajuste, consulte el capítulo Reinstalar todos los canales. Inicie este procedimiento hasta llegar a la configuración de país. Pulse  $\leftarrow$  BACK para cancelar la instalación).

Si el país es el correcto, continúe con el paso 2. Si el país no es correcto, debe iniciar una reinstalación. Consulte el capítulo Reinstalar todos los canales e inicie la instalación. Seleccione el país correcto y omita la búsqueda de canales. Complete la instalación. Cuando haya terminado, continúe con el paso 2.

**2 -** Conecte la unidad flash USB que contiene la lista de canales del otro televisor.

**3 -** Para iniciar la carga de la lista de canales, seleccione  $\bigotimes$ Ajustes > Canales > Copia de lista de canales > Copiar al televisor y presione OK. Ingrese su código PIN de ser necesario.

**4 -** El televisor le informará si la lista de canales se copió correctamente al televisor. Desconecte la unidad flash USB.

# <span id="page-16-0"></span>7 Conectar dispositivos

### <span id="page-16-1"></span>7.1 Acerca de las conexiones

### Guía de conectividad

Conecte los dispositivos al televisor siempre con la conexión de mayor calidad posible. Además, utilice cables de alta calidad para garantizar una buena transferencia de imagen y sonido.

Cuando conecta un dispositivo, el televisor reconoce su tipo y da a cada dispositivo el nombre del tipo correcto. Puede cambiar el nombre si lo desea. Si un dispositivo tiene definido el nombre del tipo correcto, el televisor usa automáticamente los ajustes ideales cuando selecciona el dispositivo en el menú Fuentes.

### Puerto de antena

Si dispone de un receptor por cable (un receptor digital) o grabador, conecte los cables de antena para transmitir la señal de antena a través del receptor por cable o grabador en primer lugar antes de que llegue al televisor. De esta forma, la antena y el receptor por cable podrán enviar los posibles canales adicionales para que se graben en el grabador.

### Puertos HDMI

#### Calidad HDMI

Una conexión HDMI posee la mejor calidad de imagen y sonido. Un cable HDMI combina señales de video y audio. Utilice un cable HDMI para la señal de TV.

Para obtener la mejor calidad de transferencia de la señal, utilice un cable HDMI de alta velocidad y no utilice un cable HDMI de más de 5 metros.

Si un dispositivo conectado con HDMI no está funcionando correctamente, revise si el problema se soluciona con otro ajuste HDMI Ultra HD. En Ayuda, pulse el botón de color **- Palabras clave** y busque HDMI Ultra HD.

#### Protección contra copias

Los puertos HDMI admiten HDCP 2.2 (protección de

contenido digital de ancho de banda alto). La HDCP es una señal de protección contra copias que evita la copia de contenidos de discos DVD o Blu-ray. Esta tecnología también es conocida como DMR (administración de derechos digitales).

#### HDMI ARC

Todas las conexiones HDMI del televisor tienen HDMI ARC (canal de audio de retorno).

Si el dispositivo, normalmente un sistema de Home Theatre (HTS), también dispone de conexión HDMI ARC, conéctelo a cualquiera de las conexiones HDMI del televisor. Con la conexión HDMI ARC, no es necesario conectar un cable de audio adicional para que envíe el sonido de la imagen del televisor al sistema de Home Theatre. La conexión HDMI ARC combina ambas señales.

Puede utilizar cualquier conexión HDMI del televisor para conectar el sistema de cine en casa, pero el ARC solo está disponible para un dispositivo o una conexión al mismo tiempo.

#### HDMI MHL

Con HDMI MHL , puede enviar todo lo que vea en su smartphone o tablet Android a una pantalla de televisión.

La conexión HDMI1 de este televisor incorpora MHL 2.0 (Mobile High-Definition Link).

Esta conexión por cable ofrece gran estabilidad y ancho de banda, baja latencia, ausencia de interferencias inalámbricas y buena calidad de reproducción de sonido. Además de eso, la conexión MHL carga la batería de su smartphone o tablet. Aunque esté conectado, el dispositivo móvil no se carga cuando el televisor está en modo de espera.

Infórmese sobre qué cable MHL pasivo es adecuado para su dispositivo móvil. En particular, con el conector HDMI para el televisor por un lado, el tipo de conector que necesita para conectar su smartphone o tablet

MHL, Mobile High-Definition Link y el logotipo de MHL son marcas comerciales o marcas comerciales registradas de MHL, LLC.

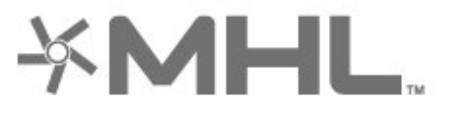

#### HDMI CEC - EasyLink

La conexión HDMI ofrece la mejor calidad de imagen y sonido. Un cable HDMI combina señales de video y audio. Utilice un cable HDMI para las señales de televisión de alta definición (HD). Para mejorar la calidad de la transferencia de la señal, utilice un cable HDMI de alta velocidad que no tenga más de 5 m de largo.

Conecte dispositivos compatibles con HDMI CEC y podrá utilizarlos con el control remoto del televisor.

HDMI CEC de EasyLink debe estar activada en el televisor y el dispositivo conectado.

#### Encender EasyLink

 Ajustes > Configuración general > EasyLink > EasyLink > Activado.

Operar dispositivos compatibles con HDMI CEC con el control remoto del televisor

 Ajustes > Configuración general > EasyLink > Control remoto EasyLink > Activado.

#### Nota:

• Es posible que EasyLink no funcione con dispositivos de otras marcas.

• La funcionalidad HDMI CEC recibe distintos nombres según la marca. Algunos ejemplos de estos nombres son: Anynet, Aquos Link, Bravia Theatre Sync, Kuro Link, Simplink y Viera Link. No todas las marcas son totalmente compatibles con EasyLink. Los nombres de las tecnologías HDMI CEC proporcionados como ejemplos son propiedad de sus respectivos dueños.

### <span id="page-17-0"></span> $\overline{72}$ Sistema de cine en casa: HTS

### Conectar con HDMI ARC

Utilice un cable HDMI para conectar un sistema de cine en casa (HTS) al televisor. Puede conectar un Soundbar de Philips al HTS con un reproductor de discos integrado.

#### HDMI ARC

<span id="page-17-1"></span>Si el sistema de cine en casa tiene una conexión HDMI ARC, puede utilizar cualquier conexión HDMI del televisor para la conexión. Con HDMI ARC, no necesita conectar un cable de audio adicional. La conexión HDMI ARC combina ambas señales. Todas las conexiones HDMI del televisor pueden ofrecer la señal de Canal de audio de retorno (ARC). Pero una vez que conecte el sistema de cine en casa, el televisor solo enviará la señal ARC a esta conexión HDMI.

#### Sincronización de audio y video (sinc)

Si el sonido no coincide con el video de la pantalla, puede configurar un retraso en la mayoría de los sistemas de cine en casa con un reproductor de discos para hacer coincidir el sonido con el video.

### Conectar con HDMI

Utilice un cable HDMI para conectar un sistema de cine en casa (HTS) al televisor. Puede conectar un Soundbar de Philips al HTS con un reproductor de discos integrado.

Si el sistema de cine en casa no dispone de conexión HDMI ARC, agregue un cable de audio óptico (Toslink) para enviar el sonido de la imagen del televisor al sistema de cine en casa.

#### Sincronización de audio y video (sinc)

Si el sonido no coincide con el video de la pantalla, puede configurar un retraso en la mayoría de los sistemas de cine en casa con un reproductor de discos para hacer coincidir el sonido con el video.

### Problemas con el sonido HTS

#### Sonido con mucho ruido

Si ve un video desde una unidad flash USB o computadora conectadas, puede que el sonido del sistema de Home Theatre sufra distorsiones. Este ruido se produce cuando el archivo de audio o video tiene sonido DTS, pero el sistema de Home Theatre no dispone de procesamiento de sonido DTS. Para solucionar este problema, configure la opción Formato de salida digital del televisor como Estéreo.

Seleccione **A**justes

> Sonido > Avanzado > Formato de salida digital.

#### No hay sonido

Si no puede escuchar el sonido del televisor en su sistema de Home Theatre, compruebe si conectó el cable HDMI a una conexión HDMI ARC en el sistema de Home Theatre. Todas las conexiones HDMI del televisor son HDMI ARC.

### 7.3 Teléfonos inteligentes y tablets

Para conectar un teléfono inteligente o tablet al televisor, puede utilizar una conexión con cable o una inalámbrica.

#### Inalámbrico

Para hacerlo con una conexión inalámbrica, en el teléfono inteligente o tablet descargue la aplicación Philips TV Remote App de su tienda de aplicaciones favorita.

#### Con cable

<span id="page-18-2"></span>Para hacerlo con una conexión con cable, utilice la conexión HDMI 1 MHL en la parte posterior del televisor.

<span id="page-18-0"></span>7.4

# Reproductor de Blu-ray Disc

Utilice un cable HDMI de alta velocidad para conectar el reproductor de Blu-ray Disc al televisor.

Si el reproductor de Blu-ray Disc dispone de EasyLink HDMI CEC, puede controlar el reproductor con el control remoto del televisor.

Para obtener más información, en Ayuda, pulse el  $botón de color - Palabras clave y busque - HDMI$ CEC de EasyLink.

<span id="page-18-1"></span>7.5

# Reproductor de DVD

Utilice un cable HDMI para conectar el reproductor de DVD al televisor.

Si el reproductor de DVD está conectado mediante HDMI y dispone de EasyLink CEC, puede controlar el reproductor con el control remoto del televisor.

Para obtener más información sobre FasyLink en Ayuda, pulse el botón de color **-** Palabras clave y busque HDMI CEC de EasyLink.

Y Pb Pr: la conexión de video por componentes es una conexión de alta calidad.

La conexión YPbPr puede utilizarse para señales de televisión de alta definición (HD).

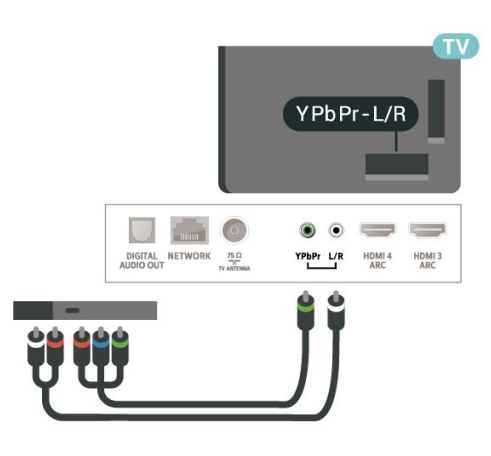

### $\overline{76}$ Bluetooth

### Emparejar un dispositivo

Lea el manual de usuario del dispositivo para obtener información específica sobre el emparejamiento y el rango inalámbrico. Asegúrese de que la configuración de Bluetooth en el televisor esté encendida.

Una vez que haya emparejado un control para videojuegos, puede utilizarlo de inmediato. Cuando un dispositivo está emparejado, no necesita emparejarlo de nuevo, a menos que elimine el dispositivo.

Para emparejar un dispositivo Bluetooth con el televisor…

**1 -** Encienda el dispositivo Bluetooth y colóquelo dentro del rango del televisor.

2 - Seleccione  $\clubsuit$  Ajustes > Red inalámbrica y  $c$ ableada y presione  $\rightarrow$  (derecha) para ingresar al menú.

**3 -** Seleccione Bluetooth > Buscar Dispositivo Bluetooth, y pulse OK.

**4 -** Seleccione Iniciar y pulse OK. Siga las instrucciones en pantalla. Empareje el dispositivo con el televisor y el televisor almacenará la conexión. Es posible que necesite desemparejar un dispositivo emparejado primero si se alcanzó el número máximo de dispositivos emparejados.

**5 -** Seleccione el tipo de dispositivo y pulse OK.

**6 -** Pulse (izquierda) varias veces si es necesario, para cerrar el menú.

\* Su televisor no es compatible con subwoofer/parlantes/auriculares Bluetooth.

\*\* Se requiere una conexión HDMI para la barra de sonido, parlantes y otros dispositivos de audio.

### Seleccionar un dispositivo

Para seleccionar un dispositivo inalámbrico…

1 - Seleccione **C**Ajustes > Red inalámbrica y cableada y presione OK.

**2 -** Seleccione Bluetooth > Buscar dispositivo Bluetooth y presione OK.

**3 -** En la lista, seleccione el dispositivo inalámbrico y pulse OK.

**4 -** Pulse (izquierda) varias veces si es necesario, para cerrar el menú.

### Extraer un dispositivo

<span id="page-19-2"></span>Puede conectar o desconectar un dispositivo Bluetooth inalámbrico. También puede eliminar un dispositivo Bluetooth inalámbrico. Si elimina un dispositivo Bluetooth, el dispositivo quedará desemparejado.

Para eliminar o desconectar un dispositivo inalámbrico…

1 - Seleccione  $\bigcirc$  Ajustes > Red inalámbrica y cableada y presione OK.

**2 -** Seleccione Bluetooth > Eliminar dispositivo Bluetooth y pulse OK.

**3 -** En la lista, seleccione el dispositivo inalámbrico y pulse OK.

**4 -** Seleccione Desconectar o Eliminar y pulse OK.

**5 -** Seleccione OK y pulse OK para confirmar.

**6 -** Pulse (izquierda) varias veces si es necesario, para cerrar el menú.

### <span id="page-19-0"></span>77 Auriculares

Puede conectar auriculares a la conexión  $\Omega$  en la parte posterior del televisor, que es un miniconector de 3,5 mm. Puede ajustar el volumen de los auriculares de manera independiente.

Para ajustar el volumen…

1 - Presione  $\dot{\mathbf{\Sigma}}$ , seleccione Sonido > Volumen de los auriculares y presione OK.

2 - Pulse las flechas  $\bigwedge$  (arriba) o  $\bigvee$  (abajo) para ajustar el valor.

<span id="page-19-1"></span>**3 -** Pulse (izquierda) varias veces si es necesario, para cerrar el menú.

### 7.8

# Consola de juegos

### **HDMI**

Para una mejor calidad, conecte la videoconsola al televisor mediante un cable HDMI de alta velocidad.

### Y Pb Pr

Conecte la consola de juegos mediante un cable de video por componentes (Y Pb Pr) y un cable de audio I/D al televisor.

### 7.9 Disco rígido USB

### Requisitos

Si conecta una unidad de disco duro USB, puede realizar una pausa en una transmisión de televisión digital o grabarla (transmisiones de DVB o similares).

No hay espacio suficiente en el disco.

• Para hacer una pausa

Para poner en pausa una transmisión, necesita una unidad de disco duro compatible con USB 2.0 que tenga 4 GB de espacio como mínimo.

• Para grabar

Para poner en pausa y grabar una transmisión, debe contar con un espacio mínimo de disco de 250 GB.

Para obtener más información sobre cómo instalar un disco duro USB, en Ayuda, presione el botón de color **-** Palabras clave y busque Disco duro USB.

### Instalación

Antes de pausar o grabar una emisión, debe conectar y formatear un disco duro USB. El formateo elimina todos los archivos del disco duro USB.

**1 -** Conecte la unidad de disco duro USB a una de las conexiones USB del televisor. No conecte otro dispositivo USB en los otros puertos USB cuando esté formateando una unidad.

**2 -** Encienda la unidad de disco duro USB y el televisor.

**3 -** Cuando sintonice un canal de TV digital en el televisor, pulse **II** (Pausa). Si intenta pausar, se iniciará el formateo.

Siga las instrucciones que aparecen en pantalla.

Cuando la unidad de disco duro USB esté formateada, déjela conectada de forma permanente.

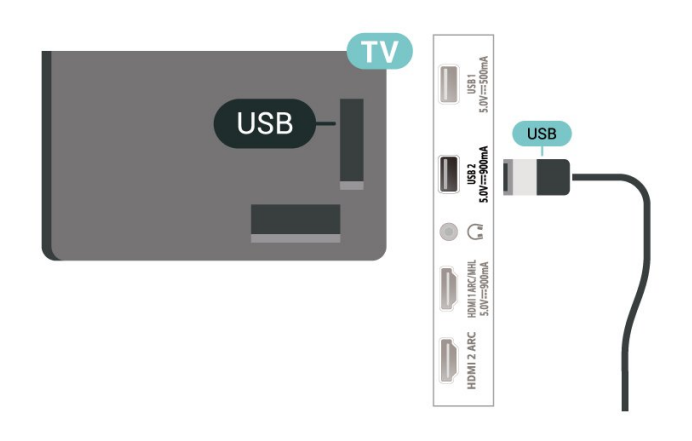

#### Advertencia

<span id="page-20-0"></span>La unidad de disco duro USB está formateada exclusivamente para este televisor, no podrá utilizarla en otro televisor u otra computadora sin volver a formatearla. No copie ni cambie los archivos grabados de la unidad de disco duro USB a través de ninguna aplicación de PC, pues provocaría daños en las grabaciones. Cuando formatee otra unidad de disco duro USB, el contenido de la anterior se perderá. La unidad de disco duro USB instalada en el televisor se deberá formatear antes de poder utilizarla con una computadora.

### Formateo

Antes de que pueda pausar, grabar una transmisión o almacenar aplicaciones, debe conectar y formatear un disco duro USB. El formateo elimina todos los archivos del disco duro USB. Si desea grabar transmisiones con los datos de la guía de TV desde Internet, debe configurar la conexión a Internet antes de instalar la unidad de disco duro USB.

#### Advertencia

La unidad de disco duro USB está formateada exclusivamente para este televisor, no podrá utilizarla en otro televisor u otra computadora sin volver a formatearla. No copie ni cambie los archivos grabados de la unidad de disco duro USB a través de ninguna aplicación de PC, pues provocaría daños en las grabaciones. Cuando formatee otra unidad de disco duro USB, el contenido de la anterior se perderá. La unidad de disco duro USB instalada en el televisor se deberá formatear antes de poder utilizarla con una computadora.

\* Conecte el disco duro USB de un tamaño menor que 2 TB.

Para formatear un disco duro USB...

**1 -** Conecte la unidad de disco duro USB a una de las conexiones USB del televisor. No conecte otro

dispositivo USB en los otros puertos USB cuando esté formateando una unidad.

**2 -** Encienda la unidad de disco duro USB y el televisor.

**3 -** Seleccione Grabaciones si, por el contrario, desea ejecutar Pause TV y Grabaciones, seleccione

Aplicaciones para almacenar aplicaciones. Siga las instrucciones en pantalla.

**4 -** Todos los archivos y datos se eliminarán después de formatear.

**5 -** Cuando la unidad de disco duro USB esté formateada, déjela conectada de forma permanente.

Para obtener más información, en Ayuda, pulse el botón de color  $\longrightarrow$  Palabras clave y busque Pause TV, Grabaciones o Aplicaciones.

#### $\overline{710}$

# Teclado USB

### Conexión

Conecte un teclado USB (tipo USB-HID) para introducir texto en el televisor.

Utilice una de las conexiones USB para conectar.

### Configuración

#### Instalación del teclado

Para instalar el teclado USB, encienda el televisor y conecte el teclado USB a una de las conexiones USB del televisor. Cuando el televisor detecte el teclado por primera vez, podrá seleccionar la distribución del teclado y probar su selección. Si primero selecciona una distribución de teclado cirílica o griega, podrá seleccionar una distribución secundaria de teclado latino.

Para cambiar la configuración de distribución del teclado cuando ya se seleccionó una distribución…

1 - Seleccione **C**Ajustes > Configuración general y presione  $\rightarrow$  (derecha) para ingresar al menú.

**2 -** Seleccione Configuración del teclado USB, y pulse OK para iniciar la configuración del teclado.

### Botones especiales

Botones para introducir texto

- Botón Intro = OK
- Retroceso = eliminar carácter ante el cursor

• Teclas direccionales = navegar dentro de un campo de texto

• Para alternar entre las distribuciones del teclado, si hay una distribución secundaria establecida, pulse los

#### botones Ctrl + Barra espaciadora simultáneamente.

Teclas para aplicaciones y páginas de Internet

 $\cdot$  Tab y Mayús + Tab = siguiente y anterior

• Inicio = desplazarse hasta la parte superior de la página

- Fin = desplazarse hasta la parte inferior de la página
- Re Pág = subir una página
- Av Pág = bajar una página
- $\cdot$   $+$  = acercar un paso
- $\cdot$  - = alejar un paso
- \* = ajustar página web al ancho de la pantalla

### <span id="page-21-0"></span>7.11 Unidad flash USB

Puede ver fotos o reproducir música y videos desde una unidad flash USB conectada.

Inserte una unidad flash USB en una de las conexiones USB del televisor mientras está encendido.

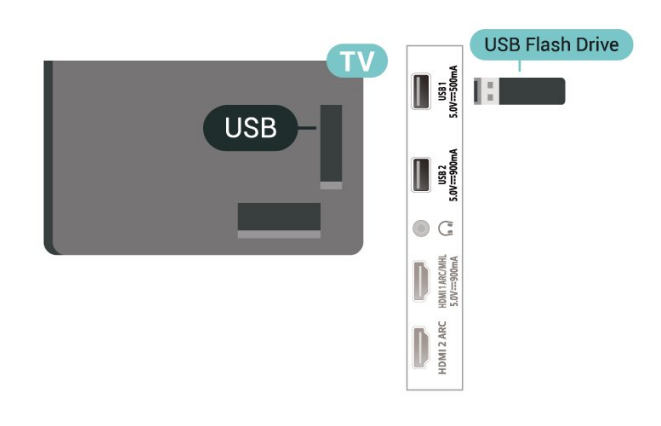

 $\frac{1}{7}$ 

# Cámara fotográfica

Para ver las fotos almacenadas en su cámara de fotos digital, puede conectar la cámara directamente al televisor.

Utilice una de las conexiones USB del televisor para realizar la conexión. Encienda la cámara después de realizar la conexión.

Si la lista de contenidos no se muestra automáticamente, pulse **EX** SOURCES y seleccione USB.

Puede que haya que configurar la cámara para transferir su contenido con PTP (protocolo de transferencia de imágenes). Consulte el manual de usuario de la cámara de fotos digital.

#### Ultra HD en USB

Puede ver fotos en resolución Ultra HD desde un dispositivo o unidad flash USB conectado. El televisor reducirá la resolución a Ultra HD si la resolución de la foto es superior. No puede reproducir un video Ultra HD nativo en ninguna de las conexiones USB.

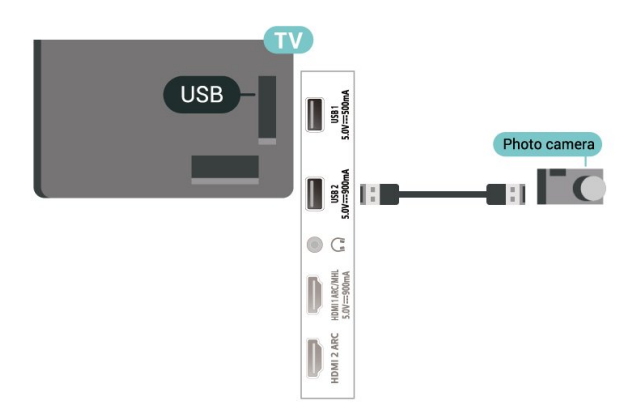

Para obtener más información sobre la visualización de fotos, en Ayuda, pulse el botón de

 $color =$  Palabras clave y busque Fotos, videos y música.

### 7.13 Cámara de video

Para obtener la mejor calidad, utilice un cable HDMI para conectar la videocámara al televisor.

El televisor detecta la unidad flash y abre una lista que muestra su contenido.

Si la lista de contenidos no se muestra automáticamente, pulse **EX** SOURCES y seleccione USB.

<span id="page-21-2"></span>Para dejar de ver el contenido de la unidad flash USB, pulse EXIT o seleccione otra actividad. Para desconectar la unidad flash USB, puede extraerla en cualquier momento.

#### Ultra HD en USB

Puede ver fotos en resolución Ultra HD desde un dispositivo o unidad flash USB conectado. El televisor reducirá la resolución a Ultra HD si la resolución de la foto es superior.

<span id="page-21-1"></span>Para obtener más información sobre cómo ver o reproducir contenido desde una unidad flash USB, en Ayuda, pulse el botón de color **-** Palabras clave y busque Fotos, videos y música.

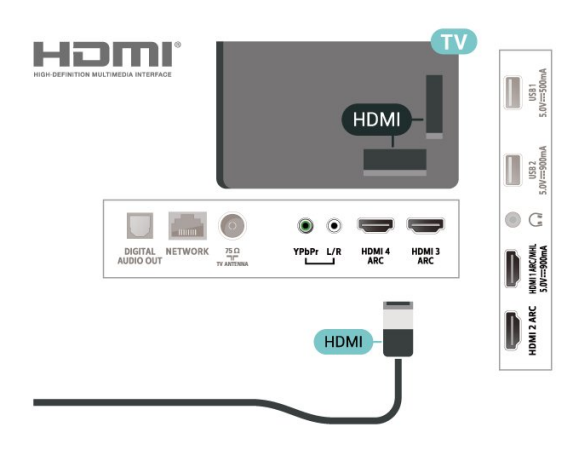

### <span id="page-22-0"></span>7.14 Computadora

Puede conectar la computadora al televisor y utilizar el televisor como monitor de PC.

#### Con HDMI

Utilice un cable HDMI para conectar la computadora al televisor.

#### Con DVI a HDMI

También puede utilizar un adaptador de DVI a HDMI (no incluidos) para conectar la PC a la toma HDMI y un cable de audio L/R (miniconector de 3,5 mm) a la toma AUDIO IN L/R de la parte posterior del televisor.

# <span id="page-23-0"></span>Conecte su televisor Android

### <span id="page-23-1"></span>8.1

# Red e Internet

### Red doméstica

Para disfrutar de todas las funciones de su televisor Philips Android TV, debe estar conectado a Internet.

Conecte el televisor a una red doméstica con una conexión a Internet de alta velocidad. Puede conectar el televisor de forma inalámbrica o mediante cable al router de la red.

### Conectarse a la red

#### Conexión inalámbrica

#### Requisitos

Para conectar el televisor a Internet de forma inalámbrica, necesita un router Wi-Fi con una conexión a Internet.

Utilice una conexión a Internet de alta velocidad (banda ancha).

#### Activación de la conexión

Activación de la conexión por vía inalámbrica

 $\bullet$  Ajustes > Red inalámbrica y cableada > Con cable o Wi-Fi > Conectarse a la red > Inalámbrica.

**1 -** Seleccione su red en la lista de redes

encontradas. Si esta no aparece en la lista debido a que el nombre de red está oculto (si se desactivó la emisión de SSID del router), seleccione Agregar nueva red para ingresar el nombre de red manualmente.

**2 -** En función del tipo de router, ingrese la clave de cifrado (WEP, WPA o WPA2). Si ya ingresó la clave de esta red anteriormente, puede seleccionar Siguiente para establecer la conexión inmediatamente.

**3 -** Se mostrará un mensaje cuando la conexión se realice correctamente.

#### Activación de la conexión: WPS

 $\bullet$  Ajustes > Red inalámbrica y cableada > Con cable o Wi-Fi > Conectarse a la red > WPS.

Si su router cuenta con WPS, puede conectarse

directamente al router sin tener que buscar redes. Si tiene dispositivos en su red inalámbrica que utilicen el sistema de cifrado de seguridad WEP, no puede utilizar WPS.

**1 -** Vaya al router, pulse el botón WPS y vuelva al televisor dentro de 2 minutos.

**2 -** Seleccione Conectar para realizar la conexión.

**3 -** Se mostrará un mensaje cuando la conexión se realice correctamente.

#### Activación de la conexión: WPS con código PIN

 $\bullet$  Ajustes > Red inalámbrica y cableada > Con cable o Wi-Fi > Conectarse a la red > WPS con código PIN.

Si su router tiene WPS con un código PIN, puede conectarse directamente al router sin tener que buscar redes. Si tiene dispositivos en su red inalámbrica que utilicen el sistema de cifrado de seguridad WEP, no puede utilizar WPS.

**1 -** Anote el código PIN de 8 dígitos que aparece en pantalla e introdúzcalo en el software del router en su PC. Consulte el manual del router sobre dónde debe introducir el código PIN en el software del router.

**2 -** Seleccione Conectar para realizar la conexión.

**3 -** Se mostrará un mensaje cuando la conexión se realice correctamente.

#### Problemas

#### No se encontró la red inalámbrica o hay interferencias.

• Los hornos microondas, los teléfonos DECT y otros dispositivos Wi-Fi 802,11b/g/n cercanos pueden alterar la red inalámbrica.

• Asegúrese de que los firewalls de la red permitan al televisor acceder a la conexión inalámbrica.

• Si la red inalámbrica no funciona correctamente en su casa, pruebe con la instalación de la red con cable.

#### Internet no funciona

• Si la conexión al router es correcta, compruebe la conexión del router a Internet.

#### La computadora y la conexión a Internet son lentas

• Consulte el manual del usuario de su router inalámbrico para conocer el alcance en interiores, la velocidad de transferencia y otros factores relacionados con la calidad de la señal.

• Utilice una conexión a Internet de alta velocidad (banda ancha) para su router.

#### DHCP

• Si no se puede conectar, puede comprobar el ajuste DHCP (Protocolo de configuración dinámica de host) del router. La opción DHCP debe estar ajustada en Encendido.

Para obtener más información, en Ayuda, pulse el botón de color **- Palabras clave** y

#### Conexión por cable

#### Requisitos

Para conectar el televisor a Internet, necesita un router con una conexión a Internet. Use una conexión a Internet de alta velocidad (banda ancha).

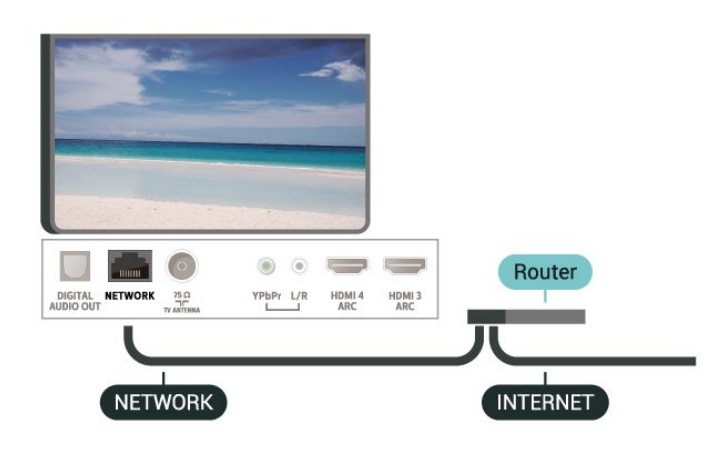

Activación de la conexión

 $\bullet$  Ajustes > Red inalámbrica y cableada > Con cable o Wi-Fi > Conectarse a la red > Con cable.

**1 -** Conecte el router al televisor mediante un cable de red (cable Ethernet\*\*).

- **2** Compruebe que el router esté encendido.
- **3** El televisor busca constantemente la conexión de red.

**4 -** Se mostrará un mensaje cuando la conexión se realice correctamente.

Si no se puede conectar, puede comprobar el ajuste DHCP del router. La opción DHCP debe estar activada.

\*\*Para cumplir con la normativa EMC, utilice un cable Ethernet Cat.5E FTP blindado.

### Configuración de red

#### Ver la configuración de red

 $\bullet$  Ajustes > Red inalámbrica y cableada > Con cable o Wi-Fi > Ver la configuración de red.

Aquí puede ver todos los ajustes de red actuales. Las direcciones IP y MAC, la intensidad de la señal, la velocidad, el método de codificación, etc.

#### Configuración de la red: IP estática

 $\bullet$  Ajustes > Red inalámbrica y cableada > Con

cable o Wi-Fi > Configuración de la red > IP estática.

Si es un usuario avanzado y desea instalar la red con dirección IP estática, configure el televisor en IP estática.

#### Configuración de la red: configuración de IP estática

 Ajustes > Red inalámbrica y cableada > Con cable o Wi-Fi > Configuración de la red > Configuración de IP estática.

**1 -** Seleccione Configuración de IP estática y configure la conexión.

**2 -** Puede configurar el número de Dirección IP, Másc. red, P. enlace, DNS 1 y DNS 2.

#### Encender con Wi-Fi (WoWLAN)

 $\bullet$  Ajustes > Red inalámbrica y cableada > Con cable o Wi-Fi > Encender con Wi-Fi (WoWLAN).

Puede encender este televisor desde su teléfono inteligente o tablet si el televisor está en modo de espera. El ajuste Encender con Wi-Fi (WoWLAN) debe estar activado.

#### Encender con Chromecast

 Ajustes > Red inalámbrica y cableada > Con cable o Wi-Fi > Encender con Chromecast.

Active esta opción para poder encender el televisor a través de una aplicación Chromecast de su dispositivo móvil. La configuración Wi-Fi (WoWLAN) se debe activar antes de habilitar la opción Encender con Chromecast.

#### Encender la conexión Wi-Fi

 $\bullet$  Ajustes > Red inalámbrica y cableada > Con cable o Wi-Fi > Wi-Fi Activada/Desactivada.

Puede activar o desactivar la conexión Wi-Fi en su televisor.

#### Digital Media Renderer - DMR

 Ajustes > Red inalámbrica y cableada > Con cable o Wi-Fi > Digital Media Renderer - DMR.

Si sus archivos multimedia no se reproducen en el televisor, asegúrese de que la opción Interpretador de medios digitales (DMR) esté activada. De manera predeterminada, la opción DMR está activada.

Nombre de red de TV

 $\bullet$  Ajustes > Red inalámbrica y cableada > Con cable o Wi-Fi > Nombre de red de TV.

Si tiene más de un televisor en su red doméstica, puede ponerle un nombre único al televisor.

#### Borrar memoria de Internet

 $\bullet$  Ajustes > Red inalámbrica y cableada > Con cable o Wi-Fi > Borrar memoria de Internet.

Cuando usa la opción Borrar memoria de Internet, se elimina su registro en el servidor de Philips, su configuración de clasificación parental, sus inicios de sesión en la tienda de video, todos sus favoritos de la Colección de Philips TV, los marcadores de Internet y el historial. Es posible que las aplicaciones interactivas MHEG hayan guardado cookies en su televisor. Estos archivos también se borrarán.

### <span id="page-25-0"></span> $\overline{8.2}$ Cuenta de Google

### Iniciar sesión

<span id="page-25-1"></span>Para disfrutar de todas las funciones de su televisor Android de Philips, puede iniciar sesión en Google con su cuenta de Google.

Cuando inicie sesión podrá jugar sus juegos preferidos a través del teléfono, tablet y televisor. También obtendrá recomendaciones de video y música personalizadas en la pantalla de inicio del televisor, así como el acceso a YouTube, Google Play y otras aplicaciones.

#### Iniciar sesión

Utilice su Cuenta de Google existente para acceder a Google en su televisor. Una cuenta de Google consta de una dirección de correo electrónico y una contraseña. Si no aún no tiene una cuenta de Google, use su computadora o tablet para crear una (accounts.google.com). Para jugar en Google Play, necesita un perfil de Google+. Si no inició sesión durante la primera instalación de TV, siempre puede iniciar sesión más tarde.

Para iniciar sesión después de haber realizado la instalación de TV…

1 - Seleccione  $\clubsuit$  > Configuración de Android y presione OK.

**2 -** Pulse (abajo) y seleccione Personal > Añadir cuenta y pulse OK.

**3 -** Pulse OK en Iniciar sesión.

**4 -** Con el teclado en pantalla, ingrese su dirección de correo electrónico y pulse OK.

**5 -** Ingrese su contraseña y pulse la misma tecla OK para iniciar sesión.

**6 -** Pulse (izquierda) varias veces si es necesario,

para cerrar el menú.

### Configuración de Android

Puede ver o establecer varias configuraciones o información específicas de Android. Puede encontrar la lista de las aplicaciones instaladas en su televisor y el espacio de almacenamiento que necesitan. Puede establecer el idioma que desea usar con la Búsqueda por voz. Puede configurar el teclado en pantalla o permitir que las aplicaciones utilicen su ubicación. Explore las diferentes configuraciones de Android. Para obtener más información sobre estas configuraciones, visite [www.support.google.com/androidtv.](http://www.support.google.com/androidtv)

Para abrir estas configuraciones…

#### 1 - Seleccione **C**Ajustes > Configuración de Android y presione OK.

**2 -** Explore las diferentes configuraciones de Android.

3 - Si es necesario, pulse  $\leftarrow$  BACK para cerrar el menú.

### 8.3 Pantalla de inicio

### Acerca de la pantalla de inicio

Para disfrutar los beneficios del televisor Android, conecte el televisor a Internet.

Tal y como sucede en su teléfono inteligente o tablet Android, la pantalla de inicio es el centro de su televisor. Desde esta pantalla, puede decidir lo que desea mirar navegando por las opciones de entretenimiento de la aplicación y la televisión en vivo. En la pantalla de inicio hay canales que le permitirán descubrir excelente contenido de sus aplicaciones favoritas. También puede agregar canales adicionales o buscar nuevas aplicaciones para obtener más contenido.

La pantalla de inicio está dividida en canales…

#### Aplicaciones

Sus aplicaciones favoritas están en la primera fila. En ella, también encontrará las aplicaciones de televisión, como la Colección de Philips TV, Ver TV, Guía de TV, Contenido multimedia y otras. Puede encontrar más aplicaciones en la página de Apps que se abre mediante un clic en el ícono Apps, en el extremo izquierdo de la fila de Apps. También puede agregar más aplicaciones como favoritos desde la página de Apps.

La página de aplicaciones contiene todas las aplicaciones instaladas que vienen con el televisor y las aplicaciones que instala usted desde la Colección de Philips TV o de Google Play™ Store.

#### Live TV

En el canal de Live TV se muestran los programas que se están ejecutando desde los canales instalados.

#### Canal "Siguiente reproducción"

Gracias al canal Siguiente reproducción, de la pantalla de inicio, siempre tendrá algo que mirar. Continúe mirando desde donde quedó y reciba notificaciones sobre nuevos episodios en el canal Siguiente reproducción. Presione Seleccionar y manténgalo presionado en una película o un programa de televisión para agregarlo directamente a este canal.

#### Canal Google Play Movies & TV

En este canal, puede alquilar películas o programas de televisión de Google Play Movies & TV.

#### Canal de ayuda

En este canal se brindan tutoriales paso a paso en video para explicarle cómo desempacar y conectar dispositivos externos, cómo instalar canales, etc.

#### Canal de YouTube

En este canal están los videos recomendados, sus subscripciones y los videos más vistos.

#### Personalizar los canales

Haga clic en el botón CUSTOMIZE CHANNELS para agregar o eliminar canales de su pantalla de inicio.

También consulte www.support.google.com/androidtv

### Abrir el menú de inicio

Para ver la pantalla de inicio y abrir un elemento…

1 - Pulse **△ HOME**.

**2 -** Seleccione un elemento y pulse OK para abrirlo o iniciarlo.

**3** - Presione ← BACK repetidamente o presione  $\bigcirc$  HOME para volver a la pantalla de inicio.

<span id="page-26-0"></span>Cuando abra la pantalla de inicio, se detendrá la reproducción de contenido o el funcionamiento de la aplicación en segundo plano. Para reanudar, deberá seleccionar la aplicación o el contenido en la pantalla de inicio.

### 8.4 Aplicación de Colección de Philips TV

### Página de aplicaciones destacadas

Todas sus aplicaciones premium están disponibles en la aplicación de Colección de Philips TV, en la sección de aplicaciones destacadas. Iníciela haciendo clic en el banner ubicado en la fila de aplicaciones.

Las aplicaciones de la Colección de Philips TV están pensadas especialmente para el televisor. Su descarga e instalación son gratuitas. La Colección de Philips TV de aplicaciones puede variar entre países o regiones. Además, en ella encontrará recomendaciones de nuevas aplicaciones y mucho más.

Algunas aplicaciones de la Colección de Philips TV vienen preinstaladas en el televisor. Para instalar otras aplicaciones de la Colección de Philips TV, se le pedirá que acepte los Términos de uso. Puede ajustar la configuración de privacidad como lo prefiera.

Para instalar una aplicación de la Colección de Philips TV…

1 - Pulse **△ HOME**.

**2 - Seleccione ♥ Colección de Philips TV** y presione OK. Se abrirá la sección de aplicaciones destacadas. **3 -** Seleccione la pestaña "Todo" y presione OK. Se mostrarán todas las aplicaciones disponibles para el usuario, incluidas las ya instaladas.

**4 -** Navegue por las aplicaciones y seleccione el ícono de la aplicación que desee instalar y, a continuación, presione OK. Se abrirá la página de información sobre la aplicación.

**5 -** Seleccione Instalar y presione OK para instalar la aplicación.

La aplicación instalada encontrada en la página de aplicaciones, que se puede abrir desde la pantalla de inicio de Android presionando el ícono de Aplicaciones ubicado en el extremo izquierdo de la fila de Aplicaciones.

### Términos de uso

Para instalar y utilizar las aplicaciones de la Colección de Philips TV, debe aceptar los Términos de uso. Si no acepta estos términos durante la primera instalación, puede aceptarlos más tarde. Cuando acepte los Términos de uso, algunas aplicaciones estarán disponibles de forma inmediata y podrá navegar en la Colección de Philips TV para instalar otras.

Para aceptar los Términos de uso después de haber hecho la instalación de TV…

1 - Presione △ HOME, seleccione **N** Colección Philips TV y presione OK. Presione el botón Opciones para abrir el menú de opciones. **2 -** Puede seleccionar Términos de uso y, a continuación, presionar OK para leerlos. **3 -** Seleccione Aceptar y presione OK. No puede deshacer esta aprobación.

4 - Pulse  $\leftarrow$  BACK para cerrar el menú.

### Configuración de privacidad

Puede establecer ajustes de privacidad para las aplicaciones de la Colección de Philips TV.

• Puede permitir que se envíen estadísticas técnicas a Philips.

• Puede permitir que se le hagan recomendaciones personales.

• Puede permitir el uso de cookies.

• Puede activar el bloqueo infantil para aplicaciones con categoría 18+.

Para establecer los ajustes de privacidad para la Colección de Philips TV…

1 - Presione △ HOME, seleccione **ve Colección** Philips TV y presione OK. Presione el botón Opciones para abrir el menú de opciones.

**2 -** Puede seleccionar Política de privacidad y, a continuación, presionar OK.

**3 -** Seleccione cada configuración y pulse OK para permitirlas o rechazarlas. Puede leer acerca de cada configuración en detalle.

4 - Pulse  $\leftarrow$  BACK para cerrar el menú.

# <span id="page-28-0"></span> $\overline{9}$ Aplicaciones

#### <span id="page-28-1"></span> $\overline{91}$

# Acerca de las aplicaciones

Puede encontrar sus aplicaciones favoritas en la fila Aplicaciones del menú de inicio.

Al igual que las aplicaciones de su teléfono inteligente o tablet, las aplicaciones de su televisor ofrecen funciones específicas para brindar una enriquecedora experiencia de televisión. Hay aplicaciones como YouTube, juegos, tiendas de video o pronósticos meteorológicos (o.a.). Puede utilizar la aplicación de Internet para navegar por Internet.

Las aplicaciones pueden provenir de la Colección de Philips TV o de Google Play™ Store. Algunas aplicaciones prácticas vienen preinstaladas en su televisor.

Para instalar aplicaciones desde la Colección de Philips TV o Google Play™ Store, el televisor debe estar conectado a Internet. Debe aceptar los Términos de uso para utilizar las aplicaciones de la Colección de Philips TV. Debe iniciar sesión con una cuenta de Google para usar las aplicaciones de Google Play o Google Play™ Store.

### <span id="page-28-2"></span>9.2 Google Play

### Películas y TV

Con Google Play Movies & TV, puede alquilar o comprar películas y programas de televisión para ver en el televisor.

#### Requisitos

• su televisor debe estar conectado a Internet

• debe iniciar sesión con su cuenta de Google en el televisor

• debe agregar una tarjeta de crédito a su cuenta de Google para la compra de películas y programas de televisión

Para alquilar o comprar una película o programa de televisión…

- 1 Pulse **△ HOME**.
- **2** Seleccione Google Play Movies & TV.

**3 -** Seleccione una película o programa de televisión y pulse OK.

**4 -** Seleccione la compra que desee y pulse OK. La aplicación lo llevará a través del proceso de compra.

Para ver una película o programa de televisión alquilado o comprado…

- 1 Pulse **△ HOME**.
- **2** Seleccione Google Play Movies & TV.

**3 -** Seleccione la película o programa de televisión desde su biblioteca en la aplicación, seleccione el título y pulse OK.

**4 - Puede utilizar los botones ■ (detener), <b>II** (pausa), « (rebobinar) o » (avance rápido) en el control remoto.

**5 -** Para detener la aplicación de películas y televisión, presione  $\leftarrow$  BACK repetidamente o pulse **EXIT.** 

Si la aplicación no está en su pantalla de inicio, puede agregarla a través de la página de aplicaciones o mediante la opción Agregar aplicación a favoritos de la fila Aplicaciones. Algunos productos y características de Google Play solo están disponibles en algunos países.

Para obtener más información, visite [www.support.google.com/androidtv](http://www.support.google.com/androidtv)

### Música

Con Google Play Music, puede reproducir su música favorita en el televisor.

Con Google Play Music puede comprar música nueva en su computadora o dispositivo móvil. O bien, en su televisor, puede inscribirse para todos los accesos de la suscripción de Google Play Music. De otra forma, puede reproducir la música que ya tiene almacenada en su computadora.

#### **Requisitos**

• su televisor debe estar conectado a Internet

• debe iniciar sesión con su cuenta de Google en el televisor

• agregue una tarjeta de crédito a su cuenta de Google para obtener una suscripción de música

Para empezar a reproducir Google Play Music…

- 1 Pulse **△ HOME**.
- **2** Seleccione Google Play Music.
- **3** Seleccione la música que desea y pulse OK.
- **4** Para detener la aplicación de música, presione
- $\leftarrow$  BACK repetidamente o pulse  $\blacksquare$  EXIT.

Si la aplicación no está en su pantalla de inicio, puede agregarla a través de la página de aplicaciones o mediante la opción Agregar aplicación a favoritos de la fila Aplicaciones. Algunos productos y características de Google Play solo están disponibles en algunos países.

Para obtener más información, vaya a [www.support.google.com/androidtv](http://www.support.google.com/androidtv)

### Juegos

Con Google Play Juegos, puede jugar en el televisor. En línea o desconectado.

Puede ver lo que sus amigos están jugando actualmente o puede unirse al juego y competir. Puede hacer un seguimiento de sus logros o empezar donde lo dejó.

#### **Requisitos**

• su televisor debe estar conectado a Internet

• debe iniciar sesión con su cuenta de Google en el televisor

• debe agregar una tarjeta de crédito a su cuenta de Google para comprar nuevos juegos

debe iniciar la aplicación Google Play Juegos para seleccionar e instalar nuevas aplicaciones de juegos en su televisor. Algunos juegos son gratis. Aparece un mensaje si un juego en particular necesita un control para videojuegos para jugar.

Para iniciar o detener un juego de Google Play…

- 1 Pulse **△ HOME**.
- **2** Seleccione Google Play Games.

**3 -** Seleccione un juego para jugar o un nuevo juego para instalar y pulse OK.

4 - Cuando haya terminado, presione  $\leftarrow$  BACK repetidamente o presione **EXIT** o detenga la aplicación con su propio botón de salir/detener.

Si la aplicación no está en su pantalla de inicio, puede agregarla a través de la página de aplicaciones o mediante la opción Agregar aplicación a favoritos de la fila Aplicaciones. Algunos productos y características de Google Play solo están disponibles en algunos países.

Para obtener más información, vaya a [www.support.google.com/androidtv](http://www.support.google.com/androidtv) 

### Google Play Store

Desde Google Play Store puede descargar e instalar nuevas aplicaciones. Algunas aplicaciones son gratuitas.

#### <span id="page-29-0"></span>Requisitos

• su televisor debe estar conectado a Internet

• debe iniciar sesión con su cuenta de Google en el televisor

• debe agregar una tarjeta de crédito a su cuenta de Google para comprar aplicaciones

Para instalar una nueva aplicación…

- 1 Pulse **△ HOME**
- **2** Seleccione Google Play Store y presione OK.
- **3** Seleccione la aplicación que desea instalar y pulse OK.
- 4 Para cerrar Google Play Store, presione  $\leftarrow$  BACK

### repetidamente o presione **EXIT**.

#### Controles parentales

En Google Play Store, puede ocultar aplicaciones según la madurez de los usuarios o compradores. Tiene que ingresar un código PIN para seleccionar o cambiar el nivel de madurez.

Para establecer el control parental…

- 1 Pulse **△ HOME**.
- **2** Seleccione Google Play Store y presione OK.
- **3** Seleccione Ajustes > Control parental.
- **4** Seleccione el nivel de madurez que desea establecer.
- **5** Previa solicitud, ingrese el código PIN.

**6 − Para cerrar Google Play Store, presione ← BACK** repetidamente o presione **EXIT**.

Si la aplicación no está en su pantalla de inicio, puede agregarla a través de la página de aplicaciones o mediante la opción Agregar aplicación a favoritos de la fila Aplicaciones. Algunos productos y características de Google Play solo están disponibles en algunos países.

Para obtener más información, vaya a [www.support.google.com/androidtv](http://www.support.google.com/androidtv)

### Pagos

Para hacer un pago a Google Play en el televisor, debe agregar una forma de pago, como una tarjeta de crédito (fuera de los Estados Unidos), a su cuenta de Google. Cuando usted compre una película o programa de televisión, se le cobrará mediante esa tarjeta de crédito.

Para agregar una tarjeta de crédito…

**1 -** En su computadora, vaya a [accounts.google.com](http://accounts.google.com) e inicie sesión con la cuenta de Google que desea usar con Google Play en el televisor. **2 -** Vaya a [wallet.google.com](http://wallet.google.com) para agregar una

tarjeta a su cuenta de Google.

**3 -** Ingrese los datos de su tarjeta de crédito y acepte los términos y condiciones.

#### $\overline{Q}$

# Iniciar o detener una aplicación

Puede iniciar una aplicación desde el menú de inicio.

Para iniciar una aplicación…

- 1 Pulse **△ HOME**.
- **2** Vaya a la fila Aplicaciones, seleccione la
- aplicación que desea y presione OK.

**3 -** Para detener una aplicación, presione BACK o presione **EXIT** o detenga la aplicación con su

propio botón de salir/detener.

Cuando abra la pantalla de inicio, se detendrá la reproducción de contenido o el funcionamiento de la aplicación en segundo plano. Para reanudar, deberá seleccionar la aplicación o el contenido en la pantalla de inicio.

### <span id="page-30-0"></span> $\overline{94}$ Bloquear aplicaciones

### Acerca del bloqueo de aplicaciones

Puede bloquear aplicaciones que sean inapropiadas para los niños. Puede bloquear las aplicaciones con clasificación de 18+ o configurar un perfil restringido en el menú de inicio.

#### 18+

El bloqueo de aplicaciones de clasificación 18+ le solicitará un código PIN cuando intente iniciar una aplicación con dicha clasificación. Este bloqueo solo es válido para las aplicaciones con clasificación 18+ de la galería de aplicaciones de Philips.

#### Perfil restringido

Puede configurar un perfil restringido para el menú de inicio, en el que solo aparezcan las aplicaciones que usted permite. Tiene que ingresar un código PIN para configurar y activar el perfil restringido.

#### Google Play Store - Madurez

En Google Play Store, puede ocultar aplicaciones según la madurez de los usuarios o compradores. Tiene que ingresar un código PIN para seleccionar o cambiar el nivel de madurez. El nivel de madurez determinará qué aplicaciones están disponibles para instalación.

### Bloquear aplicaciones con clasificación de 18+

Puede bloquear aplicaciones con clasificación 18+ desde la galería de aplicaciones de Philips. Este ajuste controla la configuración de 18+ en la configuración de privacidad de las aplicaciones de Philips.

Para bloquear aplicaciones clasificadas para mayores de 18 años…

1 - Seleccione  $\bullet$ Ajustes > Bloqueo infantil, seleccione Bloqueo de aplicaciones y presione OK.

**2 -** Seleccione Encendido y pulse OK.

**3 -** Pulse (izquierda) varias veces si es necesario, para cerrar el menú.

Para obtener más información, en Ayuda, pulse el

botón de color **- Palabras clave** y busque Bloqueo infantil, Bloqueo aplicaciones.

### Perfil restringido

#### Acerca del perfil restringido

Puede restringir el uso de ciertas aplicaciones si cambia el perfil del televisor a un perfil restringido. El menú de inicio solo mostrará las aplicaciones que usted haya permitido. Necesita un código PIN para cambiarlo al perfil restringido.

Cuando el televisor esté usando un perfil restringido no podrá…

- Encontrar o abrir aplicaciones que estén marcadas como no permitidas
- Acceder a Google Play Store
- Comprar a través de Google Play Películas y TV ni Google Play Juegos
- Utilizar aplicaciones de terceros que no utilicen el inicio de sesión en Google

Cuando el televisor esté usando un perfil restringido podrá…

- Ver contenido ya alquilado o comprado desde Google Play Películas y TV
- Usar juegos ya comprados e instalados desde Google Play Juegos
- Acceder a los siguientes ajustes: red Wi-Fi, voz y accesibilidad
- Agregar accesorios Bluetooth

La cuenta de Google en el televisor permanecerá conectada. Usar un perfil restringido no cambia la cuenta de Google.

#### Configuración

Para configurar el perfil restringido…

1 - Seleccione  $\bigotimes A$ justes > Configuración de Android y presione OK.

**2 -** Presione (bajar) y seleccione Preferencias del dispositivo > Seguridad y restricciones y presione OK.

- **3** Seleccione Perfil restringido y pulse OK.
- **4** Seleccione Ajustes y pulse OK.
- **5** Ingrese el código PIN con el control remoto.
- **6** Seleccione Aplicaciones permitidas y pulse OK.
- **7** En la lista de aplicaciones disponibles, seleccione una aplicación y pulse OK para permitir o no permitir esa aplicación.

8 - Presione  $\leftarrow$  BACK para retroceder un paso o presione **EXIT** para cerrar el menú.

Ahora puede ingresar el perfil restringido.

Con el código PIN, siempre puede cambiar el código PIN o editar la lista de aplicaciones permitidas o no permitidas.

#### Ingresar

Para ingresar (cambiar) al perfil restringido…

1 - Seleccione **Ma**iustes > Configuración de Android y presione OK.

2 - Pulse v (abajo) y seleccione Personal > Seguridad y restricciones y pulse OK.

**3 -** Seleccione Ingresar al perfil restringido y pulse OK.

**4 -** Ingrese el código PIN con el control remoto.

**5 - Presione ← BACK para retroceder un paso o** presione **EXIT** para cerrar el menú.

Cuando se ingrese un perfil restringido, aparecerá un ícono en la pantalla de inicio. Desplácese hacia abajo a  $\bullet$  Ajustes y desplácese al extremo derecho.

#### Eliminar

Para eliminar el perfil restringido…

1 - Seleccione  $\bigcirc$ Ajustes > Configuración de Android y presione OK.

2 - Presione v (bajar) y seleccione Personal >

Seguridad y restricciones y presione OK.

**3 -** Seleccione Elimina perfil restringido y presione OK.

**4 -** Ingrese el código PIN. El televisor eliminará el perfil restringido.

### <span id="page-31-0"></span>9.5 Administrar aplicaciones

Si detiene una aplicación y vuelve al menú de inicio, la aplicación no se detiene realmente. La aplicación sigue ejecutándose en segundo plano para estar disponible cuando la inicie de nuevo. Para ejecutarse con fluidez, la mayoría de las aplicaciones necesita guardar algunos datos en la memoria caché del televisor. Puede ser beneficioso detener una aplicación completamente o borrar la caché de datos de una determinada aplicación para optimizar el rendimiento general de las aplicaciones y mantener el uso de memoria bajo en su televisor Android. Además, es mejor desinstalar las aplicaciones que ya no use.

### <span id="page-31-1"></span> $\overline{96}$ Almacenamiento

Puede ver cuánto espacio de almacenamiento está usando en la memoria interna del televisor para sus aplicaciones, videos, música, etc. Puede ver cuánto espacio tiene disponible para instalar nuevas aplicaciones. Compruebe su almacenamiento si las aplicaciones comienzan a funcionar lento o en caso de tener problemas con aplicaciones.

Para ver cuánto espacio de almacenamiento se está usando…

1 - Seleccione  $\bullet$  Ajustes > Configuración de Android y presione OK.

**2 -** Seleccione Dispositivo > Almacenamiento y reinicio y pulse OK.

**3 -** Ver el uso del almacenamiento de la memoria del televisor.

4 - Presione  $\leftarrow$  BACK para retroceder un paso o presione **EXIT** para cerrar el menú. Disco rígido USB

Si se conecta un disco duro USB, puede utilizar la unidad para aumentar la memoria del televisor para almacenar más aplicaciones. Permita que la unidad de disco duro USB se use como una memoria de TV adicional durante el proceso de formateo. El televisor intentará almacenar nuevas aplicaciones en la unidad de disco duro USB primero. Algunas aplicaciones no permiten almacenarlas en un disco duro USB.

Para migrar los datos existentes, vaya a Todos los ajustes > Configuración de Android > Dispositivo > Almacenamiento y reinicio y seleccione Disco duro USB.

# <span id="page-32-0"></span> $\overline{10}$ Internet

### <span id="page-32-1"></span> $\overline{10.1}$ Iniciar Internet

Puede navegar por Internet en el televisor. Puede ver cualquier sitio web de Internet, aunque la mayoría de ellos no está preparado para la pantalla del televisor.

• Algunos complementos (por ejemplo, para ver páginas o videos) no están disponibles en el televisor. • No puede enviar ni descargar archivos.

• Las páginas de Internet se muestran en una sola página en pantalla completa.

Para iniciar el navegador de Internet...

1- Pulse  $\triangle$  HOME.

**2 -** Seleccione Aplicaciones > Navegador de Internet y presione OK.

**3 -** Ingrese una dirección de Internet y seleccione para confirmar.

**4 - Para cerrar Internet, presione △ HOME o** EXIT.

\* Nota: Si el navegador de Internet no está en la fila Aplicaciones, puede presionar el ícono + para agregar la aplicación al final de la fila.

#### <span id="page-32-2"></span> $\overline{10.2}$

# Opciones de Internet

Hay algunas opciones adicionales disponibles para Internet.

Para abrir las opciones adicionales...

1 - Con el sitio web abierto, pulse + OPTIONS.

**2 -** Seleccione una de las opciones y pulse OK. • Abrir enlace en una pestaña nueva: para abrir un enlace en una pestaña nueva.

• Cerrar pestaña actual: para cerrar la pestaña actual. • Agregar a Marcado rápido: para ingresar una nueva dirección de Internet.

• Agregar a favoritos: agrega la página como favorito

- Seguridad de la página: para ver el nivel de
- seguridad de la página actual.

• Nueva pestaña privada: abre una nueva pestaña privada, para obtener navegación privada

• Ajustes: ajustes de zoom, tamaño de texto, modo de accesibilidad, mostrar siempre la barra de menú, y borrar el historial (de navegación)

• Ayuda: información del navegador de Internet

• Salir del navegador de Internet: cierra el navegador de Internet

# <span id="page-33-0"></span> $\overline{11}$ Menú de TV

### <span id="page-33-1"></span>11.1 Acerca del menú de TV

Si el televisor no se puede conectar con Internet, puede utilizar el Menú de TV como menú de inicio.

En el menú de TV, encontrará cada función del televisor.

### <span id="page-33-2"></span> $11.2$ Abrir el Menú de TV

Para abrir el menú de TV y abrir un elemento…

1 - Pulse **p** para abrir el menú del televisor.

**2 -** Seleccione un elemento y pulse OK para abrirlo o iniciarlo.

**3 -** Pulse BACK para cerrar el menú del televisor sin iniciar nada.

# <span id="page-34-0"></span> $\overline{12}$ Fuentes

#### <span id="page-34-1"></span> $\overline{121}$

# Cambiar a un dispositivo

<span id="page-34-3"></span>En la lista de fuentes, puede cambiar a cualquiera de los dispositivos conectados. Puede cambiar a un sintonizador para ver televisión, abrir el contenido de una unidad flash USB conectada o ver las grabaciones realizadas en un disco duro USB conectado. Puede cambiar a los dispositivos conectados para ver su contenido, ya sea un receptor digital o un reproductor de Blu-ray Disc.

Para cambiar a un dispositivo conectado…

1 - Presione **Example COURCES** para abrir el menú Fuentes.

**2 -** Seleccione uno de los elementos en la lista de fuentes y pulse OK. El televisor mostrará el programa o el contenido del dispositivo.

#### Reproducción de un solo toque

Con el televisor en modo de espera, puede encender un reproductor de discos con el control remoto del televisor.

Para encender el reproductor de discos y el televisor desde el modo de espera y empezar a reproducir el disco inmediatamente, pulse  $\blacktriangleright$  (Reproducir) en el control remoto del televisor. El dispositivo debe estar conectado con un cable HDMI y el televisor y el dispositivo deben tener activado HDMI CEC.

<span id="page-34-2"></span> $\overline{122}$ 

# Opciones para una entrada de TV

Algunos dispositivos de entrada de TV ofrecen ajustes específicos.

Para configurar las opciones de una determinada entrada de TV...

#### **1 -** Presione SOURCES.

**2 -** Seleccione la entrada de TV en la lista y pulse OK.

3 - Pulse **+ OPTIONS**. Puede establecer las opciones para la entrada de TV seleccionada aquí. 4 - Pulse + OPTIONS nuevamente para cerrar el Menú de opciones.

Opciones posibles...

#### Controles

<span id="page-34-4"></span>Con esta opción, puede operar el dispositivo conectado con el control remoto del televisor. El dispositivo debe estar conectado con un cable HDMI y el televisor y el dispositivo deben tener activado HDMI CEC.

#### Información del dispositivo

Abra esta opción para ver información sobre el dispositivo conectado.

### $\overline{123}$ Nombre y tipo de dispositivo

Cuando conecte un nuevo dispositivo al televisor y el televisor detecta el dispositivo, puede asignar un ícono que coincida con el tipo de dispositivo. Si se conecta un dispositivo con un cable HDMI y HDMI CEC, el televisor detecta automáticamente el tipo de dispositivo y el dispositivo obtiene un ícono apropiado.

El tipo de dispositivo determina los estilos de imagen y sonido, los valores de resolución, ajustes específicos o la posición en el menú Fuentes. No tiene que preocuparse por los ajustes ideales.

#### Renombrar o cambiar tipo

Siempre puede cambiar el nombre o el tipo de un dispositivo conectado. Busque el ícono + ubicado a la derecha del nombre del dispositivo en el menú Fuentes. Algunas fuentes de entrada de televisión no permiten un cambio de nombre.

Para cambiar el tipo de dispositivo…

**1 -** Seleccione el dispositivo en el menú Fuentes y presione + OPTIONS.

2 - Pulse  $\leftarrow$  BACK para ocultar el teclado en pantalla.

**3 -** Pulse (abajo) para encontrar todos los tipos de dispositivo disponibles. Seleccione el tipo que desee y pulse OK.

**4 -** Si desea reiniciar el tipo de dispositivo con el tipo de conector original, seleccione Reiniciar y pulse OK.

**5 -** Seleccione Cerrar y pulse OK para cerrar el menú.

#### Para cambiar el nombre del dispositivo…

**1 -** Seleccione el dispositivo en el menú Fuentes y presione + OPTIONS.

**2 -** Utilice el teclado en pantalla para eliminar el nombre actual e ingresar uno nuevo. Pulse  $\checkmark$  para confirmar.

**3 -** Pulse BACK para ocultar el teclado en pantalla.

**4 -** Si desea restablecer el nombre del dispositivo con el nombre original del conector, seleccione Reiniciar y pulse OK.

**5 -** Seleccione Cerrar y pulse OK para cerrar el menú.

### $\overline{124}$ Volver a buscar conexiones

Puede volver a buscar todas las conexiones del televisor y actualizar el menú Fuentes con los dispositivos conectados más recientemente.

Para volver a explorar las conexiones…

1 - Presione **ED** SOURCES para abrir el menú Fuentes.

2 - Pulse **^** (arriba) para seleccionar el

ícono  $\boldsymbol{G}$  que se encuentra en la parte superior derecha del menú Fuentes.

**3 -** Pulse OK para iniciar la exploración de las conexiones. Los nuevos dispositivos conectados se agregan al menú Fuentes.
## 13 Redes

## $13.1$ Red

Para obtener más información sobre cómo conectar el televisor a una red, en Ayuda, pulse el botón de color **- Palabras clave** y busque Red.

## $\overline{132}$ Bluetooth

## Emparejar un dispositivo

Para obtener más información sobre el emparejamiento de dispositivos inalámbricos, en Ayuda, pulse el botón de color **-** Palabras clave y busque Bluetooth, Emparejamiento.

## Seleccionar un dispositivo

Para obtener más información sobre cómo seleccionar un dispositivo inalámbrico, en Ayuda, presione el botón de color **- Palabras clave** y busque Bluetooth, Seleccionar el dispositivo.

## Extraer un dispositivo

Para obtener más información sobre cómo desemparejar (eliminar) un dispositivo Bluetooth inalámbrico, en Ayuda, pulse el botón de  $color =$  Palabras clave y busque Bluetooth, Eliminar dispositivo.

## $\overline{14}$ Ajustes

 $\frac{1}{14.1}$ 

## Imagen

## Ajustes de imagen

Estilo de imagen

### Seleccionar un estilo

 Ajustes > Todos los ajustes > Imagen > Estilo de imagen.

Para ajustar la imagen fácilmente, puede seleccionar un estilo de imagen predeterminado.

• Personal: las preferencias de imagen establecidas durante el primer inicio

- Vivo: ideal para la visualización con luz diurna
- Natural: configuración de imagen natural

•  $\mathcal I$  Estándar: ajuste de mayor ahorro energético (configuración de fábrica)

• Película: ideal para ver películas con efecto original de estudio

- Juego\*: ideal para videojuegos
- Monitor\*\*: ideal para la pantalla de la computadora
- · **B** Día: para calibración ISF
- Noche: para calibración ISF

\* El estilo de imagen Juego no está disponible para algunas fuentes de video.

\*\* Estilo de imagen: el monitor solo está disponible cuando se puede utilizar HDMI para ver el video en una aplicación de computadora. HDR no es compatible con el modo Monitor. El televisor puede reproducir video HDR en modo Monitor, pero no se aplicará el procesamiento HDR.

Cuando el televisor reciba la señal de HDR, seleccione un estilo de imagen de los que aparecen a continuación:

- HDR personal
- HDR para deportes
- HDR natural
- HDR para película
- HDR para juegos
- **B** Día: para calibración ISF
- **B** Noche: para calibración ISF

### Restaurar un estilo

**1 -** Seleccione el estilo de imagen que desea restaurar.

2 - Pulse el botón de color **-** Restaurar estilo y pulse OK. El estilo se restaura.

#### Personalizar un estilo

Cualquier ajuste de imagen que realice, como un ajuste de color o contraste, se almacena en el Estilo de imagen seleccionado actualmente. Esto le permite personalizar cada estilo.

Solo el estilo Personal puede guardar sus ajustes para cada fuente en el menú Fuentes.

Color, contraste, nitidez y brillo

Ajustar el color de la imagen

Ajustes > Imagen > Color.

Pulse los botones  $\land$  (arriba) o  $\lor$  (abajo) para ajustar la saturación del color de la imagen.

### Ajustar el contraste de la imagen

 $\bigstar$  Ajustes > Imagen > Contraste.

Pulse las flechas  $\bigwedge$  (arriba) o  $\bigvee$  (abajo) para ajustar el contraste de la imagen.

Puede disminuir el valor de contraste para reducir el consumo de energía.

### Ajustar la nitidez de la imagen

Ajustes > Imagen > Realce.

Pulse las flechas  $\bigwedge$  (arriba) o  $\bigvee$  (abajo) para ajustar la nitidez de la imagen.

### Ajustar el brillo

Ajustes > Imagen > Brillo.

Pulse los botones  $\bigwedge$  (arriba) o  $\bigvee$  (abajo) para ajustar el nivel de brillo de la señal de la imagen.

Nota: Si configura el brillo con un valor muy alejado del valor de referencia (50), podría experimentar una reducción del contaste.

## Configuración avanzada de imagen

#### Configuración de color

Configuración avanzada de color

- Ajustes > Todos los ajustes
- > Imagen > Avanzado > Color.

Ajustar el ajuste de tinte

- $\spadesuit$  Ajustes > Todos los ajustes
- > Imagen > Avanzado > Color > Tinte.

Pulse las flechas  $\bigwedge$  (arriba) o  $\bigvee$  (abajo) para ajustar el valor de ajuste de tinte.

#### Ajustar el realce del color

 $\bullet$  Ajustes > Todos los ajustes > Imagen > Avanzado > Color > Realce de color.

Seleccione Máximo, Medio o Mínimo para establecer el nivel de intensidad del color y el detalle de los colores claros.

#### Ajustar la gama de colores

#### $\bullet$  Ajustes > Todos los ajustes > Imagen > Avanzado > Color > Gama de colores.

Seleccione Normal o Media para establecer la gama de colores.

#### Seleccionar el ajuste de temperatura del color

 $\bigoplus$  Ajustes > Todos los ajustes > Imagen > Avanzado > Color > Temperatura del color.

Seleccione Normal, Cálido o Frío para cambiar la temperatura del color según sus preferencias.

#### Temperatura del color personalizada

#### $\spadesuit$  Ajustes > Todos los ajustes > Imagen > Avanzado > Color > Temperatura del color personalizada.

Seleccione el menú de Temperatura del color personalizada para personalizar la temperatura de color usted mismo. Pulse las flechas  $\land$  (arriba) o  $\lor$ (abajo) para ajustar el valor. WP son los puntos blancos y BL es el nivel de negro. También puede seleccionar uno de los ajustes preestablecidos en este menú.

### Ajustes de color ISF

#### Acerca de ISF

Saque el máximo provecho de su pantalla de televisión con la Calibración ISF®. Pida a un experto de calibración ISF que vaya a su casa y que configure el televisor con los ajustes de imagen más óptimos. Pida una calibración ISF a su distribuidor.

Las ventajas de la calibración son…

- imágenes más claras y nítidas
- más detalles en partes claras y oscuras
- negros más profundos y más oscuros
- mejor calidad y pureza del color

• optimice el efecto de visualización de imagen en su casa tanto para condiciones de iluminación diurna y nocturna

El experto de calibración ISF almacena y bloquea los ajustes ISF como dos estilos de imagen. Cuando la calibración ISF esté lista, presione  $\bigotimes$ Ajustes > Todos los ajustes > Imagen > Estilo de imagen  $>$   $\Box$  Día o  $\Box$  Noche. Seleccione **ED** Día para mirar televisión en condiciones de luz brillante o seleccione **EE** Noche cuando esté oscuro.

## Control de color (matiz, saturación e intensidad)

#### $\bullet$  Aiustes > Imagen > Avanzado > Color > Control de color.

Pulse las flechas  $\bigwedge$  (arriba) o  $\bigvee$  (abajo) para ajustar el valor del matiz, la saturación y la intensidad o seleccione Restablecer todo para restablecer todos los valores predeterminados.

#### Modo sólo RGB

### $\bullet$  Ajustes

> Imagen > Avanzado > Color > Modo solo RGB .

Seleccione Rojo, Verde o Azul para cambiar la imagen únicamente al color seleccionado o seleccione Desactivado para desactivar el modo RGB.

### Configuración avanzada de contraste

#### Modo de contraste

 $\bullet$  Ajustes >

Imagen > Avanzado > Contraste > Modo de contraste.

Seleccione Normal, Optimizado para imágenes u Optimizado para ahorrar energía para que el televisor reduzca automáticamente el contraste, optimice el consumo de energía u ofrezca la mejor experiencia de imagen.

### Ajustes de HDR

Si está viendo programas grabados en HDR, no es necesario que realice la optimización de HDR, por lo que esta opción no estará disponible. El televisor pasará automáticamente a modo HDR cuando se lo indique.

El televisor puede reproducir programas HDR\* a través de los puertos HDMI 1 o HDMI 2, transmisiones por Internet o de dispositivos de memoria USB

conectados.

\* Solo se admiten señales HDR de tipo HDR10 e Hybrid Log Gamma

### Optimización de HDR, mayor brillo y conversión de HDR

 Ajustes > Todos los ajustes > Imagen > Avanzad o > Contraste > Optimización de HDR/Mayor brillo/Conversión HDR.

Seleccione Encendido para aumentar el brillo y el contraste de la imagen. La imagen es mucho más brillante y tiene un mayor nivel de contraste entre las partes más claras y oscuras. La optimización de HDR mantiene los colores intensos y saturados. Establezca el nivel de Conversión de HDR o vea el video demostrativo en vivo.

### Nota:

• Disponible cuando se detecta una señal SDR (señal de rango dinámico estándar, por sus siglas en inglés). • No disponible cuando el contenido de video es compatible con HDR.

### HDR Perfect

 Ajustes > Todos los ajustes > Imagen > Avanzado > Contraste > HDR Perfect.

Seleccione HDR Perfect para obtener efectos de contraste y brillo superiores.

Nota: Disponible cuando se detecta una señal de alto rango dinámico (HDR, del inglés High-Dynamic Range).

#### Contraste perfecto

#### $\bullet$  Ajustes

> Imagen > Avanzado > Contraste > Contraste perfecto.

Seleccione Máximo, Medio o Mínimo para definir el nivel al que el televisor realza automáticamente los detalles de las zonas oscuras, intermedias y claras de la imagen.

Contraste de video, Gama

#### Contraste de video

#### $\bullet$  Ajustes

> Imagen > Avanzado > Contraste > Contraste de video.

Pulse las flechas  $\bigwedge$  (arriba) o  $\bigvee$  (abajo) para ajustar el nivel de contraste de video.

#### Gamma

 $\bullet$  Ajustes > Imagen

> Avanzado > Contraste > Gama.

Pulse las flechas  $\bigwedge$  (arriba) o  $\bigvee$  (abajo) para establecer una configuración no lineal de contraste y luminosidad de la imagen.

#### Sensor de luz

#### $\bullet$  Ajustes >

Imagen > Avanzado > Contraste > Sensor de luz.

Seleccione Encendido para definir los ajustes de imagen automáticamente a las condiciones de iluminación de la habitación.

#### Configuración avanzada de realce

#### Ultra Resolution

 $\Delta$  Ajustes >

Imagen > Avanzado > Realce > Ultra Resolution.

Seleccione Encendido para disfrutar de un nivel más alto de nitidez en bordes y detalles.

#### Limpieza de imagen

#### Reducción de ruido

 Ajustes > Imagen > Avanzado >Limpieza de imagen > Reducción de ruido.

Seleccione Máximo, Medio o Mínimo para establecer el nivel de eliminación de ruido del contenido de video.

En general, el ruido tiene el aspecto de pequeños puntos que se mueven por encima de la imagen en pantalla.

#### Reducción de distorsiones de MPEG

 Ajustes > Imagen > Avanzado > Limpieza de imagen > Reducción de artefacto MPEG.

Seleccione Máximo, Medio o Mínimo para cambiar el nivel de intensidad del suavizado de distorsiones en el contenido de video digital. En general, las distorsiones del formato MPEG tienen el aspecto de pequeños cuadrados o bordes ásperos en las imágenes en pantalla.

#### Ajustes de movimiento

Estilos de movimiento

#### Estilos de movimiento

#### $\bullet$  Ajustes > Imagen

 > Avanzado > Movimiento > Estilos de movimiento.

Los estilos de movimiento proporcionan modos de configuración de movimiento optimizados para distintos tipos de contenido de video.

Seleccione uno de los estilos de movimiento para modificar la experiencia de visualización de videos en movimiento (películas, deportes, estándar, suavizar, personal).

La función no está disponible para los siguientes casos:

- $\cdot$   $\bullet$  Aiustes > Imagen > Estilo de imagen > Monitor
- $\cdot$   $\bullet$  Ajustes > Imagen > Estilo de imagen > Juego

#### Movimiento natural perfecto

#### Movimiento natural perfecto

#### $\bullet$  Aiustes > Imagen

 > Avanzado > Movimiento > Perfect Natural Motion.

Perfect Natural Motion hace que todos los movimientos se vean precisos y fluidos.

Seleccione Máximo, Medio o Mínimo para disfrutar de distintos grados de reducción del movimiento, visible en las películas en el televisor. Seleccione Mínimo o Desactivado cuando aparezca el ruido durante la reproducción de imágenes en movimiento en la pantalla.

Nota: Solo está disponible cuando Estilos de movimiento está configurado como Personal.

#### Perfect Clear Motion

#### $\bullet$  Ajustes > Imagen

 > Avanzado > Movimiento > Perfect Natural Motion.

Perfect Clear Motion hace que todos los movimientos se vean suaves y fluidos.

Seleccione Máximo, Medio o Mínimo para disfrutar de distintos grados de reducción del movimiento, visible en las películas en el televisor. Seleccione Mínimo o Desactivado cuando aparezca el ruido durante la reproducción de imágenes en movimiento en la pantalla.

Nota: Solo está disponible cuando Estilos de movimiento está configurado como Personal.

#### Borrar imagen residual

Mostrar una imagen estática durante un período prolongado puede causar que la imagen quede "impresa" en la pantalla. Se trata de un fenómeno normal en el panel OLED. Evite mostrar una imagen fija en la pantalla del televisor durante un período extenso.

#### Protector de pantalla

minutos.

Para reducir la probabilidad de que en la pantalla del televisor permanezcan algunos residuos de imagen, en dichas circunstancias se activará el protector de pantalla (logo de PHILIPS en movimiento).

- cuando se muestren en la pantalla los elementos estáticos del menú de configuración durante más de dos minutos.

- cuando se muestren en la pantalla los elementos estáticos del menú de configuración de las aplicaciones durante más de dos minutos. - cuando se muestre teletexto durante más de dos

El protector de pantalla no se activará en estas circunstancias.

- pausa de la reproducción de una fuente externa (p. ej., HDMI), ya que en el televisor no se muestran elementos estáticos del menú de configuración.

Si se activa el protector de pantalla, lo puede cerrar presionando cualquier botón del control remoto. El resto de las acciones, como insertar una memoria USB o la reproducción de contenido, se ejecutarán en segundo plano, pero no interrumpirán al protector de pantalla.

#### Borrar imagen residual

Cuando identifique residuos de imagen en el televisor, podrá borrar dicha retención de imagen activando esta función.

1 - Seleccione **C**Ajustes > Imagen y

presione > (derecha) para ingresar al menú.

- **2** Seleccione Avanzado > Borrar imagen residual.
- **3** Seleccione Confirmar.

El televisor se apagará hasta que el proceso se complete.

Si está grabando algo, el proceso se pausará. Una vez que la grabación finalice, el proceso se reanudará. Es posible que esto tarde más de una hora. Si enciende el televisor durante el proceso, este se detendrá. Se reiniciará automáticamente cuando el televisor se coloque en modo de espera más tarde. Mientras se lleva a cabo el proceso, aparecerá una línea blanca en la pantalla. Esto es normal cuando se borran las imágenes retenidas en pantalla.

## Formato de imagen

Si la imagen no ocupa toda la pantalla, si se muestran barras negras en la parte superior o inferior o en ambos lados, puede ajustar la imagen para llenar la pantalla por completo.

Para seleccionar uno de los ajustes básicos para llenar la pantalla...

**1 -** Mientras mira un canal de televisión, seleccione  $\bigcirc$ Ajustes > Formato de imagen > Llenar pantalla, Ajustar a la pantalla, Pantalla ancha y Original y presione OK. **2 -** Pulse (izquierda) varias veces si es necesario, para cerrar el menú.

• Llenar pantalla: aumenta la imagen de manera automática para que ocupe toda la pantalla. La distorsión de la imagen es mínima y los subtítulos se mantienen visibles. No apto para contenido proveniente de computadora. Algunos formatos de imagen extremos pueden seguir mostrando barras negras. La relación de aspecto de imagen y contenido puede variar.

• Ajustar a la pantalla: acerca la imagen de manera automática para que ocupe la mayor parte de la pantalla posible sin que se produzca ninguna distorsión. Pueden aparecer barras negras. No apto para entrada de PC.

• Pantalla ancha: hace zoom automáticamente en la imagen hasta llegar a pantalla completa de 16:9. La relación de aspecto del contenido puede variar.

• Original: hace zoom automáticamente en la imagen para ajustarla a la pantalla con la relación de aspecto original. El contenido perdido no es visible.

Para dar formato a la imagen manualmente…

**1 -** Mientras esté mirando un canal de televisión, seleccione  $\bigcirc$ Ajustes > Formato de imagen > Avanzado y presione OK.

**2 -** Utilice el botón Shift, Zoom, y Estirar para ajustar la imagen.

**3 -** O seleccione Deshacer para volver a los ajustes que la imagen tenía cuando abrió Formato de imagen.

• Cambiar: seleccione las flechas para desplazar la imagen. Solo puede desplazar la imagen cuando está aumentada.

• Zoom: seleccione las flechas para acercar la imagen.

• Estirar: seleccione las flechas para estirar la imagen vertical u horizontalmente.

• Deshacer: seleccione esta opción para volver al formato de imagen con el que comenzó.

## Configuración rápida de imagen

Durante la primera instalación, se hicieron algunos ajustes de imagen en unos sencillos pasos. Puede repetir estos pasos con Configuración rápida de imagen. Para realizar estos pasos, asegúrese de que el televisor pueda sintonizar un canal de televisión o un programa desde un dispositivo conectado.

Para ajustar la imagen en unos sencillos pasos…

1 - Seleccione **C**Ajustes > Imagen y

presione  $\sum$  (derecha) para ingresar al menú. **2 -** Seleccione Configuración rápida de imagen y pulse OK.

**3 -** Utilice las teclas de navegación para seleccionar su opción.

**4 -** Pulse (izquierda) varias veces si es necesario, para cerrar el menú.

 $\frac{1}{42}$ 

## Sonido

## Estilo de sonido

Seleccionar un estilo

 Ajustes > Todos los ajustes > Sonido > Estilo de sonido.

Para ajustar el sonido fácilmente, puede seleccionar un ajuste predeterminado con Estilo de sonido.

- Original: el ajuste de sonido más neutro
- Película: ideal para ver películas
- Música: ideal para escuchar música
- Juego: ideal para videojuegos
- Noticias: ideal para el realce de la voz
- Modo experto: acceda a los ajustes de sonido más avanzados.

### Restaurar un estilo

**1 -** Seleccione el estilo de sonido que desea restaurar.

2 - Pulse el botón de color **-** Restaurar estilo y pulse OK. El estilo se restaura.

## Configuración del modo Experto

### DTS TruSurround

 Ajustes > Todos los ajustes > Sonido > Configuración del modo Experto > DTS TruSurround.

Pulse las flechas  $\bigwedge$  (arriba) o  $\bigvee$  (abajo) para ajustar el nivel de DTS TruSurround.

### Clear dialogue

Ajustes > Todos los ajustes

> Sonido > Configuración del modo Experto > Clear dialogue > Activado.

Seleccione Encendido para obtener una calidad de sonido mejorada para el programa de voz.

#### Ecualizador

 $\spadesuit$  Ajustes > Todos los ajustes > Sonido > Configuración del modo Experto > Ecualizador.

Pulse las flechas  $\bigwedge$  (arriba) o  $\bigvee$  (abajo) para ajustar el nivel del ecualizador.

## Volumen de los auriculares

### Volumen de los auriculares

Ajustes > Sonido > Volumen de los auriculares.

Pulse las flechas  $\bigwedge$  (arriba) o  $\bigvee$  (abajo) para ajustar el volumen de auriculares conectados por separado.

## Ubicación del televisor

#### Ajustes > Sonido > Ubicación del televisor.

Seleccione En un soporte TV o En la pared para disfrutar de la mejor calidad de sonido según la ubicación del televisor.

## Configuración de sonido avanzada

Control del volumen

Volumen automático

 $\spadesuit$  Ajustes > Todos los ajustes > Sonido > Avanzado > Volumen automático.

Seleccione DTS TruVolume para entregar un resultado sólido y consistente.

Seleccione Modo nocturno para una experiencia sonora más cómoda y tranquila.

#### Nivelador de volumen

 $\triangle$  Ajustes > Todos los ajustes > Sonido > Avanzado > Volumen de nivelador.

La configuración del Volumen de nivelador se puede usar para equilibrar la diferencia entre el nivel de sonido del canal de televisión y la fuente de contenido HDMI. Presione las flechas  $\bigwedge$  (subir)

 $\circ \checkmark$  (bajar) para ajustar el valor del nivelador de

volumen del altavoz del televisor.

\* Nota: El nivelador de volumen está disponible cuando la fuente de entrada está establecida como HDMI o fuentes analógicas y la salida de audio está establecida como altavoces del televisor o sistema de sonido HDMI.

#### Ajustes de salida de audio

 Ajustes > Sonido > Avanzado > Salida de audio.

Configurar el televisor para reproducir sonido en el televisor o en el sistema de audio conectado.

Puede seleccionar dónde desea escuchar el sonido del televisor y cómo controlarlo.

• Si selecciona Altavoces del televisor apagados, apagará permanentemente los altavoces del televisor.

• Si selecciona Altavoces del TV, los altavoces del televisor siempre estarán encendidos.

Si hay un dispositivo de audio con HDMI CEC conectado, seleccione Sistema de sonido HDMI. Los altavoces del televisor se apagarán mientras el dispositivo reproduce el audio.

#### Ajustes de salida digital

Hay disponibles ajustes de salida digital para señales de sonido HDMI ARC.

#### Formato de salida digital

 $\spadesuit$  Ajustes > Todos los ajustes

> Sonido > Avanzado > Formato de salida digital.

Establezca la señal de salida de audio del televisor para que se ajuste a las capacidades de sonido del sistema Home Theatre conectado.

• Estéreo (descomprimido): si sus dispositivos de reproducción de audio no cuentan con

procesamiento de sonidos multicanal, seleccione esta opción para que solo se envíe contenido en estéreo a los dispositivos de reproducción.

• Multicanal: seleccione esta opción para que se envíe contenido de audio multicanal (señales de sonido multicanal comprimidas) o contenido de audio en estéreo a los dispositivos de reproducción de audio.

• Multicanal (desvío): seleccione esta opción para enviar el bitstream original de HDMI ARC al sistema de sonido HDMI conectado.

• Dolby Digital Plus: seleccione esta opción para que se transmita contenido Dolby Digital Plus o DTS a su dispositivo de audio o sistema de Home Theatre.

- Asegúrese de que sus dispositivos de reproducción

de audio sean compatibles con la característica Dolby Atmos.

- La salida SPDIF (salida de audio digital) permanece desactivada mientras se transmite contenido Dolby Digital Plus.

### Nivelación de salida digital

 $\spadesuit$  Ajustes > Todos los ajustes

> Sonido > Avanzado > Nivelación de salida digital.

Ajuste el nivel de volumen del dispositivo que está conectado a la salida de audio digital (SPDIF) o **HDMI** 

• Seleccione Más para que el volumen sea más alto. • Seleccione Menos para que el volumen sea más bajo.

### Retardo de salida digital

 $\spadesuit$  Ajustes > Todos los ajustes

> Sonido > Avanzado > Retardo de salida digital.

En el caso de algunos sistemas de Home Theatre, es necesario ajustar el retardo de sonido para

sincronizar el audio con el video.

Seleccione Apagado si hay un retardo de sonido en el sistema de Home Theatre.

### Desfase de salida digital (solo disponible cuando el retardo de salida digital está encendido)

 $\spadesuit$  Ajustes > Todos los ajustes > Sonido > Avanzado > Desfase de salida digital.

Si no puede establecer un retraso en el sistema de Home Theatre, puede configurar el televisor para que se sincronice con el sonido. Puede establecer un desfase que compense el tiempo necesario para que el sistema de Home Theatre procese el sonido de la imagen del televisor. Puede configurar el valor en intervalos de 5 ms. El ajuste máximo es 60 ms.

## 14.3

## Ajustes de Ambilight

## Ambilight, activar o desactivar

### Desactivar Ambilight

Presione C AMBILIGHT y seleccione Desactivado, o puede desactivarlo mediante el botón  $\bullet$  Ajustes > Ambilight > Estilo de Ambilight > Desactivado.

## Estilo Ambilight

Puede seleccionar el modo de seguimiento de Ambilight.

Ajustes > Ambilight > Estilo Ambilight.

### Seguir video

 Ajustes > Ambilight > Estilo Ambilight > Seguir video.

Seleccione el estilo de seguimiento que mejor se ajuste a la dinámica de la imagen en la pantalla del televisor.

- Estándar: ideal para ver televisión a diario
- Natural: sigue las imágenes y sonidos de la forma más fiel posible
- Fútbol: ideal para juegos de fútbol
- Vivo: ideal para condiciones con luz diurna
- Juego: ideal para videojuegos
- Comodidad: ideal para disfrutar una tarde tranquila
- Relajado: ideal para sentirse como en un salón

### Seguir audio

 Ajustes > Ambilight > Estilo Ambilight > Seguir audio.

Seleccione el estilo de seguimiento que mejor se ajuste a la dinámica del sonido.

- Lumina: mezcla la dinámica de audio con los colores de video
- Colora: modo basado en la dinámica del audio
- Retro: modo basado en la dinámica del audio
- Espectro: modo basado en la dinámica del audio
- Lector: modo basado en la dinámica del audio
- Ritmo: modo basado en la dinámica del audio
- Fiesta: mezcla todos los estilos de seguimiento de audio de forma secuencial

### Seguir Color

 Ajustes > Ambilight > Estilo Ambilight > Seguir color.

Seleccione uno de los estilos de color predefinidos.

- Lava ardiente: variaciones del color rojo
- Aguas profundas: variaciones del color azul
- Naturaleza viva: variaciones del color verde
- Blanco cálido: color estático
- Blanco frío: color estático

### Aplicar bandera

 $\bullet$  Aiustes > Ambilight > Estilo Ambilight > Aplicar bandera.

Permita que Ambilight aplique la bandera del país que seleccione.

#### Seguir Aplicación

 $\bullet$  Ajustes > Ambilight > Estilo Ambilight > Seguir aplicación.

Esta función está disponible cuando controla Ambilight mediante una aplicación.

## Brillo de Ambilight, Saturación

#### Brillo

 $\bullet$  Ajustes > Ambilight > Brillo.

Pulse las flechas  $\bigwedge$  (arriba) o  $\bigvee$  (abajo) para ajustar el nivel de brillo de Ambilight.

### Saturación

Ajustes > Ambilight > Saturación.

Pulse las flechas  $\bigwedge$  (arriba) o  $\bigvee$  (abajo) para ajustar el nivel de saturación de Ambilight.

## Ambilight+Hue

Configuración

 $\bullet$  Ajustes > Ambilight > Ambilight+hue > Configurar.

Configurar las lámparas Philips Hue para que sigan los colores de Ambilight.

#### Apagar

#### Apagar Ambilight+Hue

 $\bullet$  Ajustes > Ambilight > Ambilight+hue > Desactivar.

#### Inmersión

Ajustes > Ambilight > Ambilight+hue > Inmersión.

Pulse las flechas  $\bigwedge$  (arriba) o  $\bigvee$  (abajo) para ajustar la precisión del seguimiento Ambilight de las bombillas Hue.

#### Lounge Light+Hue

Si instaló Ambilight+Hue, puede configurar las lámparas Hue para que sigan el comportamiento Lounge light de Ambilight. Las bombillas Philips Hue expanden el efecto de Lounge light a la habitación completa.

#### Encender/apagar las lámparas Hue

 Ajustes > Ambilight > Ambilight+hue > Lounge light+hue.

#### Ver Configuración o Restablecer

Ver la configuración actual de Ambilight+Hue, la red, Bridge y las lámparas

 $\bigstar$  Ajustes > Ambilight > Ambilight+hue > Ver configuración.

#### Restablecer la configuración de Ambilight+Hue

 Ajustes > Ambilight > Ambilight+hue > Restablecer configuración.

## Configuración avanzada de Ambilight

Neutralizar el efecto que causa el color propio de la pared en los colores de Ambilight

 Ajustes > Ambilight > Avanzado > Color de la pared.

Seleccione el color de la pared que se encuentra detrás del televisor y este modificará los colores de Ambilight para que tengan el aspecto correcto.

#### **B** Sintonización ISF

 $\bullet$  Ajustes

> Ambilight > Avanzado > **ISS** Sintonización ISF.

El experto en calibración ISF sintoniza y fija su color preferido para Ambilight. Cuando finalice la calibración de ISF, seleccione  $\clubsuit$  Ajustes > Ambilight > Estilo Ambilight > Seguir Color > Blanco cálido para usar la sintonización de ISF para Ambilight.

Configure Ambilight para que se apague inmediatamente o se desvanezca lentamente al apagar el televisor

 Ajustes > Ambilight > Avanzado > Apagado del televisor > Desvanecer hasta apagar/Apagado automático.

## $\frac{1}{144}$ Configuración de Eco

Configurar el nivel de ahorro de energía

 Ajustes > Configuración de Eco > Ahorro de energía.

Seleccione Mínimo, Medio o Máximo para cambiar el nivel de ahorro de energía, o seleccione Desactivado para desactivar el modo de ahorro de energía.

### Configurar el apagado de pantalla para un mejor ahorro de energía

 Ajustes > Configuración de Eco > Apagar pantalla.

Seleccione Apagar pantalla para apagar la pantalla del televisor. Para volver a encenderla, pulse cualquier botón en el control remoto.

### Encender sensor de luz ambiental integrado

Ajustes > Configuración de Eco > Sensor de luz.

Seleccione Sensor de luz, el sensor de luz ambiente incorporado reduce el brillo de la pantalla del televisor cuando baja la luz del entorno. El sensor de luz incorporado ajusta la imagen automáticamente según las condiciones de iluminación de la habitación.

### Configurar el temporizador de apagado del televisor

 Ajustes > Configuración de Eco > Apagar temporizador.

Pulse las flechas  $\bigwedge$  (arriba) o  $\bigvee$  (abajo) para ajustar el valor. El valor 0 (Apagado) desactiva el apagado automático.

Si selecciona Temporizador de apagado, el televisor se apaga automáticamente para ahorrar energía. \* El televisor se apagará si no pulsa ningún botón en el control remoto en un período de cuatro horas, aunque el televisor esté recibiendo una señal de TV.

\* El televisor se apaga si no recibe una señal de TV o un comando del control remoto en un período de 10 minutos.

\* Si usa el televisor como monitor o utiliza un receptor digital para ver TV (un receptor digital) y no utiliza el control remoto del televisor, es recomendable cambiar el valor de este ajuste a 0 para desactivar el apagado automático.

## $\frac{1}{4.5}$ Configuración general

## Disco rígido USB

Es necesario configurar y formatear el disco duro USB antes de poder grabar canales.

 Ajustes > Configuración general > Disco duro USB.

Antes de que pueda pausar, grabar una transmisión o almacenar aplicaciones, debe conectar y formatear un disco duro USB. El formateo elimina todos los archivos del disco duro USB. Si desea grabar transmisiones con los datos de la guía de TV desde Internet, debe configurar la conexión a Internet antes de instalar la unidad de disco duro USB.

### Advertencia

La unidad de disco duro USB está formateada exclusivamente para este televisor, no podrá utilizarla en otro televisor u otra computadora sin volver a formatearla. No copie ni cambie los archivos grabados de la unidad de disco duro USB a través de ninguna aplicación de PC, pues provocaría daños en las grabaciones. Cuando formatee otra unidad de disco duro USB, el contenido de la anterior se perderá. La unidad de disco duro USB instalada en el televisor se deberá formatear antes de poder utilizarla con una computadora.

Para formatear un disco duro USB...

**1 -** Conecte la unidad de disco duro USB a una de las conexiones USB del televisor. No conecte otro dispositivo USB en los otros puertos USB cuando esté formateando una unidad.

**2 -** Encienda la unidad de disco duro USB y el televisor.

**3 -** Seleccione Grabaciones si desea ejecutar Pause TV y grabaciones, de lo contrario, seleccione Aplicaciones para almacenar aplicaciones. Siga las instrucciones en pantalla.

**4 -** Todos los archivos y datos se eliminarán después de formatear.

**5 -** Cuando la unidad de disco duro USB esté formateada, déjela conectada de forma permanente.

## Configuración del teclado USB

Establecer el diseño del teclado para el teclado USB instalado

 Ajustes > Configuración general > Configuración del teclado USB.

Conecte el teclado USB a una de las conexiones USB del televisor. Cuando el televisor detecte el teclado por primera vez, podrá seleccionar el diseño del

## Brillo del logotipo de Philips

Ajustar el brillo del logotipo de Philips ubicado en la parte frontal del televisor

 Ajustes > Configuración general > Brillo del logotipo de Philips.

## Residencia o tienda

Seleccione la ubicación del televisor

Ajustes > Configuración general > Ubicación.

Si selecciona Tienda, el estilo de imagen se revierte a Vivo, y es posible ajustar la configuración para tiendas.

El modo Tienda se usa para promocionar el televisor dentro de la tienda.

## Configuración de tienda

#### Ajustar la configuración de tienda

**Ajustes > Configuración** general > Configuración de Tienda.

Si el televisor se configura en tienda, puede establecer la disponibilidad de una demostración específica para utilizarla en la tienda.

#### Ajustar imagen y audio

 Ajustes > Configuración general > Configuración de Tienda > Imagen y audio.

Seleccione Optimizado para comprar o Personalizado para acceder a los ajustes de imagen y sonido.

### Ajustar logotipos y anuncio

 Ajustes > Configuración general > Configuración de Tienda > Logotipos y banner.

Ajustado para mostrar los Logotipos de las funciones y Cartel promocional.

### Inicio automático de Demo Me e inicio automático de demostración de Ambilight

 Ajustes > Configuración general > Configuración de Tienda > Inicio automático de Demo Me/Demostración de Ambilight.

Activar/desactivar el Inicio automático de Demo Me o

## EasyLink: HDMI CEC

Conecte dispositivos compatibles con HDMI CEC y podrá utilizarlos con el control remoto del televisor.

HDMI CEC de EasyLink debe estar activada en el televisor y el dispositivo conectado.

Encender EasyLink

 Ajustes > Configuración general > EasyLink > EasyLink > Activado.

Operar dispositivos compatibles con HDMI CEC con el control remoto del televisor

 Ajustes > Configuración general > EasyLink > Control remoto EasyLink > Activado.

#### Nota:

• Es posible que EasyLink no funcione con dispositivos de otras marcas.

• La funcionalidad HDMI CEC recibe distintos nombres según la marca. Algunos ejemplos de estos nombres son: Anynet, Aquos Link, Bravia Theatre Sync, Kuro Link, Simplink y Viera Link. No todas las marcas son totalmente compatibles con EasyLink. Los nombres de las tecnologías HDMI CEC proporcionados como ejemplos son propiedad de sus respectivos dueños.

## HDMI Ultra HD

Este televisor puede procesar señales Ultra HD. Algunos dispositivos conectados mediante HDMI no son compatibles con televisores Ultra HD, y es posible que no funcionen correctamente o presenten imágenes o sonido distorsionados.

Para evitar el mal funcionamiento de un dispositivo de este tipo, puede ajustar la configuración de HDMI Ultra HD cuando el televisor esté en la fuente HDMI. La configuración recomendada para el dispositivo heredado es Estándar.

### Establecer la calidad de señal para cada uno de los conectores HDMI

 Ajustes > Configuración general > HDMI Ultra HD > HDMI (puerto) > Estándar, Óptimo, desactivado.

Para cambiar la configuración, primero establezca la fuente HDMI. Seleccione Óptimo para activar la mayor calidad de señal HDMI para contenido ultra HD en 4K y HDR (4K60 4:4:4, 4K60 HDR de 10 bits).

• El ajuste Óptimo permite una calidad de señal Ultra HD máxima de 4:4:4 RGB o 4:4:4/4:4:2/4:2:0 YCbCr, a 50 Hz o 60 Hz.

• El ajuste Estándar permite una calidad de señal Ultra HD máxima de 4:2:0 YCbCr a 50/60 Hz.

Formato de sincronización de video máximo admitido para las opciones de HDMI Ultra HD:

- Resolución: 3840 x 2160
- Frecuencia (Hz): 50 Hz, 59,94 Hz o 60 Hz

• Submuestreo de datos de video (profundidad de bits)

 - 8 bits: 4:2:0 YCbCr, 4:2:2 YCbCr\*, 4:4:4 YCbCr\*, 4:4:4 RGB\*

- 10 bits: YCbCr 4:2:0\*, YCbCr 4:2:2\*
- 12 bits: YCbCr 4:2:0\*, YCbCr 4:2:2\*

\* Solo se admite cuando Ultra HD HDMI está configurado como Óptimo.

Seleccione Estándar o Desactivado si la imagen o el sonido están distorsionados.

## Avanzada

Logotipos de canales

Desactivar logotipos de canales

 Ajustes > Configuración general > Avanzado > Logotipos de canales.

### Ginga

Desactivar la función de Ginga

 Ajustes > Configuración general > Avanzado > Ginga.

## Restablecer ajustes de TV y Reinstalar TV

Restablecer todos los ajustes del televisor a la configuración original

 Ajustes > Configuración general > Configuración de fábrica.

Reinstalar por completo el televisor y devolverlo al estado del primer encendido

 Ajustes > Configuración general > Reinstalar televisor.

Ingrese el código PIN y seleccione Sí, el televisor se reinstala por completo.

Se reiniciarán todos los ajustes y los canales instalados se reemplazarán.

La instalación puede tardar unos minutos

 $146$ 

## Ajustes de reloj, región e idioma

## Idioma del menú

Cambiar el idioma de los menús y mensajes del televisor

 Ajustes > Todos los ajustes > Región e idioma > Idioma del menú.

## Reloj

 Ajustes > Todos los ajustes > Región e idioma > Reloj.

#### Corregir el reloj automáticamente

 Ajustes > Todos los ajustes > Región e idioma > Reloj > Modo de reloj automático.

• El modo estándar para el reloj del televisor es Automático. La información proviene de la hora de tiempo universal coordinado (UTC) emitida. • Si la hora del reloj no es correcta, puede establecer la hora del televisor manualmente.

### Corregir el reloj manualmente

 Ajustes > Todos los ajustes > Región e idioma > Reloj > Modo de reloj automático > Manual.

 Ajustes > Todos los ajustes > Región e idioma > Reloj > Fecha, Hora.

Vuelva al menú anterior y seleccione Fecha y Hora para modificar el valor.

### Nota:

• Si ninguno de los ajustes automáticos muestra la hora correctamente, puede ajustarla de forma manual.

• Si programa grabaciones en la Guía de TV, se recomienda no cambiar la fecha y hora de forma manual.

### Configurar la zona horaria o usar un desfase de tiempo para su región

 Ajustes > Todos los ajustes > Región e idioma > Reloj > Zona horaria.

### Configure el TV para cambiar a modo de espera automáticamente luego de un tiempo establecido.

 Ajustes > Todos los ajustes > Región e idioma > Reloj > Temporizador.

### $\frac{1}{47}$

## Configuración de Android

**Ajustes > Configuración de Android.** 

Vea la lista de aplicaciones instaladas, revise el espacio libre para descargar más aplicaciones o desinstale una aplicación.

### $\frac{1}{14.8}$

## Configuración de acceso universal

Ajustes > Accesibilidad > Acceso universal.

Con Acceso universal activado, el televisor está optimizado para el uso por parte de personas sordas o con dificultades de audición, personas ciegas o con deficiencia visual.

### Activar ajustes de acceso universal

 Ajustes > Accesibilidad > Acceso universal > Activado.

### Acceso universal para personas con discapacidad visual parcial o total

 Ajustes > Accesibilidad > Descripción de audio > Descripción de audio> Activado.

Los canales de televisión digital pueden transmitir comentarios de audio especiales que describen lo que está sucediendo en la pantalla.

 Ajustes > Accesibilidad > Descripción de audio > Volumen mezclado, Efectos de audio, Voz.

• Seleccione Volumen mezclado para mezclar el volumen de audio normal con el comentario de audio. Pulse las flechas  $\land$  (arriba) o  $\lor$  (abajo) para ajustar el valor.

• Cambie el ajuste Efectos de

audio a Encendido para escuchar efectos de audio adicionales en el comentario de audio, como emisión en estéreo o desvanecimiento del sonido.

• Seleccione la opción Voz para configurar las preferencias de voz en modo Descriptivo o Subtítulos.

## $\frac{1}{14}$ .9

## Ajustes del bloqueo

## Establecer código y cambiar código

Establecer nuevo código o restablecer cambiar código

(Inicio) > Ajustes > Bloqueo infantil > Establecer código, Cambiar código.

El código de bloqueo infantil se utiliza para bloquear o desbloquear canales o programas.

### Nota:

Si olvidó el código PIN, puede anular el código actual con el código 8888 e ingresar uno nuevo.

## Bloqueo de aplicaciones

Configuración del bloqueo en las aplicaciones Philips

 Ajustes > Bloqueo infantil > Bloqueo aplicaciones.

Puede bloquear aplicaciones que sean inapropiadas para los niños. Puede bloquear las aplicaciones con clasificación 18+ desde la galería de aplicaciones de Philips o configurar un perfil restringido en el menú de inicio.

### $18+$

El bloqueo de aplicaciones de clasificación 18+ le solicitará un código PIN cuando intente iniciar una aplicación con dicha clasificación. Este bloqueo solo es válido para las aplicaciones con clasificación 18+ de la galería de aplicaciones de Philips.

### Perfil restringido

Puede configurar un perfil restringido para el menú de inicio, en el que solo aparezcan las aplicaciones que usted permite. Tiene que ingresar un código PIN para configurar y activar el perfil restringido.

### Google Play Store - Madurez

En Google Play Store, puede ocultar aplicaciones según la madurez de los usuarios o compradores. Tiene que ingresar un código PIN para seleccionar o cambiar el nivel de madurez. El nivel de madurez determinará qué aplicaciones están disponibles para instalación.

## Bloqueo por contenido

Establecer el bloqueo para bloquear los programas clasificados.

 Ajustes > Todos los ajustes > Bloqueo infantil > Bloqueo por contenido.

Para evitar que los niños vean un programa inadecuado para ellos, puede bloquear los programas según su clasificación. Es posible que los canales digitales clasifiquen sus programas por contenido. Para ver un programa bloqueado, primero debe ingresar el código de Bloqueo infantil.

## 15 Videos, fotos y música

### 15.1

## Desde una computadora o dispositivo NAS

Puede ver fotos o reproducir música y videos desde una computadora o un dispositivo de almacenamiento conectado en red (NAS, por sus siglas en inglés) en la red doméstica.

El televisor y la computadora o el NAS deben estar en la misma red doméstica. En la computadora o el NAS, es necesario instalar el software de servidor de medios. El servidor de medios debe estar configurado para compartir los archivos con el televisor. El televisor se muestran los archivos y carpetas como están organizados por el servidor de medios o según la estructura que tengan en su computadora o NAS.

El televisor no admite subtítulos en las transmisiones de video desde una computadora o dispositivo NAS.

Si el servidor de medios admite la búsqueda de archivos, habrá un campo de búsqueda disponible.

Para buscar y reproducir los archivos en su computadora…

1 - Presione **3 SOURCES**, seleccione **40 Red** y presione OK.

2 - Seleccione **a** Dispositivos SimplyShare y pulse  $\sum$  (derecha) para seleccionar el dispositivo que necesita.

**3 -** Una vez que se conecta un dispositivo SimplyShare, el elemento Dispositivos SimplyShare se reemplazará por el nombre del dispositivo conectado.

**4 -** Puede buscar y reproducir los archivos.

**5 -** Para detener la reproducción de videos, fotos y música, presione **EXIT.** 

## $15.2$

## Menú Favoritos

Agregar una carpeta o un archivo al menú Favoritos 1 - Presione **3 SOURCES**, seleccione **I** USB y presione OK.

2 - Seleccione **■** Dispositivos USB y seleccione una carpeta o un archivo.

**3 -** Pulse Marcar como favorito (verde) para agregar la carpeta o el archivo seleccionado al menú Favoritos.

Ver archivos favoritos

1- Presione **3 SOURCES**, seleccione **I** USB y presione OK.

**2 -** Seleccione Favoritos.

**3 -** Puede ver todos los archivos favoritos en la lista.

15.3

## Menú Más vistos y menú Reproducido por última vez

Ver más los archivos más vistos o borrar la lista

1- Presione **3 SOURCES**, seleccione **II USB** y presione OK.

2 - Seleccione ■ Dispositivos USB y seleccione **M**ás vistos.

**3 -** Seleccione uno de los archivos y pulse OK para ver los archivos o pulse - Borrar todo para borrar la lista.

Ver archivos reproducidos por última vez

1- Presione **3 SOURCES**, seleccione **II USB** y presione OK.

2 - Seleccione ■ Dispositivos USB y seleccione **>** Reproducido por última vez.

**3 -** Seleccione uno de los archivos y pulse OK para ver los archivos o pulse - Borrar todo para borrar la lista.

 $15.4$ 

## Desde una conexión USB

Puede ver fotos o reproducir música y videos desde una unidad flash USB o un disco duro USB conectados.

Con el televisor encendido, conecte la unidad flash USB o el disco duro USB a una de las conexiones USB. El televisor detectará el dispositivo y mostrará los archivos multimedia.

Si la lista de archivos no aparece automáticamente…

1 - Presione **3 SOURCES**, seleccione **II USB** y presione OK.

### 2 - Seleccione ■ Dispositivos USB y

pulse  $\sum$  (derecha) para seleccionar el dispositivo USB que necesita.

**3 -** Puede explorar los archivos en la estructura de carpetas que ha organizado en la unidad.

4 - Pulse **- Reproducir todo** para reproducir todos los archivos de la carpeta USB o pulse - Marcar como favorito para agregar la carpeta seleccionada al menú Favoritos <sup>●</sup> Favoritos.

**5 -** Para detener la reproducción de videos, fotos y música, presione **EXIT.** 

### Advertencia

Si intenta realizar una pausa o grabar un programa con una unidad de disco duro USB conectada, el televisor le pedirá que formatee la unidad de disco duro USB. El formateo eliminará todos los archivos actuales que haya en la unidad de disco duro USB.

## 15.5 Reproducir videos

## Reproducir videos

Abrir carpeta de video

1- Presione **3 SOURCES**, seleccione **I** USB y presione OK.

2 - Seleccione **■** Dispositivos USB y

pulse  $\sum$  (derecha) para seleccionar el dispositivo USB que necesita.

3 - Seleccione Videos, puede pulsar - Marcar como favorito para agregar la carpeta de video al menú Favoritos ♥ Favoritos.

Reproducir un video

1 - Presione **3 SOURCES**, seleccione **II USB** y presione OK.

2 - Seleccione **■** Dispositivos USB y

pulse  $\sum$  (derecha) para seleccionar el dispositivo USB que necesita.

**3 -** Seleccione Videos y seleccione un video, puede pulsar – Reproducir todo para reproducir todos los  $archivos de la carpeta o pulse  $\rightarrow$  Marcar como$ favorito para agregar el video seleccionado al menú Favoritos • Favoritos.

## Barra de control

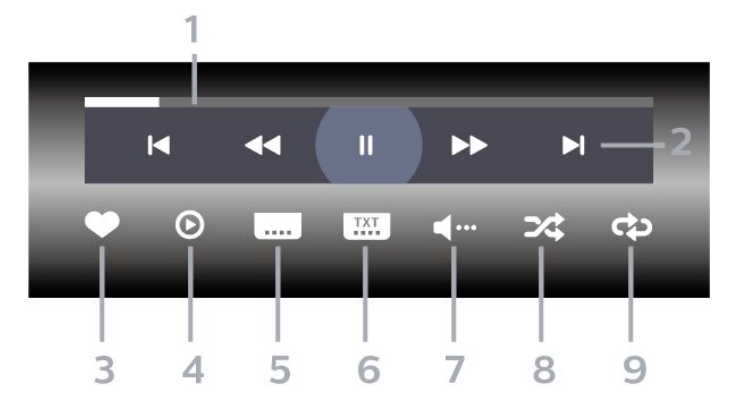

- **1** Barra de progreso
- **2** Barra de control de reproducción
- $\blacktriangleleft$ : va al video anterior en una carpeta
- $\blacktriangleright$ : va al siguiente video en una carpeta
	- : retrocede
	- $\rightarrow$ : avance rápido

 $\mathsf{II}$ : detiene la reproducción

- **3** Marcar como favoritos
- **4** Reproducir todos los videos

**5 -** Subtítulos: activa o desactiva los subtítulos, o los enciende en silencio.

**6 -** Idioma de subtítulos: selecciona un idioma de subtítulos

- **7** Idioma de audio: selecciona un idioma de audio
- **8** Reproducción aleatoria: reproduce los archivos en orden aleatorio

**9 -** Repetir: reproduce todos los videos de esta carpeta una vez o de forma continua

## Opciones de video

Buscar archivos de video…

- Lista/miniaturas: lista o vistas de miniaturas
- Reproducción aleatoria: reproduce los archivos en orden aleatorio
- Repetir: reproduce todos los videos de esta carpeta una vez o de forma continua
- Información: muestra información de video

Reproducir archivos de video…

- Marcar como favoritos: marca el video como favorito
- Configuración de subtítulos: establece el tamaño de fuente de los subtítulos, el color, la posición, etc.
- Información: muestra información de video

## 15.6

## Ver sus fotos

## Ver fotos

Abrir carpeta de fotos

1- Presione **3 SOURCES**, seleccione **II USB** y presione OK.

2 - Seleccione **■** Dispositivos USB y

pulse  $\sum$  (derecha) para seleccionar el dispositivo USB que necesita.

3 - Seleccione Fotos. Puede presionar **- Marcar** como fav. para agregar la carpeta de fotos 360 al menú Favoritos.

### Ver una foto

1 - Presione **3 SOURCES**, seleccione **I** USB v presione OK.

2 - Seleccione ■ Dispositivos USB y

pulse  $\sum$  (derecha) para seleccionar el dispositivo USB que necesita.

**3 -** Seleccione Fotos y elija una de las fotos, puede pulsar Secuencia de diapositivas para reproducir todos los archivos de la carpeta o pulse  $\longrightarrow$  Marcar como favorito para agregar la foto seleccionada al menú Favoritos - **Conta** Favoritos.

### Barra de control

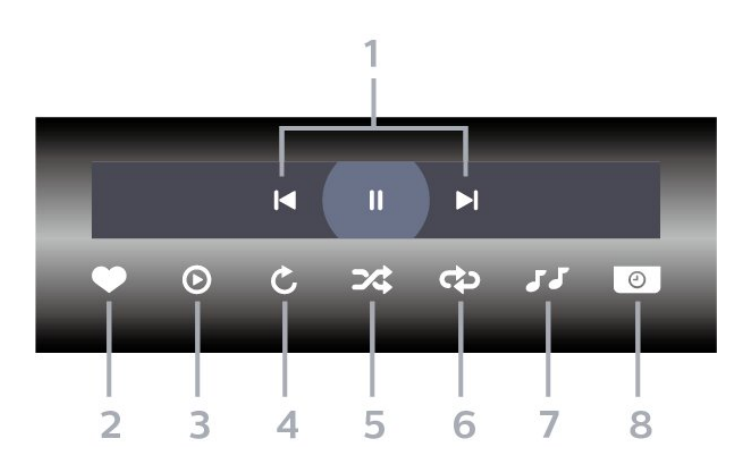

- **1** Barra de control de reproducción
- $\blacktriangleleft$ : va a la foto anterior en una carpeta
- $\blacktriangleright$ : va a la siguiente foto en una carpeta

II: pausa la reproducción de secuencia de diapositivas

- **2** Marcar como favoritos
- **3** Iniciar una secuencia de diapositivas
- **4** Girar la foto

**5 -** Reproducción aleatoria: reproduce los archivos en orden aleatorio

**6 -** Repetir: reproduce todas las fotos de esta

carpeta una vez o de forma continua

**7 -** Detener la reproducción de música en segundo plano

**8 -** Ajustar la velocidad de la secuencia de diapositivas

## Opciones de fotos

Buscar archivos de foto…

• Lista/miniaturas: lista o vistas de miniaturas

• Reproducción aleatoria: reproduce los archivos en orden aleatorio

• Repetir: reproducir la secuencia de diapositivas una vez o de forma continua

• Detener música: detiene la reproducción de música de fondo

• Velocidad de diapositivas: ajusta la velocidad de la secuencia de diapositivas.

• Información: muestra la información de la foto

Reproducción de archivos de foto…

• Marcar como favoritos: marca la foto como favorito

• Información: muestra la información de la foto

## Ver fotos en 360°

Abrir carpeta de fotos 360

1- Presione **3 SOURCES**, seleccione **C** USB v presione OK.

2 - Seleccione **■** Dispositivos USB y pulse  $\sum$  (derecha) para seleccionar el dispositivo USB que necesita.

**3 -** Seleccione Fotos 360. Puede presionar Marcar como fav. para agregar la carpeta de fotos 360 al menú Favoritos.

#### Ver una foto 360

1- Presione **3 SOURCES**, seleccione **I** USB y presione OK.

2 - Seleccione ■ Dispositivos USB y

pulse  $\sum$  (derecha) para seleccionar el dispositivo USB que necesita.

**3 -** Seleccione Fotos 360 y elija una de las fotos. Puede presionar 
— Mostrar todo para ver todos los archivos de la carpeta  $o -$  Marcar como fav. para agregar la foto seleccionada al menú Favoritos - **Favoritos** 

#### Barra de control

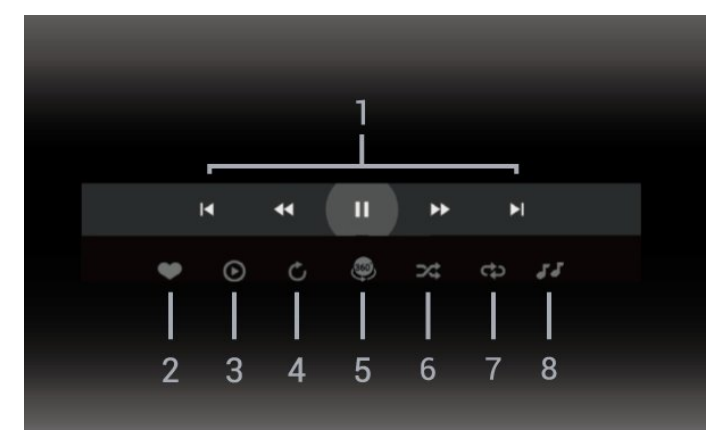

- **1** Barra de control de reproducción
- $\blacktriangleleft$ : va a la foto anterior en una carpeta
- $\blacktriangleright$ : va a la siguiente foto en una carpeta - : Rebobinar reproducción a 2x, 4x, 32x de velocidad

- : Adelantar reproducción a 2x, 4x, 32x de velocidad

 $\mathsf{II}$ : detiene la reproducción

**2 -** Marcar como favoritos

**3 -** Reproducir uno/Reproducir todo: mostrar una foto o todas las fotos de esta carpeta.

**4 -** Modo automático/modo manual: cuando se inicia el reproductor en 360°, se mostrará automáticamente la vista panorámica de la foto en 360° seleccionada de izquierda a derecha (de 0 a 360 grados). Cuando se activa el modo manual, el

reproductor en 360° dejará de rotar o de mostrar la vista panorámica automática para permitir la puesta en escena/rotación manual con los botones del control remoto.

**5 -** Vista Little Planet: es una vista alternativa y divertida para ver fotos en 360°. Cuando se inicia la vista Little Planet, la foto en 360° se visualizará en una vista envolvente, similar a la de un planeta. **6 -** Reproducción aleatoria: reproduce los archivos

en orden aleatorio.

**7 -** Repetir: muestra todas las fotos de esta carpeta una vez o de forma continua.

**8 -** Detener la reproducción de música en segundo plano.

## Opciones de fotos en 360°

Buscar archivos de foto 360…

• Lista/miniaturas: lista o vistas de miniaturas

• Reproducción aleatoria: reproduce los archivos en orden aleatorio

• Repetir: reproducir sus archivos una vez o de forma continua.

• Detener música: detiene la reproducción de música de fondo

Mostrar archivos de fotos en 360°…

• Restablecer vista: restablecer el ángulo de la vista

• Información: muestra la información de la foto en 360°

15.7

## Reproducir música

## Reproducir música

Abrir carpeta de música

1 - Presione **3 SOURCES**, seleccione **I** USB y presione OK.

2 - Seleccione **■** Dispositivos USB y

pulse  $\sum$  (derecha) para seleccionar el dispositivo USB que necesita.

3 - Seleccione Música, puede pulsar **-** Marcar como favorito para agregar la carpeta de música al menú Favoritos - · Favoritos.

**4 -** Puede encontrar la música rápidamente

mediante la clasificación: Géneros, Artistas, Álbumes, Pistas.

#### Reproducir música

1- Presione **3 SOURCES**, seleccione **I** USB y presione OK. 2 - Seleccione **■** Dispositivos USB y pulse  $\sum$  (derecha) para seleccionar el dispositivo USB que necesita.

**3 -** Seleccione Música y seleccione una de las clasificaciones para ver los archivos de música. **4 -** Para seleccionar la música, puede pulsar Reproducir todo para reproducir todos los archivos  $de$  la carpeta o pulsar  $\longrightarrow$  Marcar como favorito para agregar la música seleccionada al menú Favoritos - **CONTENSI** Favoritos.

Barra de control

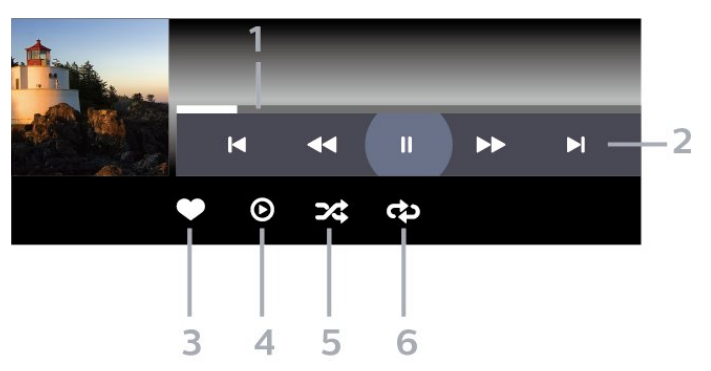

- **1** Barra de progreso
- **2** Barra de control de reproducción
- $\blacktriangle$ : va a la pista de música anterior en una carpeta
- - $\blacktriangleright$ : va a la siguiente pista de música en una carpeta - : retrocede
	- $\blacktriangleright$ : avance rápido

 $\blacksquare$ : detiene la reproducción

- **3** Marcar como favoritos
- **4** Reproducir toda la música
- **5** Reproducción aleatoria: reproduce los archivos en orden aleatorio

**6 -** Repetir: reproduce todas las canciones de esta carpeta una vez o de forma continua

## Opciones de música

Buscar archivos de música…

- Shuffle: reproducir los archivos en orden aleatorio.
- Repetir: reproduce todas las canciones de esta carpeta una vez o de forma continua.

Reproducción de archivos de música…

• Marcar como favoritos - Marcar la música como favoritos

## $\overline{16}$ Guía de TV

## $16.1$

## Requisitos

Con la Guía de TV puede ver una lista de los programas de televisión actuales y programados de sus canales. Según la procedencia de la información (datos) de la Guía de TV, se mostrarán canales analógicos y digitales o solo canales digitales. No todos los canales disponen de información en la Guía de TV.

El televisor puede recopilar la información de la Guía de TV para los canales que están instalados en el televisor. El televisor no puede reunir información de la Guía de TV para los canales que se ven mediante un receptor digital o decodificador.

## 16.2 Datos guía de TV

La Guía de TV recibe la información (datos) de las emisoras. En algunas regiones y para algunos canales, puede que la información de la Guía de TV no esté disponible. El televisor puede recopilar la información de la Guía de TV para los canales que están instalados en él. El televisor no puede recopilar la información de la Guía de TV de los canales que se ven mediante un receptor digital o decodificador.

## $16.3$ Uso de la guía de TV

## Visualización de la guía de TV

Para abrir la Guía de TV, pulse **EE** TV GUIDE. La Guía de TV muestra los canales del sintonizador seleccionado.

Vuelva a pulsar **: TV GUIDE** para cerrarla.

La primera vez que abra la Guía de TV, el televisor buscará información sobre los programas en todos los canales de televisión. Este proceso puede tardar unos minutos. Los datos de la Guía de TV se almacenarán en el televisor.

## Sintonizar un programa

En la Guía de TV, puede sintonizar un programa que se esté transmitiendo en ese momento.

Para cambiar al programa (canal), seleccione el programa y pulse OK.

Visualización de la información del programa

Para consultar los detalles del programa seleccionado…

1 - Presione + OPTIONS, seleccione Información del programa y presione OK. 2 - Pulse  $\leftarrow$  BACK para cerrar.

## Cambiar día

La guía de TV puede mostrar los programas programados para los siguientes días (máximo de 8 días).

Pulse el botón de color - Día y seleccione el día que necesita.

## Configurar un recordatorio

Puede establecer un recordatorio para un programa. Un mensaje le avisará al inicio del programa para que sintonice el canal de inmediato, si lo desea.

En la guía de TV, los programas que están configurados con un recordatorio se marcan con el símbolo  $\Theta$  (reloj).

Para configurar un recordatorio…

1 - Pulse **E GUÍA DE TV** y seleccione un programa futuro.

2 - Pulse el botón de color **- Establecer** recordatorio y pulse OK.

**3 -** Pulse BACK para cerrar el menú.

Para borrar un recordatorio…

1 - Pulse **: GUÍA DE TV** y seleccione el programa establecido para el recordatorio.

2 - Pulse el botón de color **- Borrar recordatorio** y pulse OK.

**3 -** Pulse BACK para cerrar el menú.

\* Nota: Si un disco duro USB está conectado y listo para grabar, el botón de color **- Establecer** record./Borrar recordat. se cambiará a Guardar/Borrar grabación. Para obtener más información sobre la grabación, consulte el capítulo "Grabación y pausa del televisor".

## Buscar por género

Si hay información disponible, puede buscar los programas programados por género, como películas, deportes, etc.

Para buscar programas por género…

- **1** Pulse TV GUIDE.
- 2 Pulse **+ OPTIONS**.
- **3** Seleccione Buscar por género y pulse OK.

**4 -** Seleccione el género que desea y pulse OK. Se mostrará una lista con los programas encontrados. **5 -** Puede definir recordatorios o programar la grabación de un programa seleccionado. **6 -** Pulse BACK para cerrar el menú.

Para obtener más información sobre las grabaciones, en Ayuda, pulse el botón de color  $\rightarrow$  Palabras clave y busque Grabación.

## Lista de recordatorios

Puede ver una lista de los recordatorios que estableció.

Lista de recordatorios

Para abrir la lista de recordatorios…

- **1** Pulse TV GUIDE.
- 2 Pulse el botón de color  **Grabaciones**
- **3** En la parte superior de la pantalla,
- seleccione  $\odot$  Programado y pulse OK.

**4 -** En la lista de grabaciones programadas y recordatorios, seleccione la pestaña Recordatorios y pulse OK para ver los recordatorios solamente. **5 -** Pulse el botón de color Eliminar para eliminar el recordatorio seleccionado. Pulse el botón de color Grabar para grabar el programa seleccionado.

**6 -** Pulse BACK para cerrar el menú.

## Programar una grabación

Puede programar una grabación en la Guía de TV\*.

Para ver la lista de grabación, pulse  $\blacksquare$  Grabaciones, el programa definido para grabarse se marca con un  $\bullet$  (punto rojo) delante de su nombre.

Para grabar un programa…

1 - Pulse **: GUÍA DE TV** y seleccione un programa en curso o futuro.

- 2 Pulse el botón de color  **Grabar**.
- **3** Pulse BACK para cerrar el menú.

Para cancelar una grabación…

1 - Pulse **: GUÍA DE TV** y seleccione el programa establecido para la grabación.

2 - Pulse el botón de color **- Borrar grabación**.

**3 -** Pulse BACK para cerrar el menú.

Para grabar un programa de televisión necesita…

• una unidad de disco duro USB conectada a este televisor

- canales de TV digital instalados en este televisor
- recibir información del canal para la Guía de TV en pantalla

• un ajuste de reloj de TV confiable. Si ajusta el reloj del televisor manualmente, es posible que las grabaciones fallen.

# Grabación y Pause TV

## 17.1 Grabación

## Requisitos

Puede grabar una emisión de televisión digital y verla más tarde.

Para grabar un programa de televisión necesita...

• una unidad de disco duro USB conectada a este televisor

• canales de TV digital instalados en este televisor

• recibir información del canal para la Guía de TV en pantalla

• un ajuste de reloj de TV confiable. Si ajusta el reloj del televisor manualmente, es posible que las grabaciones fallen.

No es posible grabar mientras está usando Pause TV.

En términos de la aplicación de la legislación de los derechos de autor, algunos proveedores de DVB pueden aplicar diferentes restricciones por medio de la tecnología de DRM (Administración de derechos digitales). En el caso de la emisión de canales protegidos, la grabación, la validez de la grabación o el número de presentaciones pueden estar restringidos. La grabación puede estar completamente prohibida. En caso de intentar grabar una emisión protegida o reproducir una grabación caducada, puede aparecer un mensaje de error.

Para obtener más información sobre cómo instalar un disco duro USB, en Ayuda, presione el botón de color **- Palabras clave** y busque Disco duro USB.

### Nota:

La función de grabación solo está disponible para emisiones de televisión digital. No es posible grabar contenido desde dispositivos externos (p. ej., HDMI).

## Grabación de programas

### Grabación instantánea

Para grabar el programa que está viendo actualmente, pulse  $\bullet$  (Grabar) en el control remoto. La grabación comienza inmediatamente.

Para detener la grabación, pulse (Parar).

Cuando los datos de la Guía de TV están disponibles, el programa que está viendo se graba desde el momento en que se pulsa el botón de grabación

hasta que finalice el programa. Si los datos de la Guía de TV no están disponibles, la grabación solo dura 30 minutos. Puede ajustar la hora de término de la grabación en la lista de Grabaciones.

#### Programar una grabación

Puede programar la grabación de un programa para el mismo día de la emisión o con varios días de anticipación (hasta un máximo de 8 días). El televisor usa los datos de la Guía de TV para iniciar y finalizar la grabación.

Para grabar un programa…

#### **1 -** Pulse TV GUIDE.

**2 -** En la Guía de TV, seleccione el canal y el programa que desea grabar. Pulse  $\sum$  (derecha)  $\circ$   $\checkmark$  (izquierda) para desplazarse por los programas de un canal. Use el botón de color — Día para seleccionar el día que necesita.

**3 -** Una vez que haya seleccionado el programa, pulse el botón de color **- Grabar** . El programa queda programado para la grabación. Si hay más de una grabación programada para una misma hora, se muestra una advertencia. Si desea grabar un programa mientras está ausente, recuerde dejar el televisor en modo de espera y el disco duro USB encendido.

**4 -** El televisor agrega un margen de tiempo al final del programa. Puede ajustar este margen con Margen de término automático.

**5** - Pulse ← BACK para cerrar el menú.

### Lista de grabaciones

Puede ver y gestionar sus grabaciones en la lista de grabaciones. Junto a la lista de grabaciones, hay una lista separada para las grabaciones programadas y los recordatorios.

Para abrir la lista o ver las grabaciones…

- **1** Pulse TV GUIDE.
- 2 Pulse el botón de color  **Grabaciones**.

**3 -** En la lista de grabaciones, puede seleccionar las pestañas Nuevo, Visto o Caducado y presionar OK para filtrar la vista.

**4 -** Cuando selecciona una grabación de la lista, puede eliminar la grabación al pulsar el botón de color Eliminar grabación o detener la grabación con el botón de color - Detener grabación . Para renombrar una grabación, pulse el botón de color **- Renombrar**.

5 - Pulse  $\leftarrow$  BACK para cerrar el menú.

Las emisoras pueden limitar la cantidad de días durante los cuales se puede ver una grabación. Cuando este período vence, las grabaciones se marcan como caducadas. Las grabaciones en la lista pueden mostrar la cantidad de días de validez

#### restantes.

Si la emisora impide que se lleve a cabo una grabación programada o si la descarga se interrumpe, la grabación se marca como Falló.

#### Conflictos de grabación

Cuando dos grabaciones programadas coinciden en el tiempo, existe un conflicto de grabación. Para resolver un conflicto de grabación, puede ajustar la hora de inicio y de término de una o ambas grabaciones programadas.

Para ajustar la hora de inicio o de término de una grabación programada…

- 1 Pulse **in** TV GUIDE.
- 2 Pulse el botón de color  **Grabaciones**.
- **3** En la parte superior de la pantalla,

seleccione  $\odot$  Programado y pulse OK.

**4 -** En la lista de grabaciones programadas y recordatorios, seleccione la pestaña Grabaciones y pulse OK para ver solamente las grabaciones programadas.

**5 -** Seleccione la grabación programada que entra en conflicto con otra grabación programada y pulse el botón de color **-** Ajustar hora.

**6 -** Seleccione la hora de inicio o de término y cambie la hora con las flechas  $\wedge$  (arriba) o  $\vee$  (abajo). Seleccione Aplicar y pulse OK.

7 - Pulse  $\leftarrow$  BACK para cerrar el menú.

### Margen de término automático

Puede configurar el margen de tiempo que el televisor agrega automáticamente al final de cada grabación programada.

Para establecer el margen de término automático…

- **1** Pulse TV GUIDE.
- 2 Pulse el botón de color  **Grabaciones**

**3 -** Pulse OPTIONS, seleccione Margen de término automático y pulse OK.

**4** - Pulse ∧ (arriba) o ∨ (abajo) y pulse OK para ajustar el margen de tiempo agregado a la grabación automáticamente. Puede agregar hasta 45 minutos a una grabación.

5 - Pulse  $\leftarrow$  BACK para cerrar el menú.

#### Grabación manual

Puede programar una grabación que no está relacionada con un programa de televisión. Puede establecer el tipo de sintonizador, el canal y la hora de inicio y término de forma manual.

Para programar una grabación manualmente…

**1 -** Pulse TV GUIDE.

- 2 Pulse el botón de color  **Grabaciones**.
- **3** En la parte superior de la pantalla,
- seleccione  $\odot$  Programado  $\vee$  pulse OK.

4 - Pulse + OPTIONS, seleccione Programar y pulse OK.

**5 -** Seleccione el sintonizador desde el que desea realizar la grabación y pulse OK.

**6 -** Seleccione el canal desde el que desea grabar y pulse OK.

**7 -** Seleccione el día de la grabación y pulse OK.

**8 -** Establezca la hora de inicio y término de la grabación. Seleccione un botón y use los

botones  $\bigwedge$  (arriba) o  $\bigvee$  (abajo) para configurar la hora y los minutos.

**9 -** Seleccione Grabar y pulse OK para programar la grabación manual.

La grabación se muestra en la lista de grabaciones programadas y recordatorios.

## Visualización de grabaciones

Para reproducir una grabación…

**1 -** Pulse TV GUIDE.

2 - Pulse el botón de color **- Grabaciones**.

**3 -** En la lista de grabaciones, seleccione la

grabación que desea ver y pulse OK para iniciar la reproducción.

**4 -** Puede usar los

botones  $\mathbf{u}$  (pausa),  $\blacktriangleright$  (reproducir),  $\blacktriangleleft$ 

- $(rebobinar)$ ,  $\rightarrow$  (avance rápido) y  $\blacksquare$  (parar).
- 5 Para volver a ver televisión, pulse **valícial EXIT**.

## $\overline{172}$

## Pause TV

## Requisitos

Puede pausar una emisión de televisión digital y reanudarla más tarde.

Para pausar un programa de televisión, necesita…

• una unidad de disco duro USB conectada a este televisor

• canales de TV digital instalados en este televisor

• recibir información del canal para la Guía de TV en pantalla

Si el disco duro USB está conectado y formateado, el televisor almacena continuamente la emisión de televisión actual. Al cambiar a otro canal, se elimina la grabación del canal anterior. Cuando el televisor pasa al modo de espera, la grabación también se borra.

No puede usar la función Pause TV cuando está grabando.

Para obtener más información, en Ayuda, presione el

## Pausar un programa

Para pausar o reanudar una emisión…

• Para hacer una pausa en una emisión, pulse II (pausa). Se muestra brevemente una barra de progreso en la parte inferior de la pantalla. · Para ver la barra de progreso, pulse **II** (Pausa) nuevamente. • Para reanudar la reproducción,

pulse (reproducir).

Con la barra de progreso en pantalla, pulse << (Retroceder) o pulse > (Avanzar) para seleccionar el punto en el que desea comenzar a ver la emisión en pausa. Pulse estos botones varias veces para cambiar la velocidad.

Puede pausar una emisión durante un tiempo máximo de 90 minutos.

Para volver a la emisión de televisión en vivo, pulse ■ (Detener).

## Repetir

Ya que el televisor almacena la emisión que está viendo, puede rebobinar la reproducción y retroceder unos segundos en la emisión.

Para ver una repetición en la emisión actual…

- 1 Pulse **II** (pausa)
- **2** Pulse (rebobinar). Puede

pulsar repetidamente para seleccionar desde qué punto desea ver la emisión en pausa. Pulse estos botones varias veces para cambiar la velocidad. Finalmente, llegará al comienzo de la emisión almacenada o al intervalo máximo de rebobinado. **3 -** Pulse (reproducir) para ver la emisión otra

vez. **4 -** Pulse (parar) para ver la emisión en vivo.

## $\overline{18}$ Teléfonos inteligentes y tablets

## $\overline{181}$

## TV Remote App de Philips

La nueva Philips TV Remote App en su teléfono inteligente o tablet es su nueva compañía para el televisor.

Con la aplicación TV Remote, podrá controlar todo el contenido multimedia. Podrá enviar fotos, música o video a la gran pantalla del televisor, buscar lo que desea mirar en la Guía de TV y reproducir el contenido en su televisor. Con esta aplicación, podrá utilizar su teléfono como un control remoto para, por ejemplo, encender o apagar el televisor.

Descargue la aplicación TV Remote App de Philips desde su tienda favorita de aplicaciones hoy.

La aplicación TV Remote App de Philips es gratuita y está disponible para iOS y Android.

## 18.2 Google Cast

## Requisitos

Si una aplicación de su dispositivo móvil tiene Google Cast, puede usar la aplicación en este televisor. En la aplicación móvil, busque el ícono de Google Cast. Puede utilizar su dispositivo móvil para controlar lo que sucede en el televisor. Google Cast funciona en Android e iOS.

El dispositivo móvil debe estar conectado a la misma red doméstica Wi-Fi que el televisor.

### Aplicaciones con Google Cast

Hay nuevas aplicaciones de Google Cast disponibles cada día. Ya puede probarla con YouTube, Chrome, Netflix, Photowall… o Big Web Quiz para Chromecast. También visite google.com/cast

Algunos productos y características de Google Play no están disponibles en todos los países.

Para obtener más información, visite [www.support.google.com/androidtv](http://www.support.google.com/androidtv)

## Enviar una aplicación a su televisor…

Para mostrar una aplicación en la pantalla del televisor…

**1 -** En su teléfono inteligente o tablet, abra una aplicación compatible con Google Cast.

**2 -** Toque el ícono de Google Cast.

**3 -** Seleccione el televisor al que desea enviar la aplicación.

**4 -** Pulse el botón de reproducción en el teléfono inteligente o tablet. Lo que ha seleccionado debería comenzar a reproducirse en el televisor.

## 18.3 AirPlay

Para agregar la funcionalidad de AirPlay a su televisor Android, puede descargar e instalar una de varias aplicaciones Android que hacen precisamente eso. Puede encontrar varias de estas aplicaciones en Google Play Store.

## 18.4 MHL

Este televisor es compatible con MHL™.

Si su dispositivo móvil también es compatible con MHL, puede conectarlo con un cable MHL al televisor. Con el cable MHL conectado, puede compartir el contenido de su dispositivo móvil en la pantalla del televisor. Su dispositivo móvil carga la batería al mismo tiempo. La conexión MHL es ideal para ver películas o jugar desde su dispositivo móvil en el televisor por un período prolongado.

### Carga

Con el cable MHL conectado, el dispositivo se carga mientras el televisor está encendido (no en modo de espera).

### Cable MHL

Se necesita un cable MHL pasivo (HDMI a Micro USB) para conectar el dispositivo móvil al televisor. Es posible que necesite un adaptador adicional para conectarlo al dispositivo móvil. Para conectar el cable MHL al televisor, utilice la conexión HDMI 1 MHL .

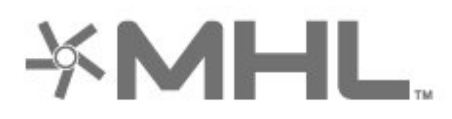

MHL, Mobile High-Definition Link y el logotipo de MHL son marcas comerciales o marcas comerciales registradas de MHL, LLC.

 $color$   $\rightarrow$  Palabras clave y busque Consola de juegos, conectar.

## 19 Juegos

## $\overline{191}$

## Requisitos

En este televisor, puede jugar…

- en la Colección de Philips TV en el menú de Inicio
- desde Google Play Store en el menú de inicio
- desde una consola de juegos conectada

Los juegos de la Colección de Philips TV o Google Play Store deben estar descargados e instalados en el televisor para poder utilizarlos. Para jugar algunos títulos necesitará un control de videojuegos.

Para instalar aplicaciones desde la Colección de Philips TV o Google Play™ Store, el televisor debe estar conectado a Internet. Debe aceptar los Términos de uso para utilizar las aplicaciones de la Colección de Philips TV. Debe iniciar sesión con una cuenta de Google para usar las aplicaciones de Google Play o Google Play™ Store.

## 19.2

## Controles para videojuegos

Para jugar videojuegos de Internet en este televisor, puede conectar controles para videojuegos inalámbricos con un rango seleccionado. El televisor puede admitir 2 controles para videojuegos conectados al mismo tiempo. Cuando conecte el control para videojuegos, puede usarlo inmediatamente.

Para obtener más información sobre cómo conectar un control para videojuegos, en Ayuda, pulse el botón de color  $\rightarrow$  Palabras clave y busque Control para videojuegos, conectar.

## $19.3$

## Jugar videojuegos

## Desde una consola de juegos

Para iniciar un juego desde una consola de juegos…

- **1** Encienda la consola de juegos.
- 2 Presione **Ext** SOURCES y seleccione una consola de videojuegos o el nombre de la conexión.
- **3** Inicie el juego.

4 - Presione  $\leftarrow$  BACK repetidamente, presione **m** EXIT o detenga la aplicación con su propio botón de salir/detener.

Para obtener más información sobre cómo conectar una consola de juegos, en Ayuda pulse el botón de

## $\overline{20}$ Ambilight

 $\overline{201}$ 

# Estilo Ambilight

## Seguir video

Puede configurar Ambilight para que siga el video o la dinámica de audio de un programa de televisión. Alternativamente, puede configurar Ambilight para que muestre un estilo de color predeterminado o puede desactivar Ambilight.

Si selecciona Seguir video, puede seleccionar uno de los estilos que siguen la dinámica de la imagen en la pantalla del televisor.

Para ajustar el estilo Ambilight…

- 1 Pulse **@** AMBILIGHT.
- **2** Seleccione Seguir video y pulse OK.
- **3** Seleccione el estilo que desea y pulse OK.

**4 -** Pulse (izquierda) para retroceder un paso o pulse  $\leftarrow$  BACK para cerrar el menú.

Los estilos disponibles para Seguir video son…

- Estándar: ideal para ver televisión a diario
- Natural: sigue las imágenes y sonidos de la forma más fiel posible
- Fútbol: ideal para juegos de fútbol
- Vivo: ideal para condiciones con luz diurna
- Juego: ideal para videojuegos
- Comodidad: ideal para disfrutar una tarde tranquila
- Relajado: ideal para sentirse como en un salón

## Seguir audio

Puede configurar Ambilight para que siga el video o la dinámica de audio de un programa de televisión. Alternativamente, puede configurar Ambilight para que muestre un estilo de color predeterminado o puede desactivar Ambilight.

Si selecciona Seguir audio, puede seleccionar uno de los estilos que siguen la dinámica del sonido.

Para ajustar el estilo Ambilight…

- 1 Pulse **@** AMBILIGHT.
- **2** Seleccione Seguir audio y pulse OK.
- **3** Seleccione el estilo que desea y pulse OK.

**4 -** Pulse (izquierda) para retroceder un paso o pulse  $\leftarrow$  BACK para cerrar el menú.

Los estilos disponibles para Seguir audio son…

- Lumina: mezcla la dinámica de audio con los colores de video
- Colora: modo basado en la dinámica del audio
- Retro: modo basado en la dinámica del audio
- Espectro: modo basado en la dinámica del audio
- Lector: modo basado en la dinámica del audio
- Ritmo: modo basado en la dinámica del audio

• Fiesta: mezcla todos los estilos de seguimiento de audio de forma secuencial

## Seguir Color

Puede configurar Ambilight para que siga el video o la dinámica de audio de un programa de televisión. Alternativamente, puede configurar Ambilight para que muestre un estilo de color predeterminado o puede desactivar Ambilight.

Si selecciona Seguir Color, puede seleccionar uno de los estilos de colores predeterminados.

Para ajustar el estilo Ambilight…

- 1- Pulse **(D)** AMBILIGHT.
- **2** Seleccione Seguir Color y pulse OK.
- **3** Seleccione el estilo que desea y pulse OK.
- **4** Pulse (izquierda) para retroceder un paso o
- pulse  $\leftarrow$  BACK para cerrar el menú.

Los estilos disponibles para Seguir Color son…

- Lava ardiente: variaciones del color rojo
- Aguas profundas: variaciones del color azul
- Naturaleza viva: variaciones del color verde
- **B** Blanco cálido: color estático
- Blanco frío: color estático

## Aplicar bandera

Puede configurar Ambilight para que aplique la bandera del país que seleccione.

## Seguir Aplicación

Puede configurar Ambilight para que siga el video o la dinámica de audio de un programa de televisión. Alternativamente, puede configurar Ambilight para que muestre un estilo de color predeterminado o puede desactivar Ambilight.

Seguir Aplicación : esta función está disponible cuando controla Ambilight mediante una aplicación.

## $\overline{202}$ Ambilight desactivado

Para desactivar Ambilight…

- 1- Pulse **to** AMBILIGHT.
- **2** Seleccione Apagado y pulse OK.
- **3** Pulse (izquierda) para retroceder un paso o

## $\overline{20.3}$ Ajustes de Ambilight

Para obtener más información, en Ayuda, pulse el botón de color **- Palabras clave** y busque Ambilight, Ajustes.

## $\overline{20.4}$ Modo Lounge Light

El modo Lounge Light del televisor permite encender Ambilight cuando el televisor está en modo de espera. De esta forma, puede iluminar la habitación con Ambilight.

Después de cambiar su televisor al modo en espera y cuando desee encender la luz de sala Ambilight, siga los pasos que se indican a continuación:

- 1 Presione C AMBILIGHT.
- 2 Después de presionar **(D)** AMBILIGHT, se encenderá la luz para salas Ambilight.

3 - Presione C AMBILIGHT nuevamente si desea usar otro efecto luminoso.

**4 -** Para apagar la luz para salas Ambilight, presione

**C** AMBILIGHT hasta que las luces se apaguen. Es posible que deba presionar  $\Box$  AMBILIGHT varias veces.

## $\overline{21}$ Selecciones principales

### 21.1

## Acerca de las selecciones principales

Con **B** Selecciones principales, el televisor recomienda…

• programas de televisión actuales en Ahora en televisión

• servicios de televisión en línea (Catch Up TV) en TV a la carta

• videos de alquiler recientes en Video a pedido

Para disfrutar de las selecciones principales, conecte el televisor a Internet. Asegúrese de aceptar los Términos de uso. La información y los servicios de las selecciones principales solo están disponibles en determinados países.

#### Términos de uso

Para permitir que el televisor le muestre estas recomendaciones, debe aceptar los Términos de uso. Para obtener recomendaciones personalizadas basadas en sus hábitos de visualización, asegúrese de que ha seleccionado la casilla de verificación en Aceptar servicio de recomendaciones personalizadas.

Para abrir los Términos de uso…

1 - Presione **Container and Selecciones principales.** 

2 - Pulse + OPTIONS, seleccione Términos de uso y pulse OK.

**3 -** Seleccione Configuración de privacidad y pulse OK.

**4 -** Seleccione Aceptar servicio de recomendaciones personalizadas y pulse OK para marcar la casilla. Pulse OK otra vez para desactivar.

5 - Pulse  $\leftarrow$  BACK para cerrar el menú.

## $\frac{1}{212}$ Ahora en televisión

## Acerca de Ahora en televisión

Con **za Ahora en televisión**, el televisor recomienda los 10 programas más vistos para ver en este momento.

El televisor recomienda programas que están en emisión o que van a comenzar dentro de 15 minutos. Los programas recomendados se seleccionan a partir de los canales instalados. La selección considera los canales de su país. También, puede permitir que Ahora en televisión haga algunas recomendaciones personalizadas para usted, según los programas que vea habitualmente.

Para hacer que la información de Ahora en televisión esté disponible…

• la información de Ahora en televisión debe estar disponible en su país.

- el televisor debe tener canales instalados.
- el televisor debe estar conectado a Internet.

• el reloj del televisor debe estar configurado en Automático o Según el país.

• debe aceptar los Términos de uso (es posible que ya los haya aceptado cuando se conectó a Internet).

El ícono  $\blacksquare$  solo aparecerá en la parte superior de la pantalla cuando Ahora en televisión esté disponible.

El televisor no almacena recomendaciones anteriores.

## Usar Ahora en televisión

Para abrir Ahora en televisión…

1 - Pulse **II TOP PICKS** para abrir el menú Selecciones principales.

2 - Seleccione **EX** Ahora en televisión en la parte superior de la pantalla y pulse OK. 3 - Pulse  $\leftarrow$  BACK para cerrar.

Cuando se abre Ahora en televisión, es posible que el televisor pueda necesitar unos segundos para actualizar la información de la página.

En Ahora en televisión puede…

• seleccionar y pulsar OK en un ícono de programa para sintonizar el programa en curso. • seleccionar y pulsar OK en un ícono de programa programado para sintonizar el canal de inmediato.

Puede utilizar los botones de colores del control remoto para iniciar, detener o borrar una grabación programada. También puede establecer o eliminar un recordatorio que le advierte cuando se inicia un programa.

Para salir de Ahora en televisión sin sintonizar otro canal, pulse  $\leftarrow$  BACK.

## $\frac{1}{21.3}$ TV on Demand

## Sobre TV a la carta

Con **ID** TV a la carta, puede ver programas de televisión que se perdió o ver sus programas favoritos cuando más le acomode. Este servicio también se llama Catch Up TV, Replay TV o TV Online. Ver los programas disponibles en TV a la carta es gratis.

Puede permitir que TV a la carta le haga algunas recomendaciones personalizadas de programas, según la instalación del televisor y los programas que usted vea habitualmente.

El ícono **io** solo aparecerá en la parte superior de la pantalla cuando TV a la carta esté disponible.

## Usar TV a la carta

## $\frac{1}{214}$ Video a pedido

## Acerca de Video a pedido

Con "Video a pedido, puede alquilar películas en una tienda de video de alquiler.

Puede permitir que Video a pedido le haga algunas recomendaciones personalizadas de películas, según la instalación del televisor y los programas que usted vea habitualmente.

El ícono « solo aparecerá en la parte superior de la pantalla cuando Video a pedido esté disponible.

### Pago

Cuando compre o alquile una película, puede pagarle a la tienda de videos de manera segura con una tarjeta de crédito. La mayoría de las tiendas de video le pedirá crear una cuenta de inicio de sesión la primera vez que alquile una película.

### Tráfico de Internet

Si transmite muchos videos, puede superar su límite de tráfico de Internet mensual.

Usar Video a pedido

## $\overline{22}$ Netflix

Si tiene una suscripción de Netflix, puede disfrutar de Netflix en este televisor. El televisor debe estar conectado a Internet. En su región, es posible que Netflix tenga actualizaciones de software disponibles en el futuro.

Pulse **NETFLIX** para abrir la aplicación de Netflix. Puede abrir Netflix inmediatamente desde un televisor en modo de espera.

www.netflix.com

## $\overline{23}$ Software

 $23.1$ 

## Actualizar software

## Actualización a través de Internet

Si el televisor está conectado a Internet, puede recibir un mensaje para actualizar el software de la TV. Debe tener una conexión a Internet de alta velocidad (banda ancha). Si recibe este mensaje, le recomendamos que lleve a cabo la actualización.

Con el mensaje en pantalla, seleccione Actualizar y siga las instrucciones en pantalla.

También puede buscar una actualización de software usted mismo.

Durante la actualización de software, no hay imagen y el televisor se apaga y se vuelve a encender. Esto puede ocurrir varias veces. La actualización puede tardar algunos minutos. Espere hasta que la imagen del televisor aparezca de nuevo. No presione el botón de encendido (**b** en el televisor ni en el control remoto durante la actualización del software.

Para buscar una actualización de software usted mismo…

## 1 - Seleccione **C**Ajustes > Actualizar

software > Buscar actualizaciones y presione OK. **2 -** Seleccione Internet (recomendado) y presione OK.

- **3** El televisor buscará una actualización en Internet.
- **4** Si hay una actualización disponible, puede
- actualizar el software de inmediato.

**5 -** La actualización de software puede tardar varios minutos. No pulse el botón  $\Phi$  en el televisor ni en el control remoto.

**6 -** Cuando haya terminado la actualización, el televisor volverá al canal que estaba viendo.

## Actualización desde USB

Es posible que sea necesario actualizar el software del televisor.

Necesita una computadora con conexión a Internet de alta velocidad y una unidad flash USB para cargar el software en el televisor. Utilice una unidad flash USB con al menos 2 GB de espacio libre y verifique que la protección contra escritura esté desactivada.

Para actualizar el software de la TV…

1 - Seleccione **B**Ajustes > Actualizar

software > Buscar actualizaciones y presione OK. **2 -** Seleccione USB y pulse OK. Identificación del televisor

**1 -** Inserte la unidad flash USB en una de las conexiones USB del televisor.

**2 -** Seleccione Escribir en USB y pulse OK. Se guardará un archivo de identificación en la unidad flash USB.

## Descarga del software

**1 -** Inserte la unidad flash USB en la computadora.

- **2** En la unidad flash USB, localice el
- archivo update.htm y haga doble clic en él.
- **3** Haga clic en Enviar ID.

**4 -** Si el nuevo software está disponible, descargue el archivo .zip.

**5 -** Después de la descarga, descomprima el archivo y copie el archivo autorun.upg en la unidad flash USB. No coloque este archivo en una carpeta.

## Actualización del software del televisor

**1 -** Vuelva a insertar la unidad flash USB en el televisor. La actualización comenzará automáticamente.

**2 -** Una actualización de software puede tardar varios minutos. No pulse el botón  $\bullet$  en el televisor ni en el control remoto. No extraiga la unidad flash USB.

**3 -** Cuando haya terminado la actualización, el televisor volverá al canal que estaba viendo.

Si se produce un corte de energía eléctrica durante la actualización, no extraiga la unidad flash USB del televisor. Cuando la energía retorne, el televisor reanudará la actualización.

Para evitar que el software del televisor se actualice por error, elimine el archivo autorun.upg de la unidad flash USB.

## $23.2$ Versión del software

Para ver la versión de software actual del televisor…

1 - Seleccione **C**Ajustes > Actualizar

software > Información del software actual y presione OK.

**2 -** Se muestran la versión, las notas de lanzamiento y la fecha de creación. También se muestra el número ESN de Netflix, si está disponible.

**3 -** Pulse (izquierda) varias veces si es necesario, para cerrar el menú.

### 23.3

## Actualización de software automática

Para activar la actualización de software automática para actualizar el software del televisor automáticamente, deje el televisor en modo de

#### espera.

1 - Seleccione **C**Ajustes > Actualizar software > Actualizar software automáticamente y presione OK.

**2 -** Siga las instrucciones en pantalla.

**3 -** Pulse (izquierda) varias veces si es necesario, para cerrar el menú.

Cuando el ajuste está activado, la actualización se descarga cuando el televisor está encendido y se instala 15 minutos después de que el televisor haya entrado en el modo de espera (mientras no haya grabaciones u otras alarmas programadas). Cuando este ajuste está desactivado, se mostrará "Actualizar ahora"/"después".

## 23.4

## Software de código fuente abierto

Este televisor contiene software de código abierto. Mediante el presente documento, TP Vision Europe B.V. ofrece la entrega, previa solicitud, de una copia completa del código fuente correspondiente a los paquetes de software de código abierto con derechos de autor utilizados en este producto y para los que la entrega de dicha copia sea necesaria de conformidad con sus respectivas licencias.

Esta oferta es válida hasta tres años después de la compra del producto para cualquiera que reciba esta información.

Para obtener el código fuente, escriba en inglés a . . .

[open.source@tpv-tech.com](mailto:open.source@tpv-tech.com)

## 23.5 Licencia de código abierto

## Acerca de la licencia de código abierto

Archivo Readme para el código abierto de las partes del televisor TP Vision Netherlands B.V. Software que se rige por licencias de código abierto.

Este documento describe la distribución del código fuente utilizado en el televisor TP Vision Netherlands B.V., que se rige por la Licencia pública general de GNU (GPL) o la Licencia pública general reducida (LGPL) o cualquier otra licencia de código abierto. En las indicaciones de uso encontrará las instrucciones para obtener copias de este software.

TP Vision Netherlands B.V. NO OFRECE GARANTÍAS EXPRESAS O IMPLÍCITAS, INCLUIDAS GARANTÍAS DE APTITUD E IDONEIDAD PARA UN PROPÓSITO

PARTICULAR EN RELACIÓN CON ESTE SOFTWARE. TP Vision Netherlands B.V. no ofrece soporte para este software. Lo anterior no afecta sus garantías y derechos legales con respecto a cualquier producto TP Vision Netherlands B.V. que haya comprado. Solo se aplica a este código fuente puesto a su disposición.

## $236$ Avisos

Es posible que reciba un aviso sobre nuevo software de televisión disponible para descargar u otros avisos que tengan relación con algún software.

Para leer estos avisos…

1 - Seleccione **C**Ajustes > Actualizar software > Anuncios y presione OK. **2 -** Si hay un aviso, puede leerlo o seleccionar uno de los anuncios disponibles.

**3 -** Pulse (izquierda) varias veces si es necesario, para cerrar el menú.

## $\overline{24}$ Especificaciones

## $\frac{1}{241}$

## Medioambiente

## Fin de la vida útil

### Eliminación del producto antiguo y las baterías

Este producto ha sido diseñado y fabricado con materiales y componentes de alta calidad que pueden reciclarse y reutilizarse.

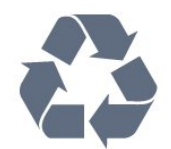

Los productos que tienen el símbolo de un tacho de basura con ruedas tachado cumplen con la Directiva Europea 2012/19/EU.

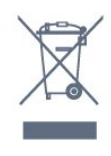

Solicite información sobre el sistema de recolección local para productos eléctricos y electrónicos.

Proceda de conformidad con la reglamentación local y no deseche el producto con los residuos domésticos habituales. La eliminación correcta de los

productos permite evitar consecuencias potencialmente negativas para el medioambiente y la salud humana.

Este producto funciona con pilas que cumplen con la Directiva Europea 2006/66/EC, y no pueden desecharse junto con los residuos domésticos habituales.

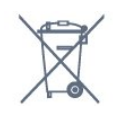

Infórmese sobre las normas locales de recolección de pilas. La eliminación correcta ayuda a evitar consecuencias negativas para el medioambiente y la salud de los seres humanos.

## $\overline{242}$ Alimentación

Las especificaciones técnicas del producto están sujetas a cambios sin previo aviso. Para obtener más información sobre las especificaciones de este producto, visite [www.philips.com/TVsupport](http://www.philips.com/TVsupport)

### Alimentación

- Alimentación principal: CA 110-240 V +/-10 %
- Temperatura ambiente: 5 °C a 35 °C

• Funciones de ahorro de energía: modo Eco, Silenciar pantalla (para radio), Temporizador de apagado automático, menú Ajustes eco.

## 24.3 Sistema operativo

SO Android:

Android Oreo 8

## $\overline{244}$ Recepción

- Entrada para antena: 75 ohmios (tipo F)
- Bandas del sintonizador: Hiperbanda, UHF, VHF
- ISDBT
- Reproducción de video analógico: SECAM, PAL
- Reproducción de video digital: MPEG2 SD/HD
- (ISO/IEC 13818-2), MPEG4 SD/HD (ISO/IEC 14496-10)
- Reproducción de audio digital (ISO/IEC 13818-3)

## $74.5$ Tipo de pantalla

Tamaño de pantalla en diagonal

- 139 cm/55 pulgadas
- Resolución de pantalla
- 3840 x 2160

## 24.6 Resolución de entrada de pantalla

### Resolución de entrada compatible: video

Resolución: frecuencia de actualización

- $\cdot$  480i 60 Hz
- $\cdot$  480p 60 Hz
- 576i 50 Hz
- $·$  576p 50 Hz
- 720p 24 Hz, 25 Hz, 30 Hz, 50 Hz, 60 Hz, 100 Hz, 120 Hz
- 1080i: 50 Hz, 60 Hz
- 1080p 24 Hz, 25 Hz, 30 Hz, 50 Hz, 60 Hz, 100 Hz, 120 Hz
- 2160p: 24 Hz, 25 Hz, 30 Hz, 50 Hz, 60 Hz

### Nota:

• Las sincronizaciones de video compatibles incluyen

#### 23,976 Hz, 29,97 Hz y 59,94 Hz.

• Es posible que algunas resoluciones no sean compatibles con todas las fuentes de entrada.

### Resolución de entrada compatible: computadora (solo entrada HDMI)

Resoluciones (entre otras)

- 640 x 480p: 60 Hz
- 800 x 600p: 60 Hz
- 1024 x 768p: 60 Hz
- 1280 x 1024p: 60 Hz
- 1920 x 1080p, 60 Hz
- 3840 x 2160p: 24 Hz, 25 Hz, 30 Hz, 50 Hz, 60 Hz

## $\frac{1}{247}$ Conectividad

#### Parte lateral del televisor

- USB 1: USB 2.0
- USB 2: USB 3.0
- Auriculares Miniconector estéreo de 3,5 mm
- Entrada HDMI 1: ARC, MHL, Ultra HD, HDR
- Entrada HDMI 2: ARC, Ultra HD, HDR

#### Parte inferior del televisor

- SPDIF: salida de audio digital óptica
- Red LAN RJ45
- YPbPr, I/D
- Entrada HDMI 4: ARC
- Entrada HDMI 3 ARC
- Antena (75 ohmios)

## 24.8 Dimensiones y pesos

#### 55OLED873

• sin soporte de televisor: 1230 mm de ancho - 715,0 mm de alto - 47,5 mm de profundidad - peso de ±16,8 kg • con soporte de televisor: 1230 mm de ancho - 768,6 mm de alto - 227,5 mm de profundidad - peso de ±17,3 kg

## $\frac{1}{249}$ Sonido

- Potencia de salida (RMS): 30 W
- Dolby Audio
- DTS-HD Premium Sound ™

## $24.10$ Multimedia

#### Conexiones

- USB 2.0/USB 3.0
- Ethernet LAN RJ-45
- Wi-Fi 802.11a/b/g/n/ca (integrado)
- BT 4.2 (\* Su televisor no es compatible con
- subwoofer/parlantes/auriculares Bluetooth)

#### Sistemas de archivos USB compatibles

 $\cdot$  FAT 16, FAT 32, NTFS

#### Formatos de reproducción

- Contenedores: PS, TS, M2TS, TTS, AVCHD, MP4,
- M4V, MKV, ASF, AVI, 3GP, Quicktime
- Códecs de video: AVI, MKV, HEVC, H264/MPEG-4
- AVC, MPEG-1, MPEG-2, MPEG-4, VP9
- Códecs de audio: AAC, MP3, WAV, WMA (v2 hasta
- v9.2), WMA-PRO (v9 y v10)
- Subtítulos:
- Formatos: SRT, SUB, TXT, SMI
- Códecs de imágenes: JPEG, GIF, PNG, BMP
- Limitaciones

– La máxima frecuencia de bits total admitida para un archivo multimedia es de 30 Mbps.

– La máxima frecuencia de bits de video admitida para un archivo multimedia es de 20 Mbps.

– MPEG-4 AVC (H.264) es compatible hasta el perfil alto de  $@$  L5.1.

- H.265 (HEVC) es compatible hasta el perfil main/main 10 hasta el nivel 5.1

#### Software de servidor multimedia (DMS) compatible

- Puede utilizar cualquier software de servidor de medios certificado de DLNA V1.5 (clase DMS).
- Puede utilizar la aplicación Philips TV Remote en sus dispositivos móviles (iOS y Android).

El rendimiento puede variar según las capacidades del dispositivo móvil y del software utilizado.

## $\overline{25}$ Ayuda y soporte

### $25.1$

## Registre su televisor

Registre su televisor y disfrute de una gran variedad de beneficios como asistencia completa (y descargas), acceso privilegiado a información sobre nuevos productos, ofertas exclusivas y descuentos, la posibilidad de ganar premios y participar en encuestas especiales sobre productos nuevos.

Vaya a [www.philips.com/TVsupport](http://www.philips.com/TVsupport)

## 25.2

## Usar Ayuda

Este televisor ofrece ayuda en pantalla  $\bullet$ .

### Abrir Ayuda

Pulse el botón  $\rightarrow$  (azul) para abrir la Ayuda inmediatamente. La Ayuda se abrirá en el capítulo que se relacione más con lo que hace o con lo que esté seleccionado en el televisor. Para buscar temas en orden alfabético, pulse el botón de

 $color =$  Palabras clave.

Para leer la Ayuda como un libro, seleccione Libro.

También puede abrir **a** Ayuda en el menú de inicio o el menú de TV.

Antes de ejecutar las instrucciones de la ayuda, ciérrela.

Para cerrar la Ayuda, presione el botón de color **- Cerrar**.

En algunas actividades, como Texto (teletexto), los botones de colores tienen funciones específicas y no permiten abrir la ayuda.

## Ayuda del televisor en una tablet, un teléfono

inteligente o una computadora

Para ejecutar secuencias ampliadas de instrucciones con más facilidad, puede descargar la Ayuda del televisor en formato PDF para leerla en su teléfono inteligente, tablet o computadora. Como alternativa, puede imprimir la página pertinente de la Ayuda desde su computadora.

Para descargar la Ayuda (Manual de usuario), vaya a [www.philips.com/TVsupport](http://www.philips.com/TVsupport)

### $\blacksquare$   $\blacksquare$   $\blacks$

Puede utilizar más funciones de Ayuda para diagnosticar su televisor y obtener más información sobre este.

• Información de TV: permite ver el nombre del modelo, el número de serie y la versión de software del televisor.

• Puede ver las instrucciones para instalar y clasificar canales, actualizar el software del TV, conectar dispositivos externos y usar las funciones inteligentes en su TV.

• Revisar el televisor: puede verificar si la imagen, el sonido y Ambilight\* están funcionando correctamente.

- Comprobar red: compruebe la conexión de red.
- Actualizar software: compruebe las actualizaciones de software disponibles.

• Manual de usuario: lea el manual de usuario para obtener información del televisor.

• Solución de problemas: encuentre una solución para las preguntas más frecuentes.

• Configuración de fábrica: restablezca todos los ajustes a sus valores de fábrica.

• Reinstalar TV: reinstale y vuelva a realizar la instalación de TV completa.

• Información de contacto: muestra el número de teléfono o la dirección web para su país o región.

## $253$ Solución de problemas

## Encendido y control remoto

El televisor no enciende

• Desconecte el cable de alimentación de la toma de corriente. Espere un minuto y luego vuelva a conectarlo.

• Asegúrese de que el cable de alimentación esté bien conectado.

### Sonido de crujido durante el encendido o el apagado

Cuando está encendiendo el televisor, apagándolo o dejándolo en modo de espera, escucha un crujido que proviene del chasis del televisor. El crujido se debe a la expansión y contracción normales del televisor a medida que se enfría y calienta Esto no afecta el rendimiento.

### El televisor no responde al control remoto

El televisor necesita algo de tiempo para encenderse. Durante este tiempo, el televisor no responde al control remoto ni a los controles del televisor. Este comportamiento es normal.

Si el televisor sigue sin responder al control remoto, puede comprobar si el control remoto está funcionando a través de la cámara de un teléfono móvil. Ponga el teléfono en modo de cámara y apunte el control remoto a la lente de la cámara. Si pulsa cualquier botón del control remoto y nota que el LED infrarrojo parpadea en la cámara, el control

remoto está funcionando. Es necesario revisar el televisor.

Si no nota ningún parpadeo, es posible que el control remoto esté roto o que las baterías se estén agotando.

Este método de comprobación del control remoto no se puede realizar con controles remotos que se emparejan de manera inalámbrica con el televisor.

El televisor regresa al modo de espera después de mostrar la pantalla de inicio de Philips.

Cuando el televisor está en modo de espera, se muestra una pantalla de inicio de Philips y después el televisor regresa al modo de espera. Esto es normal. Cuando el televisor se desconecta y se vuelve a conectar a la fuente de alimentación, la pantalla de inicio se muestra durante el siguiente encendido. Para activar el televisor desde el modo de espera, pulse  $\Phi$  en el control remoto del televisor.

#### La luz de modo de espera sigue parpadeando

Desconecte el cable de alimentación de la toma de corriente. Espere 5 minutos antes de volver a conectar el cable de alimentación. Si la luz sigue parpadeando, comuníquese con el Servicio de atención al cliente Philips del televisor.

## Canales

#### No se encontraron canales digitales durante la instalación

Consulte las especificaciones técnicas para confirmar que el televisor sea compatible con los canales digitales de su país.

Asegúrese de que todos los cables están conectados adecuadamente y que la red correcta está seleccionada.

Los canales instalados anteriormente no están en la lista de canales.

Compruebe que esté seleccionada la lista de canales correcta.

## Cuidado de la pantalla OLED

La pantalla OLED es una tecnología de vanguardia y, junto con nuestro motor de calidad de imagen, ha ganado una enorme cantidad de premios. Para garantizar que el televisor siempre tenga el mejor rendimiento posible, a veces llevará a cabo un proceso de limpieza de la pantalla mientras está en modo de espera.

Si nunca coloca el televisor en modo de espera, se le avisará periódicamente por medio de mensajes en pantalla que el monitor debe ejecutar este proceso de limpieza. Siga siempre estas instrucciones.

Posponer repetidamente este proceso puede provocar la retención de la imagen, lo que podría anular su garantía.

El televisor debe estar en modo de espera para ejecutar el proceso de limpieza en segundo plano. También se recomienda evitar la visualización continua de imágenes estáticas.

#### Actualización de la pantalla del televisor

Para proteger la pantalla, el televisor OLED necesita un proceso de actualización periódico.

Existen 2 tipos de procesos de actualización:

• Actualización normal: se lleva a cabo automáticamente y se tarda 10 minutos con el televisor en modo de espera.

• Actualización completa: tardará unos 80 minutos y la debe activar el cliente. Durante el proceso, aparecerá una línea horizontal de color blanco en la pantalla durante un tiempo.

#### Para permitir que el televisor OLED se actualice correctamente, siga las instrucciones a continuación:

• Para que el proceso de actualización normal se lleve a cabo automáticamente, use siempre el control remoto para apagar el televisor y no desconecte el enchufe de alimentación.

• Cuando se muestre un mensaje de actualización normal en la pantalla del televisor, siga las instrucciones recomendadas.

• Para realizar un proceso de actualización profundo, actívelo manualmente a través de  $\bigstar$ Ajustes > Imagen > Avanzado > Borrar imagen residual. También se puede mostrar un mensaje de recordatorio en el televisor para solicitar al usuario que realice la actualización profunda. Siga las instrucciones y mantenga el televisor conectado a una fuente de energía para que el proceso se realice completamente. Tomará 80 minutos en total. El proceso de actualización profunda solo se debe realizar cuando la imagen residual permanezca en la pantalla incluso después de 8 horas en modo Espera. Utilizar la opción Borrar imagen residual con mucha frecuencia podría reducir la vida útil de la pantalla OLED.

• No toque ni presione la pantalla del televisor durante el proceso de actualización.

• Siempre utilice el control remoto para apagar el televisor y mantenerlo encendido cuando se activa la actualización.

\* Nota : Este proceso es esencial para disfrutar de la mejor calidad de imagen. Si se demuestra que la unidad no tuvo la oportunidad de completar el proceso de actualización de forma periódica, no podemos aceptar devoluciones por el fenómeno de imagen residual. Dicha situación no se incluye dentro del alcance de la garantía.
## <span id="page-72-0"></span>Cuidados especiales para el televisor OLED

El LED orgánico (OLED) puede experimentar la retención de la imagen en pantalla (debido a las características del material) cuando una imagen se muestra continuamente durante un largo período o cuando la misma imagen se muestra repetidamente. Por eso, se recomienda encarecidamente que se sigan las instrucciones que se indican a continuación para mantener el televisor OLED:

• No muestre continuamente ninguna imagen fija ni muestre la misma imagen durante más de 10 minutos.

• Se recomienda el uso del estilo de imagen Estándar, HDR Natural o Dolby Vision Dark en condiciones de visualización cotidianas.

• Se recomienda ajustar el Contraste OLED a nivel 50 o inferior en la configuración de imagen cuando esté jugando videojuegos o viendo programas de televisión con logotipos o relojes en cualquier parte de la pantalla.

• Desactive la visualización en pantalla (p. ej., los menús de inicio) del programa de aplicación del televisor cuando no lo utilice.

• Desactive la visualización en pantalla de los dispositivos de video externos conectados (p. ej., un reproductor de DVD). Para conocer más detalles, consulte los manuales de instrucciones de los dispositivos conectados.

• Evite que se visualicen durante un largo tiempo videos con colores brillantes (incluido el blanco), texto, relojes o logotipos en cualquier parte de la pantalla.

• Utilice Pantalla ancha o Pantalla de relleno como opción de formato de imagen (consulte la configuración de la imagen del televisor).

• Siempre vea el video en pantalla completa en lugar de una ventana pequeña en la pantalla del televisor. (p. ej., un video en una página de navegador de Internet)

• No pegue adhesivos o etiquetas en el panel OLED para reducir la posibilidad de que se produzca un fenómeno de imagen residual.

## El televisor Philips está equipado con las siguientes

funciones para proteger la pantalla OLED:

#### • Desplazamiento de píxeles

Cambie constantemente la posición de los píxeles para reducir el esfuerzo de estos. En ocasiones, la variación de la posición de los pixeles puede causar que se recorte una pequeña porción (< 1 %) del contenido de la imagen cerca del borde de la pantalla.

• Proceso de actualización automática

Realice el proceso de actualización de la pantalla cuando sea necesario.

• Control automático del brillo de pantalla

Reduce gradualmente el brillo de la pantalla cuando la imagen fija se visualiza durante un largo período. • Protector de pantalla

Muestra el protector de pantalla cuando la imagen fija se visualiza en la pantalla durante un período más largo.

# Imagen

#### No hay imagen/imagen distorsionada

• Compruebe que la antena esté bien conectada al televisor.

• Asegúrese de haber seleccionado el dispositivo correcto como fuente de visualización.

• Compruebe que el dispositivo o la fuente externos estén conectados correctamente.

#### Hay sonido, pero no hay imagen

• Cambie a otras fuentes de video y luego vuelva a la fuente actual. Luego, restaure el estilo de imagen en los ajustes de imagen o restablezca los valores de fábrica en la opción Configuración general.

#### Recepción de antena deficiente

• Compruebe que la antena esté bien conectada al televisor.

• Parlantes, dispositivos de audio sin conexión a tierra, luces de neón, edificios altos y otros objetos grandes pueden influir en la calidad de la recepción. Si es posible, intente probar la calidad de la recepción cambiando la dirección de la antena o alejando los dispositivos del televisor.

• Si la recepción es mala solo en un canal, sintonice el canal con Instalación manual.

#### Imagen deficiente desde un dispositivo

• Compruebe que el dispositivo está conectado correctamente. Configure la resolución de video del dispositivo de salida a la resolución más alta posible, si corresponde.

• Restablecer el estilo de imagen o cambiar a otro estilo de imagen.

#### La configuración de imagen cambia después de un tiempo

Asegúrese de que Ubicación esté configurada en Residencia. Puede cambiar y guardar la configuración en este modo.

#### Aparece un anuncio comercial

Asegúrese de que la opción Ubicación esté configurada en Residencia.

#### La imagen no se ajusta a la pantalla

- Cambie a un formato de imagen diferente.
- Cambie el Formato de imagen a Original .

#### La posición de la imagen es incorrecta

• Es posible que las señales de imagen de algunos dispositivos no se ajusten a la pantalla de manera correcta. Verifique la salida de señal del dispositivo conectado.

• Cambie el Formato de imagen a Original .

#### La imagen de la computadora no es estable

• Compruebe que la computadora utilice una

<span id="page-73-0"></span>resolución y una frecuencia de actualización compatibles.

• Compruebe que la fuente de video HDMI no sea contenido HDR compatible.

# Sonido

## No hay sonido o el sonido es de baja calidad

Si no detecta señales de audio, el televisor desactiva la salida de audio automáticamente. Esto no es un error de funcionamiento.

• Compruebe que los ajustes de sonido estén bien configurados.

• Asegúrese de que todos los cables estén bien conectados.

• Compruebe que el volumen no esté silenciado o ajustado a cero.

• Asegúrese de que la salida de audio del televisor esté conectada a la entrada de audio del sistema de cine en casa.

Debería escuchar el sonido a través de los parlantes de Home Theatre.

• Es posible que necesite activar la salida de audio HDMI manualmente en algunos dispositivos. Si el audio HDMI ya está activado, pero aún no escucha el audio, intente cambiar el formado de audio digital del dispositivo a PCM (modulación por códigos de impulso). Consulte la documentación que incluye el dispositivo para obtener más instrucciones.

# HDMI y USB

## HDMI

• Tenga en cuenta que la compatibilidad con HDCP (protección de contenido digital de elevado ancho de banda) puede retrasar el tiempo que requiere el televisor para mostrar el contenido de un dispositivo HDMI.

• Si el televisor no reconoce el dispositivo HDMI y no aparece imagen, cambie la fuente de un dispositivo a otro y de regreso a la fuente original.

• Si la imagen y el sonido de un dispositivo conectado al puerto HDMI están distorsionados, conecte el dispositivo a otro puerto HDMI del televisor y reinicie la fuente del contenido.

• Si la imagen y el sonido de un dispositivo conectado con HDMI se distorsionan, revise si el problema se soluciona con otro ajuste HDMI Ultra HD. En Ayuda, pulse el botón de color **- Palabras clave** y busque HDMI Ultra HD.

• Si hay interrupciones intermitentes del sonido, compruebe que los ajustes de salida del dispositivo HDMI sean correctos.

• Si utiliza un adaptador HDMI a DVI o un cable HDMI a DVI, asegúrese de que un cable de audio adicional esté conectado a AUDIO IN (solo miniconector), si

## está disponible.

## HDMI EasyLink no funciona

• Asegúrese de que los dispositivos HDMI sean compatibles con HDMI-CEC. Las funciones de EasyLink solo funcionan con dispositivos compatibles con HDMI-CEC.

## No aparece el icono de volumen

• Cuando un dispositivo de audio HDMI-CEC está conectado y utiliza el control remoto del televisor para ajustar el nivel de volumen del dispositivo, este comportamiento es normal.

#### No aparecen fotos, videos ni música desde un dispositivo USB

• Asegúrese de que el dispositivo de almacenamiento USB esté configurado para que sea compatible con la clase de almacenamiento masivo, tal como se describe en la documentación del dispositivo de almacenamiento.

• Asegúrese de que el dispositivo de almacenamiento USB sea compatible con el televisor.

• Asegúrese de que el televisor admita los formatos de archivo de audio e imagen.

## Reproducción entrecortada de archivos USB

• El rendimiento de transferencia del dispositivo de almacenamiento USB puede limitar la velocidad de transferencia de datos al televisor y provocar una reproducción mala.

# Red

## No se encontró la red Wi-Fi o hay interferencias.

• Los hornos microondas, los teléfonos DECT y otros dispositivos Wi-Fi 802,11b/g/n cercanos pueden alterar la red inalámbrica.

• Asegúrese de que los firewalls de la red permitan al televisor acceder a la conexión inalámbrica.

• Si la red inalámbrica no funciona correctamente en su casa, pruebe con la instalación de la red con cable.

## Internet no funciona

• Si la conexión al router es correcta, compruebe la conexión del router a Internet.

La computadora y la conexión a Internet son lentas • Consulte el manual del usuario de su router inalámbrico para conocer el alcance en interiores, la velocidad de transferencia y otros factores

relacionados con la calidad de la señal.

• Utilice una conexión a Internet de alta velocidad (banda ancha) para su router.

## DHCP

• Si no se puede conectar, puede comprobar el ajuste DHCP (Protocolo de configuración dinámica de host) del router. La opción DHCP debe estar ajustada en Encendido.

# <span id="page-74-0"></span>Idioma de menú incorrecto

Idioma de menú incorrecto

Cambie el idioma a su idioma.

**1 -** Presione HOME para ir a la pantalla de inicio.

2 - Seleccione el ícono  $\bullet$  (Ajustes) desde la barra del sistema ubicada en la parte superior de la pantalla de inicio y presione OK.

**3 - Pulse 5 veces**  $\vee$  **(abajo).** 

4 - Pulse 3 veces > (derecha), seleccione el idioma y pulse OK.

5 - Pulse  $\leftarrow$  BACK para cerrar el menú.

# 25.4 Ayuda en línea

Puede consultar a nuestro servicio de asistencia técnica en línea para resolver problemas relacionados con su televisor Philips. Seleccione el idioma e ingrese el número de modelo del producto.

Vaya a [www.philips.com/TVsupport](http://www.philips.com/TVsupport)

En el sitio de asistencia encontrará el número de teléfono de su país para comunicarse con nosotros, además de las respuestas a las preguntas más frecuentes. En algunos países, puede chatear con uno de nuestros colaboradores para hacer su pregunta directamente o enviar la pregunta por correo electrónico.

Puede descargar el nuevo software del televisor o el manual para leerlo en la computadora.

## $25.5$

# Soporte y reparación

Para asistencia técnica y reparaciones, llame a la línea directa de Atención al Consumidor de su país. Nuestros ingenieros de servicio se harán cargo de la reparación, si es necesario.

Puede encontrar el número de teléfono en la documentación impresa que se incluye con el televisor.

O bien, visite nuestro sitio web, [www.philips.com/TVsupport](http://www.philips.com/TVsupport), y seleccione su país si es necesario.

## Número de serie y de modelo del televisor

Es posible que deba suministrar el número de modelo y serie del televisor. Los números se encuentran en la etiqueta del embalaje o en la etiqueta de tipo situada en la parte trasera o en la base del televisor.

## A Advertencia

No intente reparar el televisor usted mismo. Esto

podría causar lesiones graves, daños irreparables al televisor o anular la garantía.

# <span id="page-75-0"></span>Precaución y seguridad

# 26.1 Seguridad

# Importante

Asegúrese de leer y comprender todas las instrucciones de seguridad antes de utilizar el televisor. Si se producen daños debido al seguimiento incorrecto de las instrucciones, la garantía no tendrá validez.

# Riesgo de incendio o descargas eléctricas

• Nunca exponga el televisor a la lluvia o el agua. Nunca coloque contenedores de líquido, como jarrones, cerca del televisor.

Si se derrama algún líquido sobre el televisor o en su interior, desconéctelo de la toma de alimentación inmediatamente.

Comuníquese con el servicio de atención al cliente de Philips para comprobar el televisor antes de usarlo.

• No exponga el televisor, el control remoto ni las pilas al calor excesivo. Nunca los coloque cerca de velas encendidas, llamas u otros tipos de fuentes de calor como, por ejemplo, la luz solar directa.

• No inserte objetos en las ranuras de ventilación ni en las aberturas del televisor.

• Nunca coloque objetos pesados sobre el cable de alimentación.

• No fuerce los enchufes. Los enchufes flojos pueden provocar la formación de arcos o incendios. Verifique que el cable de alimentación no quede tirante cuando gire la pantalla del televisor.

• Para desconectar el televisor de la corriente de alimentación, el enchufe de alimentación del televisor debe estar desconectado. Para desconectarlo, tire siempre del enchufe, nunca del cable. Asegúrese de poder acceder sin dificultad al enchufe de alimentación, al cable de alimentación y a la toma de corriente en todo momento.

# Riesgos de lesiones o daños al televisor

• Se necesitan dos personas para levantar y transportar un televisor que pesa más de 25 kilos o 55 libras.

• Si monta el televisor en un soporte, utilice solo el soporte incluido. Asegure el soporte al televisor firmemente.

Coloque el televisor sobre una superficie lisa y nivelada que aguante el peso del televisor y el soporte.

• Si va a montar el televisor en la pared, asegúrese de que el soporte de pared pueda soportar de manera segura el peso del televisor. TP Vision Netherlands B.V. no asume ninguna responsabilidad por el montaje inadecuado del televisor que provoque accidentes, lesiones o daños.

• Algunas piezas de este producto están hechas de vidrio. Manéjelas con cuidado para evitar lesiones o daños.

## Riesgo de daños al televisor

Antes de conectar el televisor a la toma de alimentación eléctrica, asegúrese de que el voltaje de alimentación coincida con el voltaje que figura impreso en la parte trasera del producto. Nunca conecte el televisor a la electricidad si el voltaje es distinto.

# Riesgo de lesiones en los niños

Respete las indicaciones para evitar que el televisor se caiga y provoque lesiones a los niños:

• No coloque el televisor sobre una superficie cubierta por un mantel u otro objeto similar del que pueda tirarse.

• Ninguna parte del televisor debe sobresalir del borde de la superficie de montaje.

• Si coloca el televisor en un mueble alto (como una estantería), fije tanto el mueble como el televisor a la pared o un soporte adecuado.

• Enseñe a los niños los peligros que conlleva subirse a un mueble para llegar al televisor.

Riesgo de ingesta de las baterías

Es posible que el control remoto del televisor tenga pilas tipo botón que pueden ser tragadas fácilmente por niños pequeños. Mantenga siempre las pilas alejadas del alcance de los niños.

# <span id="page-76-0"></span>Riesgo de sobrecalentamiento

Nunca instale el televisor en un espacio reducido. Deje siempre una distancia de 10 cm (4 pulgadas) como mínimo alrededor del televisor para que se ventile. Verifique que las ranuras de ventilación nunca estén cubiertas por cortinas ni otros objetos.

# Tormentas eléctricas

Desconecte el televisor de la toma de alimentación y la antena antes de que se produzcan tormentas eléctricas.

Durante este tipo de tormentas, nunca toque ninguna parte del televisor, del cable de alimentación ni del cable de antena.

# Riesgo de daños auditivos

Evite usar los auriculares por períodos prolongados y con volúmenes altos.

# Bajas temperaturas

Si el televisor se utiliza en zonas con temperaturas inferiores a 5 °C (41 °F), desembale el televisor y espere hasta que alcance la temperatura ambiente antes de conectarlo en la toma de alimentación.

# Humedad

En raras ocasiones, según la temperatura y la humedad, es posible que se condense líquido dentro del vidrio de la pantalla del televisor (en algunos modelos). Para evitar la condensación, no exponga el televisor a la luz solar directa, al calor ni a la humedad extrema. Si se produce condensación, esta desaparecerá de manera espontánea cuando el televisor permanezca encendido durante algunas horas.

La humedad producto de condensación no produce daños ni desperfectos en el televisor.

# $\overline{26.2}$ Cuidado de la pantalla

• No toque, presione, frote ni golpee la pantalla con ningún objeto.

• Desenchufe el televisor antes de limpiarlo.

• Limpie el televisor y el marco con un paño suave humedecido y frote suavemente. Evite tocar los LED de Ambilight de la parte posterior del televisor. Nunca utilice sustancias como alcohol, productos químicos o detergentes domésticos en el televisor.

- Para evitar deformaciones y desvanecimiento del
- color, limpie las gotas de agua lo antes posible.

• Evite las imágenes estáticas, es decir, aquellas que permanecen en la pantalla durante períodos prolongados, como los menús en pantalla, las franjas negras, los relojes, etc. Si debe usar este tipo de imágenes, reduzca el contraste y el brillo para evitar daños en la pantalla.

# <span id="page-77-0"></span> $\overline{27}$ Términos de uso

## $\frac{1}{271}$

sistema.

# Términos de uso: TV

2018 © TP Vision Europe B.V. Todos los derechos reservados.

Este producto llegó al mercado gracias a TP Vision Europe B.V. o una de sus filiales, en adelante TP Vision, que corresponde al fabricante del producto. TP Vision es la garante del televisor con el que fue empacado este folleto. Philips y el emblema de escudo de Philips son marcas comerciales registradas de Koninklijke Philips N.V.

Las especificaciones técnicas del producto están sujetas a modificaciones sin previo aviso. Las marcas comerciales son propiedad de Koninklijke Philips N.V o de sus respectivos propietarios. TP Vision se reserva el derecho de hacer cambios en los productos en cualquier momento sin obligación de realizar ajustes en los productos entregados con anterioridad a tales cambios.

El material escrito empacado con el televisor y el manual almacenado en la memoria del televisor o descargado desde el sitio web de Philips [www.philips.com/TVsupport](http://www.philips.com/tvsupport) se consideran los apropiados para el uso concebido para este

El material en este manual se considera suficiente para el uso al que está destinado el sistema. Si el producto, o sus módulos o procedimientos individuales, se emplean para fines distintos a los especificados en este documento, se debe obtener una confirmación acerca de su validez e idoneidad. TP Vision garantiza que el material en sí no infringe patentes de Estados Unidos. No se ofrecen garantías expresas o tácitas adicionales. TP Vision no se responsabiliza por los errores en este contenido ni por los problemas que puedan surgir como consecuencia del contenido de este documento. Los errores informados a Philips serán analizados y publicados en el sitio web de asistencia de Philips tan pronto como sea posible.

Términos de la garantía: riesgo de sufrir lesiones, daños al televisor o anulación de la garantía. Nunca intente reparar el televisor usted mismo. Solo use el televisor y los accesorios según lo previsto por el fabricante. El símbolo de precaución impreso en la parte posterior del TV indica un riesgo de descarga eléctrica. Nunca quite la cubierta del televisor. Comuníquese siempre con el servicio al cliente de Televisores Philips para solicitar mantenimiento y reparaciones. Puede encontrar el número de teléfono en la documentación impresa que se incluye con el televisor. También puede consultar nuestro sitio web,

[www.philips.com/TVsupport](http://www.philips.com/tvsupport) y seleccionar su país específico, si es necesario. Cualquier uso del televisor que esté prohibido por el manual, o cualquier ajuste o procedimiento de montaje no recomendado o no autorizado, significará la anulación de la garantía.

#### Características de los píxeles

Este televisor tiene un elevado número de píxeles en color. Aunque al menos un 99,999% de los píxeles tienen un funcionamiento eficaz, es posible que aparezcan constantemente en la pantalla puntos negros o puntos brillantes de luz (roja, verde o azul). Esta es una propiedad estructural de la pantalla y se encuentra dentro de los estándares comunes de la industria, por lo que no se considera una falla.

TP Vision se compromete con el desarrollo, la producción y la comercialización de productos que no causan efectos adversos para la salud. TP Vision asegura que, en la medida en que sus productos se usen para el uso previsto, son seguros para su uso de acuerdo con la evidencia científica que está disponible hoy. TP Vision tiene una participación activa en el desarrollo de estándares de seguridad internacionales, lo cual le permite anticipar desarrollos futuros de estandarización a fin de integrarlos con rapidez en sus productos.

# 27.2

# Términos de uso: Smart TV

Puede consultar los términos de uso, la política de privacidad y también establecer la configuración de privacidad del Smart TV.

Para abrir la página de los términos de uso del Smart TV…

- **1** Pulse HOME para abrir el menú de inicio.
- **2** Seleccione Aplicaciones para abrir aplicaciones.

# $\overline{273}$

# Términos de uso: Colección de Philips TV

Para obtener más información, en la sección de ayuda, presione el botón de color **- Palabras** clave y busque Términos de uso, Colección de Philips TV para obtener más información.

# Derechos de autor

# $\overline{281}$ MHL

 $\overline{28}$ 

# MHL

MHL, Mobile High-Definition Link y el logotipo de MHL son marcas comerciales o marcas comerciales registradas de MHL, LLC.

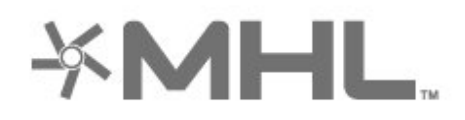

# $\frac{1}{282}$ HDMI

# HDMI

Los términos HDMI y HDMI High-Definition Multimedia Interface, y el logotipo de HDMI son marcas comerciales o marcas registradas de HDMI Licensing LLC en los Estados Unidos y otros países.

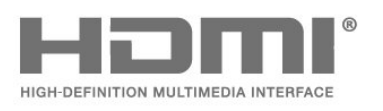

# 28.3 Dolby Audio

# Dolby Audio

Dolby, Dolby Audio y el símbolo de la doble D son marcas comerciales de Dolby Laboratories. Fabricados bajo licencia de Dolby Laboratories. Trabajos confidenciales e inéditos. Copyright © 1992-2015 Dolby Laboratories. Todos los derechos reservados.

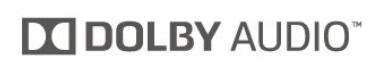

# 28.4 DTS-HD Premium Sound ™

# DTS-HD Premium Sound ™

Para obtener detalles de las patentes de DTS, consulte http://patents.dts.com. Fabricado con licencia de DTS Licensing Limited. DTS, el Símbolo, & DTS, el símbolo en conjunto con marcas comerciales registradas y DTS Premium Sound son marcas comerciales de DTS, Inc. © DTS, Inc. Todos los derechos reservados.

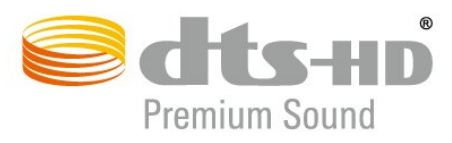

# 28.5 **DTVi**

El logotipo y la marca DTVi son marcas registradas de la Pontificia Universidad Católica de Río de Janeiro (PUC-Rio) y la Universidad Federal de Paraíba (UFPB).

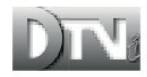

# 28.6 Wi-Fi Alliance

# Wi-Fi

79

Wi-Fi®, el logotipo de Wi-Fi CERTIFIED y el logotipo de Wi-Fi son marcas comerciales registradas de Wi-Fi Alliance.

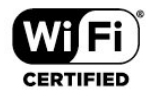

# 28.7 Kensington

## Kensington

(si corresponde)

Kensington y Micro Saver son marcas comerciales registradas en los Estados Unidos de ACCO World Corporation, con registros emitidos y solicitudes pendientes en otros países del mundo.

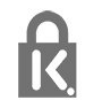

# 28.8 Otras marcas comerciales

Todas las demás marcas comerciales registradas y no registradas son propiedad de sus respectivos propietarios.

# Descargo de responsabilidad respecto de los servicios y el software ofrecidos por terceros

Es posible que el software y los servicios ofrecidos por terceros sufran modificaciones, sean suspendidos o sean terminados sin previo aviso. TP Vision no asume ninguna responsabilidad en este tipo de situaciones.

# Indice

# A

[Ahora en televisión](#page-63-0) *64* [Ajuste de estilo de imagen](#page-37-0) *38* [Ambilight+Hue, configuración](#page-44-0) *45* [Ambilight+Hue, encender o apagar](#page-44-0) *45* [Ambilight+Hue, inmersión](#page-44-0) *45* [Ambilight, Ajustes](#page-43-0) *44* [Ambilight, estilo Ambilight](#page-61-0) *62* [Aplicaciones](#page-28-0) *29* [Archivos de medios, desde una computadora o dispositivo](#page-50-0) [NAS](#page-50-0) *51* [Archivos multimedia, desde una unidad USB](#page-50-0) *51* [Asistencia, en línea](#page-74-0) *75* [Auriculares](#page-19-0) *20* [Avisos](#page-67-0) *68* [Azerty](#page-8-0) *9*

## B

[Bloqueo de aplicaciones](#page-30-0) *31* [Bloqueo infantil](#page-48-0) *49* [Bloqueo infantil, Bloqueo aplicaciones](#page-48-0) *49* [Bloqueo por contenido](#page-49-0) *50* [Bluetooth, Eliminar dispositivo](#page-19-0) *20* [Bluetooth, Emparejamiento](#page-18-0) *19* [Bluetooth, Seleccionar el dispositivo](#page-19-0) *20* [Borrar memoria de Internet](#page-24-0) *25* [Botón del televisor](#page-10-0) *11*

# C

[Cable de alimentación](#page-4-0) *5* [Canal](#page-11-0) *12* [Canal, cambiar a un canal](#page-11-0) *12* [Canal, Guía de TV](#page-54-0) *55* [Color, Control de color](#page-38-0) *39* [Comprobar el consumo de energía](#page-45-0) *46* [Computadora, conectar](#page-22-0) *23* [Configuración de Android](#page-25-0) *26* [Configuración de Eco](#page-45-0) *46* [Consola de juegos, conectar](#page-19-0) *20* [Contraste, Contraste perfecto](#page-39-0) *40* [Control de videojuegos, conectar](#page-18-0) *19* [Control remoto, teclado](#page-8-0) *9* [Copia de lista de canales](#page-14-0) *15* [Copia de lista de canales, cargar](#page-15-0) *16* [Copia de lista de canales, copiar](#page-14-0) *15* [Copia de lista de canales, versión actual](#page-14-0) *15* [Cuidado de la pantalla](#page-76-0) *77*

# D

[Datos guía de TV](#page-54-0) *55* [Disco duro USB, espacio del disco](#page-19-0) *20* [Distancia de visualización](#page-4-0) *5*

# E

[Eliminación del televisor o las baterías](#page-68-0) *69* [En espera](#page-10-0) *11* [Encendido](#page-10-0) *11* [Estilo de imagen](#page-37-0) *38* [Estilo de sonido](#page-41-0) *42*

# F

[Ficha de producto](#page-68-0) *69* [Fin de la vida útil](#page-68-0) *69*

[Fotos, videos y música](#page-50-0) *51*

# G

[Ginga](#page-47-0) *48* [Grabación](#page-56-0) *57* [Guía de conectividad](#page-16-0) *17* [Guía de TV](#page-54-0) *55* [Guía de TV, Recordatorio](#page-54-0) *55*

## H

[HDMI CEC de EasyLink](#page-46-0) *47* [HDMI MHL](#page-16-0) *17* [HDMI Ultra HD](#page-46-0) *47* [HDMI, HDMI ARC](#page-16-0) *17* [Hue Bridge](#page-44-0) *45*

# I

[Imagen, configuración rápida](#page-41-0) *42* [Imagen, formato de imagen](#page-41-0) *42* [Inicio](#page-25-0) *26* [Instalación de red](#page-23-0) *24* [Instrucciones de seguridad](#page-75-0) *76*

## J

[Juegos](#page-60-0) *61*

## $\mathbf{L}$

[Lámparas Hue](#page-44-0) *45* [Logotipos de canales](#page-47-0) *48* [Lounge Light](#page-62-0) *63*

## M

[Medios](#page-50-0) *51*

# N

[Nitidez, Reducción de distorsiones de MPEG](#page-39-0) *40* [Nivelado de volumen automático](#page-42-0) *43* [Nombre de red](#page-24-0) *25*

## $\mathbf D$

[Pause TV](#page-56-0) *57* [Póngase en contacto con Philips](#page-74-0) *75* [Problemas, Canal](#page-71-0) *72* [Problemas, conexión HDMI](#page-73-0) *74* [Problemas, conexión USB](#page-73-0) *74* [Problemas, Conexión, Internet](#page-73-0) *74* [Problemas, Conexión, Wi-Fi](#page-73-0) *74* [Problemas, Control remoto](#page-70-0) *71* [Problemas, Idioma de menú incorrecto](#page-74-0) *75* [Problemas, Imagen](#page-72-0) *73* [Problemas, Sonido](#page-73-0) *74* [Programas, Recomendaciones](#page-63-0) *64*

# $\overline{O}$

[Qwerty](#page-8-0) *9*

# R

[Red con cable](#page-24-0) *25* [Red inalámbrica](#page-23-0) *24* [Red, Ajustes](#page-24-0) *25* [Red, con cable](#page-24-0) *25* [Red, conectar](#page-23-0) *24* [Red, Inalámbrica](#page-23-0) *24* [Reducción de distorsiones de MPEG](#page-39-0) *40* [Registre su producto](#page-70-0) *71* [Reparación](#page-74-0) *75* [Reproductor de Blu-ray Disc, conectar](#page-18-0) *19*

#### S

[Servicio de atención al consumidor](#page-74-0) *75* [Sistema de cine en casa, problemas](#page-17-0) *18* [Software de código fuente abierto](#page-67-0) *68* [Software, Actualizar](#page-66-0) *67* [Solución de problemas](#page-70-0) *71* [Soporte en línea](#page-74-0) *75*

#### T

[Términos de uso](#page-77-0) *78* [Términos de uso, Colección de Philips TV](#page-26-0) *27* [Teclado USB](#page-20-0) *21* [Teclado USB, conectar](#page-20-0) *21* [Televisión](#page-11-0) *12* [TV on Demand](#page-63-0) *64*

#### U

[Ubicación del televisor](#page-4-0) *5*

#### V

[Video a pedido](#page-64-0) *65*

## W

[Wi-Fi](#page-23-0) *24*

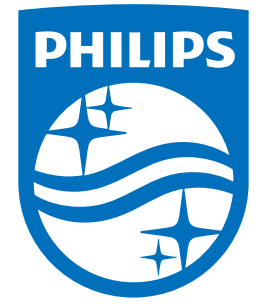

All registered and unregistered trademarks are property of their respective owners.<br>Specifications are subject to change without notice.<br>Philips and the Philips' shield emblem are trademarks of Koninklijke Philips N.V.<br>and

philips.com